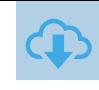

#### **LE PROJET** Ō

Construire un site complet et maintenu à jour sur le net.

Objectif : Avoir une présence sur le net, pouvoir y montrer ses travaux, les informations concernant l'établissement ou la discipline.

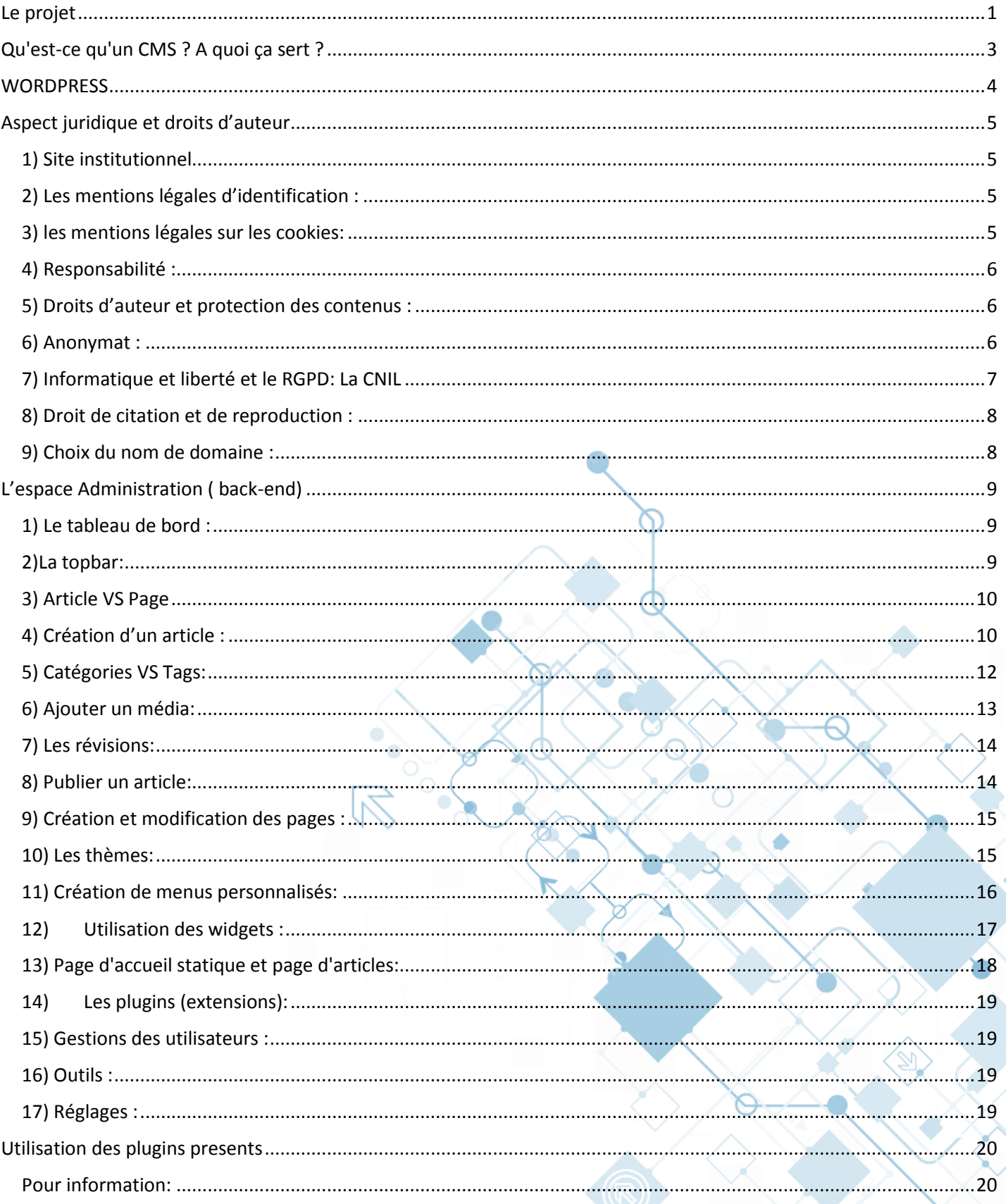

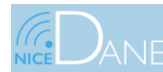

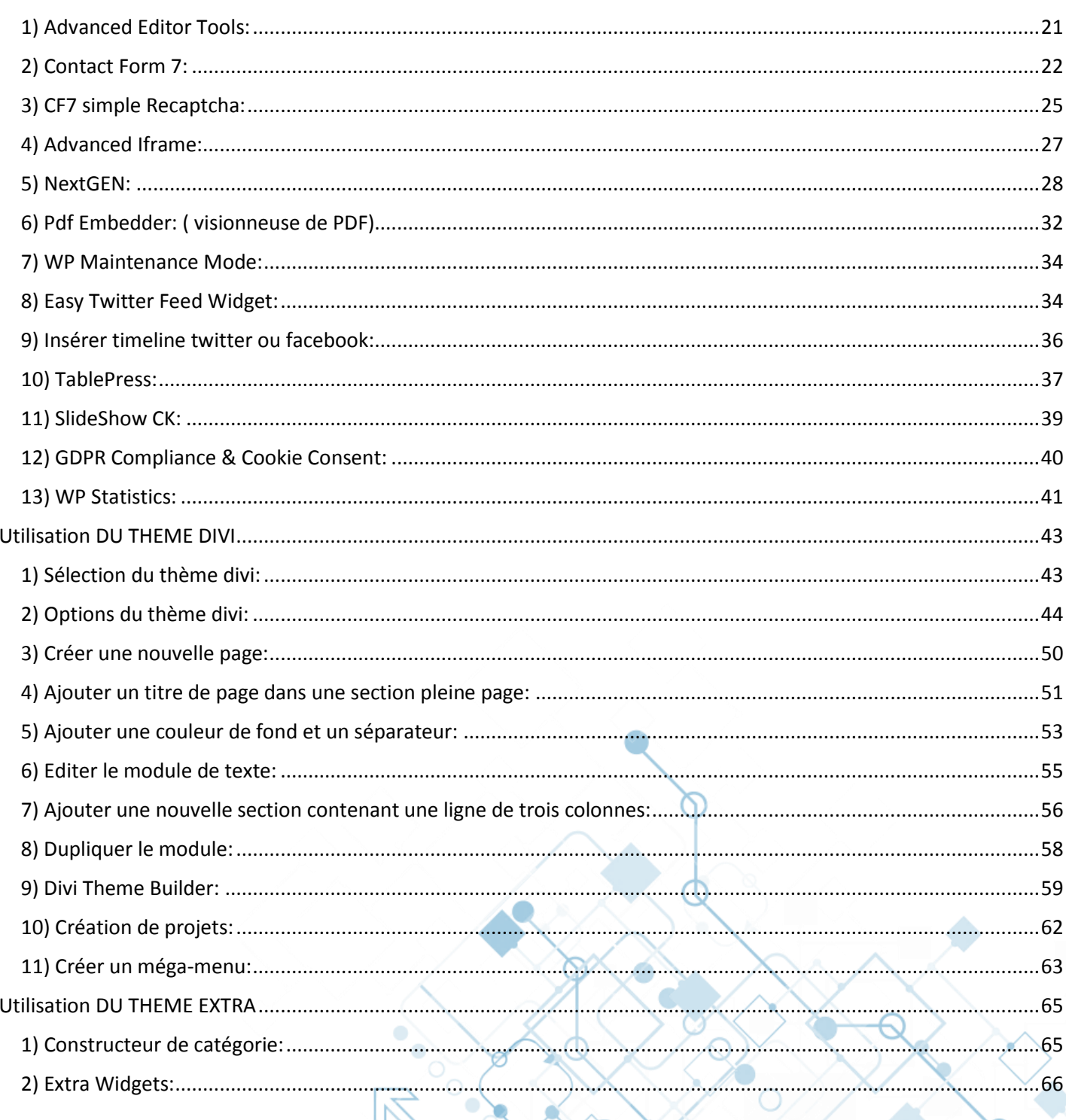

⋒

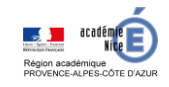

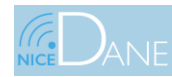

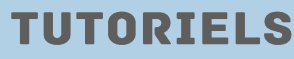

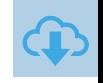

# QU'EST-CE QU'UN CMS ? A QUOI ÇA SERT ?

Les CMS - *Content Management System* sont une famille de logiciels destinés à la conception et à la mise à jour dynamique de site web ou d'application multimédia. Ils partagent les fonctionnalités suivantes :

- ils permettent à plusieurs individus de mettre à jour une administration, où les utilisateurs sont définis par des rôles, avec des actions possibles. *Ex : Un rôle « super admin » à tous les privilèges (création, édition, suppression) sur un article, un rôle « éditeur » ne peut pas créer mais seulement éditer un article, un simple utilisateur ne peut pas accéder à l'administration.*
- ils fournissent une chaîne de publication (*workflow*) offrant par exemple la possibilité de mettre en ligne le contenu des documents. On peut donc faire passer un article par plusieurs « états » : brouillon, non-publié puis publié.
- ils permettent de séparer les opérations de gestion de la forme et du contenu : Système de Template, interface d'administration déjà prête.
- ils permettent de structurer le contenu (utilisation de FAQ, de blogs, de forums de discussion, etc…)

**L'avantage principal** d'un CMS est donc la **rapidité** du déploiement pour un site dynamique. C'est une solution « clef en main », adaptée pour tout type de projets .

L'interface d'administration étant déjà faite (*back office*), il « ne reste plus » qu'à s'occuper du *front office*. Et encore, avec le système de templates, cette tache peut aussi être facilitée.

**L'inconvénient est donc la personnalisation**. Il existe des templates tout fait, des widgets ou des plugins pour avoir plus de fonctionnalités.

Il existe de nombreux CMS, avec chacun ses spécificités, type, avantages et inconvénients, adaptés aux projets, aux clients et aux développeurs à différents niveaux de compétences. Par exemple :

- **Blog : Wordpress, Dotclear.. .**
- **Site : Joomla, Drupal …**
- **E-commerce : Prestashop, os-commerce …**
- **Etc..**

Une liste non exhaustive : http://www.scriptol.fr/cms/liste.php

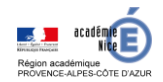

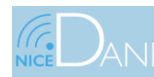

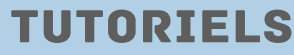

# **WORDPRESS**

Le logiciel WordPress est gratuit. Il peut être téléchargé librement sur le site : <https://fr.wordpress.org/download/>

C'est est un système de *gestion de contenu libre (open source)* écrit en *PHP* et reposant sur une base de données *MySQL*. WordPress est surtout utilisé comme moteur de blog, mais ses fonctionnalités lui permettent également de gérer n'importe quel site Web, et c'est là l'avantage !

WordPress possède une communauté très forte qui est un avantage déterminant pour lui, et pour un CMS en général : C'est la communauté qui développe des plugins, des templates et peut aider chacun d'entre nous face à un problème…

- WordPress est un logiciel libre
- WordPress est simple d"utilisation
- Wordpress a une communauté forte : Plugins, thèmes, widgets, du gratuit au payant.
- En proposant des API WordPress permet à des logiciels extérieurs d'interagir avec le contenu du site. Les API peuvent être assimilées à un protocole de programmation.
- Il dispose d'une documentation en ligne complète et à jour. Cette documentation centrale porte le nom de Codex et est accessible sur<http://codex.wordpress.org/> Ex : aide sur les fonctions : [http://codex.wordpress.org/Function\\_Reference/](http://codex.wordpress.org/Function_Reference/)
- WordPress est optimisé pour les moteurs de recherches
- etc...

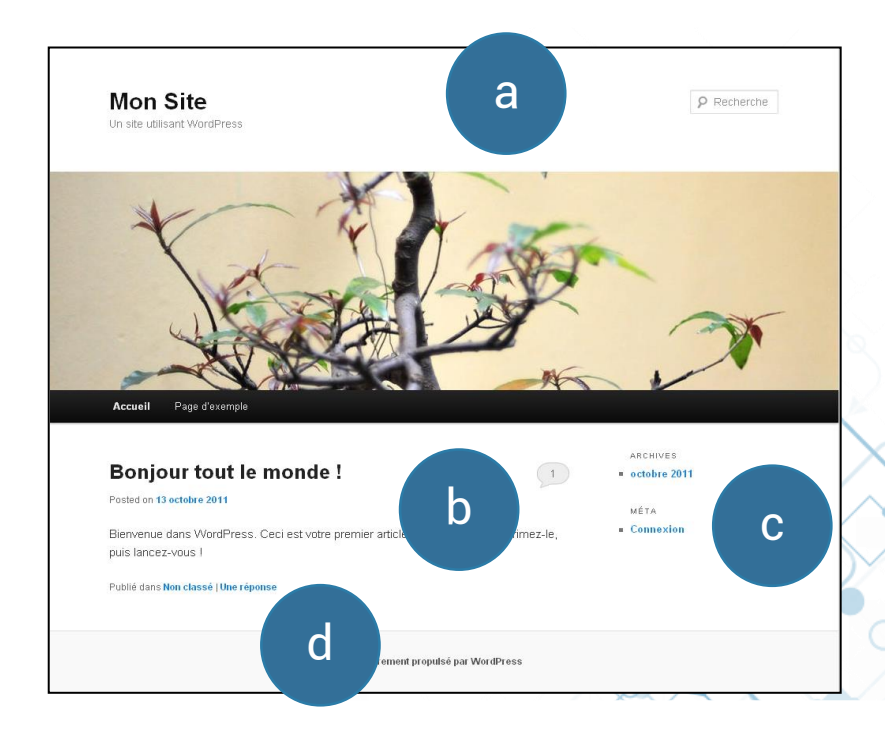

WordPress est généralement structuré de la manière suivante :

- <sup>∙</sup>ess est generalement structure de la maniere suivante :<br>● un bloc d'en-tête **a** ; (il mentionne le plus souvent le titre du blog, qui est cliquable et permet d'accéder à la page d'accueil. Il accueille également souvent le menu principal.),
- une colonne **b** (réservée à l'affichage des contenus : articles, pages, listes de résultats, etc… ),
- une colonne **c** (appelée colonne latérale ou *sidebar*, est organisée sous forme de sections qu'il est possible de gérer depuis l'espace d'administration.),
- un pied de page **d** (accueille généralement des liens et des éléments communs tels qu'une mention de copyright ou une référence au moteur utilisé pour concevoir le blog (WordPress, dans le cas présent).

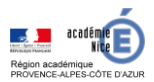

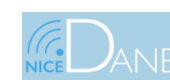

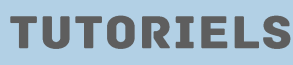

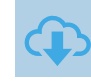

# **ASPECT JURIDIQUE ET DROITS D'AUTEUR**

Il existe plusieurs catégories de mentions légales pour un site internet:

- les mentions légales d'identification :
- les mentions légales sur les cookies ;
- les mentions légales RGPD sur les données personnelles.

# **1)Site institutionnel**

Un site institutionnel doit répondre à certaines exigences.

Il doit donc se conformer à la charte de l'État, au cadre de loi et être accessible à tous. Il est également important que les usagers puissent le trouver. Il y a donc un travail à faire sur le référencement. Pour finir, il doit comporter des informations à jour, pouvant être issues de différentes sources.

Depuis juin 2020, la nouvelle marque de l'Etat s'applique aux académies.

<https://www.gouvernement.fr/marque-Etat>

Il découle de cette nouvelle marque, la charte graphique académique

La reconnaissance immédiate de l'académie de Nice en tant qu'émetteur sur l'ensemble de ses publications est essentielle pour la communauté éducative et l'ensemble des partenaires de l'école.

On accède via<https://esterel.ac-nice.fr/>à une page qui vous tient informé de la mise en œuvre pour l'académie.

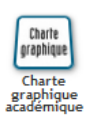

On y trouve les logos académiques, les logos régions académiques…

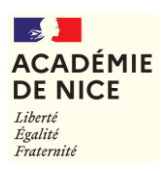

 $\sim$ **RÉGION ACADÉMIQUE PROVENCE-ALPES-CÔTE D'AZUR** Liberté<br>Égalité<br>Fraternité

### **2) Les mentions légales d'identification :**

Un site institutionnel doit comporter certaines mentions.

- Dénomination de l'institution et du service le cas échéant
- Adresse officielle
- Numéro de téléphone et adresse de courrier électronique
- Nom du directeur de la publication et celui du responsable de la rédaction s'il en existe
- Nom, dénomination ou raison sociale et adresse et numéro de téléphone de l'hébergeur de son site (DSI de l'académie le plus fréquemment)

### **3) les mentions légales sur les cookies:**

<https://www.cnil.fr/fr/cookies-et-traceurs-comment-mettre-mon-site-web-en-conformite>

Un cookie est un petit fichier informatique qui permet le traçage des visiteurs d'un site. Il permet d'analyser leur comportement lors de la visite du site.

Vous devez:

- informer les internautes de la finalité des cookies.
- obtenir leur consentement,
- fournir aux internautes un moyen de les refuser.

La durée de validité du consentement donné dans ce cadre est de 13 mois maximum.

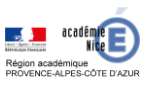

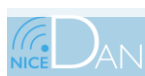

29 décembre 2020

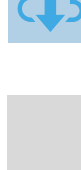

**UTORI** 

Ш È  $\boldsymbol{\omega}$ Н ⊣ Ш  $\bar{\bm{c}}$ 

 $\blacktriangleright$  $\overline{\mathbf{C}}$ 

**ADEMIQ** 

Ш

 $\boldsymbol{\omega}$ 

### **4) Responsabilité :**

En tant qu'éditeur, vous êtes responsable des articles publiés sur le site.

En cas de plainte concernant les contenus postés, il agit promptement pour retirer les contenus litigieux.

Par ailleurs, l'éditeur doit toujours permettre à ses lecteurs de rapporter un abus.

#### **5) Droits d'auteur et protection des contenus :**

Il est important de savoir qu'en droit français, comme dans la plupart des pays, le droit d'auteur naît sur la tête de l'auteur en même temps que la création de son œuvre. Un article est ainsi protégé dès sa rédaction et ne peut par conséquent être copié à défaut d'autorisation. L'existence ou l'absence d'une mention de copyright au bas d'un contenu ne modifie en rien cette situation.

Il peut par conséquent être utile pour les éditeurs soucieux de se voir attribuer avec certitude la paternité de leurs articles (et autres contenus) de s'aménager la preuve de leur création à une date la plus proche possible de leur création effective.

Ex : dépôt de ses textes et autres contenus sous enveloppes Soleau (INPI : [http://www.inpi.fr](http://www.inpi.fr/) ), ou se les adresser par courrier recommandé avec accusé de réception (courrier qu'il conviendra évidemment de ne pas ouvrir).

#### **6) Anonymat :**

La loi pour la confiance dans l'économie numérique (LCEN) précise que l'éditeur du site, lorsqu'il écrit en tant que personne physique à titre non professionnel, peut rester anonyme. Sa seule obligation est de fournir ses coordonnées à l'hébergeur, qui sera l'entité vers laquelle se tourneront les plaignants, en cas de litige, pour obtenir votre identité. (whois).

À l'inverse, s'il s'agit d'un site édité à titre professionnel ou par une personne morale, il doit être fait mention sur le site des éléments d'informations suivants.

- Si le site est édité par une ou plusieurs personnes physiques : leur nom, prénom, domicile, adresse e-mail et numéro de téléphone et, si elles sont assujetties aux formalités d'inscription au Registre du Commerce et des Sociétés (RCS) ou au Répertoire des Métiers (RM), le numéro de leur inscription.
- Si le site est édité par une personne morale : sa dénomination ou raison sociale, son siège social, son numéro de téléphone et, s'il s'agit d'une entreprise assujettie aux formalités d'inscription au Registre du Commerce et des Sociétés ou au Répertoire des Métiers, son numéro d'inscription, son capital social, l'adresse de son siège social.
- Dans tous les cas : le nom du directeur de la publication (pour une personne morale, ce sera son dirigeant) et le nom, la dénomination ou raison sociale et l'adresse, ainsi que le numéro de téléphone de l'hébergeur du site.

í Avec le principe de responsabilité en cascade, le propriétaire du site passe du statut d'éditeur à celui d'hébergeur vis-à-vis des internautes qui laissent des commentaires sur le site. Ainsi, il appartient à l'éditeur de recueillir les informations permettant d'identifier les personnes physiques ayant posté des contenus sur le site. Il est par conséquent recommandé d'obliger ces personnes à renseigner leur nom, prénom et adresse e-mail en activant le paramètre adéquat dans l'interface d'administration :

**Réglages > Discussion** de WordPress.

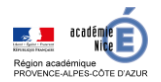

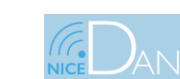

**TUTORIELS** 

## **7) Informatique et liberté et le RGPD: La CNIL**

Le RGPD, acronyme pour **R**èglement **G**énéral pour la **P**rotection des **D**onnées, Votée au Parlement Européen en 2016, sa mise en application est mondiale, et [l'organisme en](https://www.cnil.fr/fr/se-preparer-au-reglement-europeen)  [charge de son respect en France est la CNIL](https://www.cnil.fr/fr/se-preparer-au-reglement-europeen), la Commission Nationale de l'Informatique et des Libertés.

Le but de cette réglementation: **assurer à tout individu le contrôle et la protection des données à caractère personnel** qu'il dissémine lors de ses navigations sur la toile.

Est considérée comme une donnée à caractère personnel **toute donnée qui permet d'identifier directement ou indirectement un individu** :

- On peut identifier directement un internaute grâce à son nom, son prénom, mais également son adresse email ou son numéro de téléphone, et tout type de donnée démographique (fonction professionnelle, sexe, âge…) ou géographique (localisation, lieu de travail…).
- Comptent aussi dans ces données à caractère personnel les informations purement numériques d'un internaute (adresse IP), ou ses data comportementales (actions menées sur un site web, comme les visites ou les clics). Même les données partagées de sa propre initiative, comme la mise en ligne d'une photo ou un like, comptent également dans cette définition.

La loi n° 2018-493 du 20 juin 2018 est venu modifier la loi Informatique et Libertés afin de mettre en conformité le droit français avec le cadre juridique européen.

<https://www.cnil.fr/fr/entree-en-vigueur-de-la-nouvelle-loi-informatique-et-libertes>

Elle permet la mise en œuvre concrète du RGPD.

Il n'y a donc pas de différences à proprement parler entre le Règlement Général sur la Protection des Données et la loi Informatique et Libertés, le premier complétant désormais la seconde.

<https://www.service-public.fr/professionnels-entreprises/vosdroits/F31228>

Les sites qui utilisent des données personnelles doivent obligatoires mentionner les informations suivantes :

- Coordonnées du délégué à la protection des données (DPO ou DPD) de l'organisme, s'il a été désigné, ou d'un point de contact sur les questions de protection des données personnelles
- Finalité poursuivie par le traitement auquel les données sont destinées
- Caractère obligatoire ou facultatif des réponses et conséquences éventuelles à l'égard de l'internaute d'un défaut de réponse
- Destinataires ou catégories de destinataires des données
- Droits d'opposition, d'interrogation, d'accès et de rectification
- Au besoin, transferts de données à caractère personnel envisagés à destination d'un État n'appartenant pas à l'Union européenne
- Base juridique du traitement de données (c'est-à-dire ce qui autorise légalement le traitement : il peut s'agir du consentement des personnes concernées, du respect d'une obligation prévue par un texte, de l'exécution d'un contrat notamment)
- Droit d'introduire une réclamation auprès de la Cnil

**Attention :** l'absence d'une information obligatoire est punie d'une amende de 1 500 €. Tout traitement informatique non consenti des données recueillies est puni de 5 ans d'emprisonnement et de 300 000 € d'amende.

#### Il existe des site générateur de RGPD:<https://fr.orson.io/1371/generateur-mentions-legales>

Remarque : Le fait qu'un contenu disparaisse du Web ne signifie pas qu'il n'existe plus. Des sociétés sont, sans aucun doute, en train d'archiver l'intégralité du Web. Ex : <http://www.archive.org/index.php>

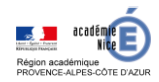

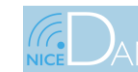

**TUTORIELS** 

 $\boldsymbol{\Omega}$ 

### **8) Droit de citation et de reproduction :**

Si le site pour lequel vous êtes webmaster est public (accessible à tous sans connexion), **l'exception pédagogique ne s'applique pas**.

L'éditeur a le droit de publier une citation courte d'une œuvre artistique textuelle ou musicale mais se doit de citer ses sources et de faire mention de l'identité (nom, prénom) de l'auteur.

Par contre une photo ou un logo ne peuvent être reproduits. La seule exception est la reproduction d'œuvres tombées dans le domaine public.

L'éditeur peut insérer un lien vers un site à condition de ne pas porter préjudice au site vers lequel pointe le lien.

Beaucoup d'éditeurs de site ne veulent pas se « casser la tête » et copie (plagie) tout simplement le contenu d'un autre site sur le leur. (voir contenu dupliqué et référencement). Bien sûr, ils n'ont pas le droit de faire cela (voir droits d'auteur).

Vous pouvez voir si on vous plagie de plusieurs façons :

- En faisant un copier/coller de votre texte dans Google,
- En utilisant différents sites :
	- <http://www.copyscape.com/>
	- <http://plagiarisma.net/>

#### **9) Choix du nom de domaine :**

Attention aux marques déjà déposées. Ne pas acheter un nom de domaine qui s'apparente à une marque existante. Cf :<http://bases-marques.inpi.fr/>

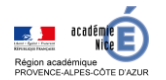

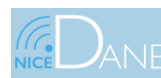

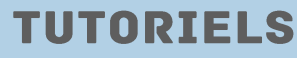

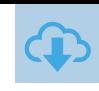

# **L'ESPACE ADMINISTRATION ( BACK-END)**

# **1) Le tableau de bord :**

Une fois connecté (http://votreDomaine/wp-admin/), vous arrivez sur le tableau de bord qui contient plusieurs sections.

Il y a trois parties principales:

- La topbar ( menu du haut)
- le menu principal à gauche
- le contenu principal ( qui est amené à changer)

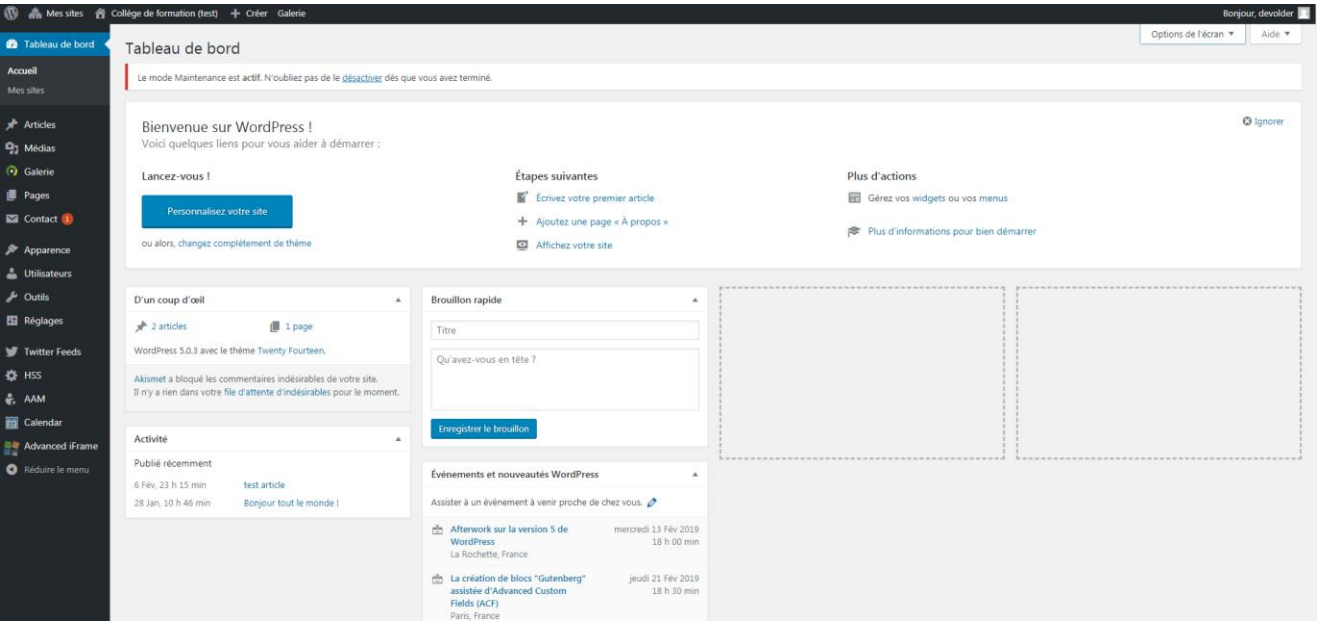

Nous avons:

Une section de bienvenue qui permet d'effectuer les actions courantes Une section "d'un coup d'œil" pour voir combien d'articles, pages… Une section brouillon rapide. Une section activité récente.

…

On peut déplacer les sections les unes par rapports aux autres afin de customiser le visuel. Grâce à l'onglet "**Options de l'écran**" ( en haut à droite), nous pouvons afficher ou supprimer des sections.

Une **aide** est présente et adaptée en fonction du contexte. ( en haut à droite),

### **2)La topbar:**

### M A Mes sites A Collège de formation (test) + Créer Galerie

Bonjour, devolder

On a le logo Wordpress qui permet d'accéder (à un résumé de la version, à la documentation, aux forums d'entraide…)

On peut aller sur la partie public ( front-end) ( on peut donc passer très rapidement du back-end au front-end et inversement)

On a la possibilité de créer rapidement un article, une page , un utilisateur..)

On a les informations sur notre profil

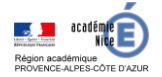

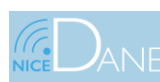

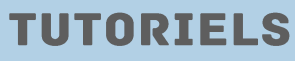

 $\boldsymbol{\omega}$ Н ⊣ Ш  $\boldsymbol{\omega}$ 

AC

ADEMIO

 $\blacksquare$ m

# **FORMATION WORDPRESS ACADÉMIQUE**

### **3) Article VS Page**

Les article (posts) et la page sont les deux types principaux de WordPress.

- Les articles sont amenés à changer fréquemment. On peut organiser les articles par auteur, par date, par catégorie, rajouter des tags (identifie le type de contenu).
- On a également la possibilité de le commenter (sur les WordPress académiques les commentaires sont désactivés)
- Les pages sont caractérisées par un contenu permanent (à propos, contact ...). Elles contiennent des informations statiques. Les pages sont indépendantes les unes des autres.
- On ne peut pas commenter et partager une page sur les réseaux sociaux, ni organiser par date, auteur …. On les rend accessible via le menu.

### **4) Création d'un article :**

• Cliquer sur Ajouter, puis lorsque vous êtes dans « Ajouter un article », on peut toujours personnaliser le visuel en déplaçant les blocs les uns par rapport aux autres et grâce à l'onglet: "Option de l'écran" pour rajouter d'autres modules (facultatifs) dans l'espace de travail.

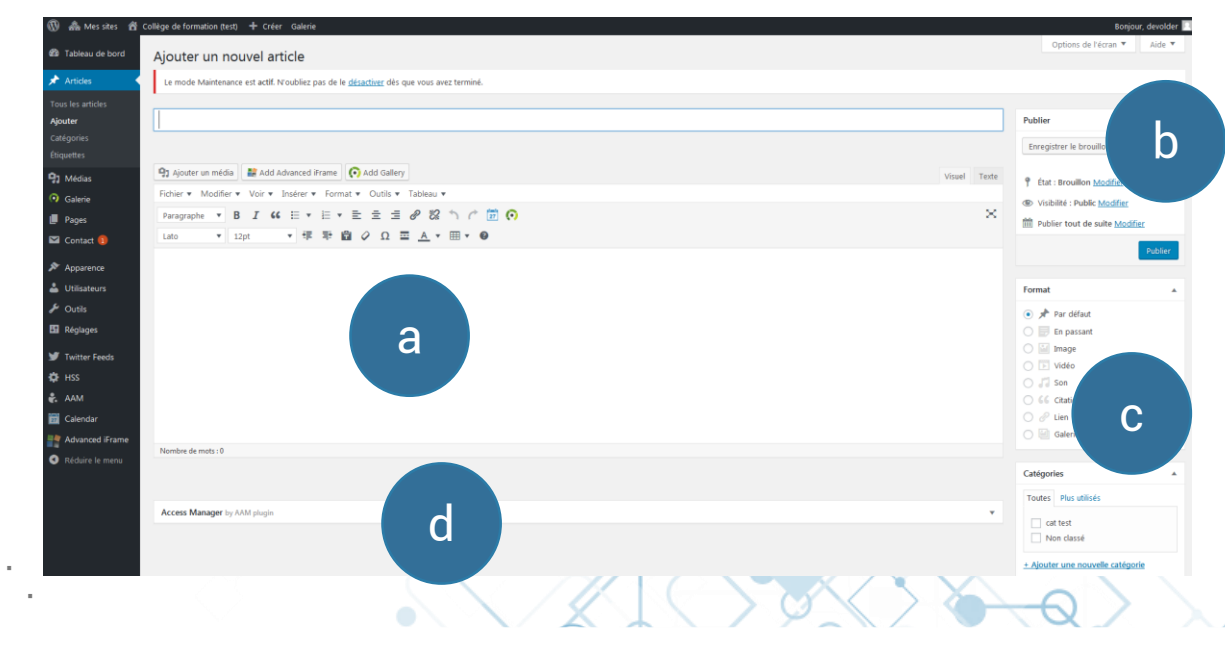

### • **Section a :**

Editeur de texte enrichi WYSIWYG: What You See Is What You Get. Il offre beaucoup de possibilités telles que gras, souligné, italique, couleur, coller un texte de Word …)

Il peut présenter le contenu sous deux formes VISUEL ou TEXTE (HTML).

Lorsque vous écrivez le titre d'un article un **permalien** apparaît (adresse qui pointe vers l'article).Vous pouvez éventuellement le modifier ou faire certains réglages (url rewriting).

Un bouton très utile :  $\Xi$ 

La balise « More » Cette balise sert à définir à quel endroit l'article sera tronqué en page d'accueil puis affiché à la suite « Lire la suite ». En complément de lire la suite, certain thème utilise le champ **extrait** qui résumera le contenu avant le lien lire la suite.

Pour créer un nouveau paragraphe, vous devez tout simplement appuyer sur la touche « Entrée ». Ainsi, WordPress créera automatiquement un nouveau paragraphe à **double interligne**.

Pour créer **une simple interligne**, il vous suffit d'utiliser la combinaison des touches « MAJ + Entrée » de votre clavier.

**TIERS TO BE** 

La largeur du contenu de l'éditeur dépend du thème utilisé.

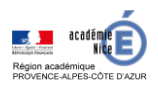

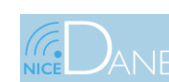

29 décembre 2020

### • **Section b :**

On peut enregistrer (Ctrl + S raccourci) l'article sous forme de brouillon => N'apparaît pas sur le site. On peut prévisualiser l'article avant de le publier. On peut choisir la visibilité (public, avec mot de passe ou privé). On peut le publier à une certaine date.

#### • **Section c :**

Lorsque l'on crée un article, on peut éventuellement ajouter des mots clefs ou des catégories

- Format: permet d'identifier le type d'article. La stylisation peut être différente suivant le thème utilisé. Cela permettra également de filtrer les articles.
- Etiquette (tags) => mots résumant le contenu de l'article (permet de faire des liens entre les différents articles).
- Catégories => permet de classifier vos articles par catégorie. Elles peuvent avoir des catégories parentes.

#### • **Section d :**

í í

Ce sont des fonctionnalités pas forcément utilisées à chaque fois, mais qui sont des compléments à votre article.

Pour modifier un article précédemment créé, il faut cliquer sur « Tous les articles » dans le menu Articles. On aura alors la liste de tous les articles créés. Pour un article, on a alors accès à modifier, modification rapide, mettre à la corbeille, afficher

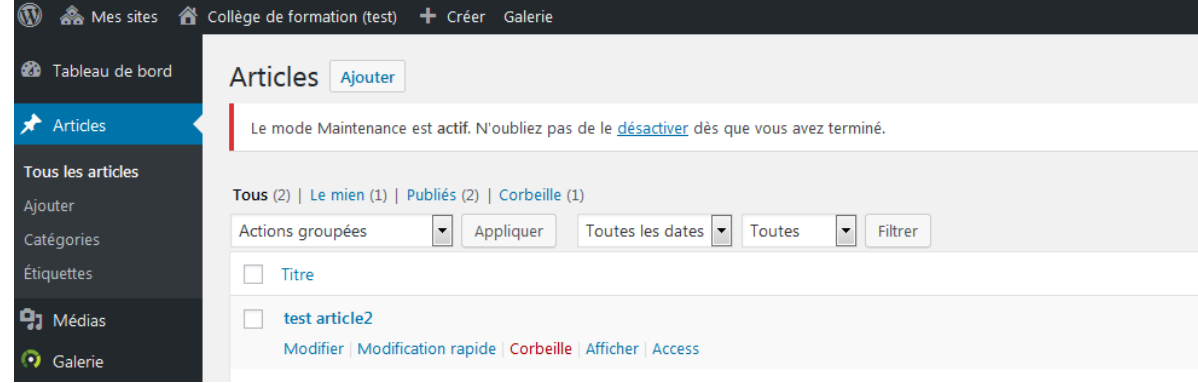

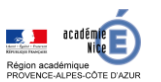

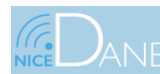

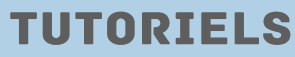

### **5) Catégories VS Tags:**

Ce sont les deux moyens principaux afin d'organiser le contenu Tout article doit appartenir à au moins une catégorie Les tags sont une organisation associative. Catégorie: Cet article appartient à la catégorie …. ( groupement sur un sujet précis )

Tags: Cet article parle de …. ( ils mettent en relation certains articles )

Création d'une catégorie dans Articles > Catégorie ou au niveau d'un article dans le bloc Catégorie

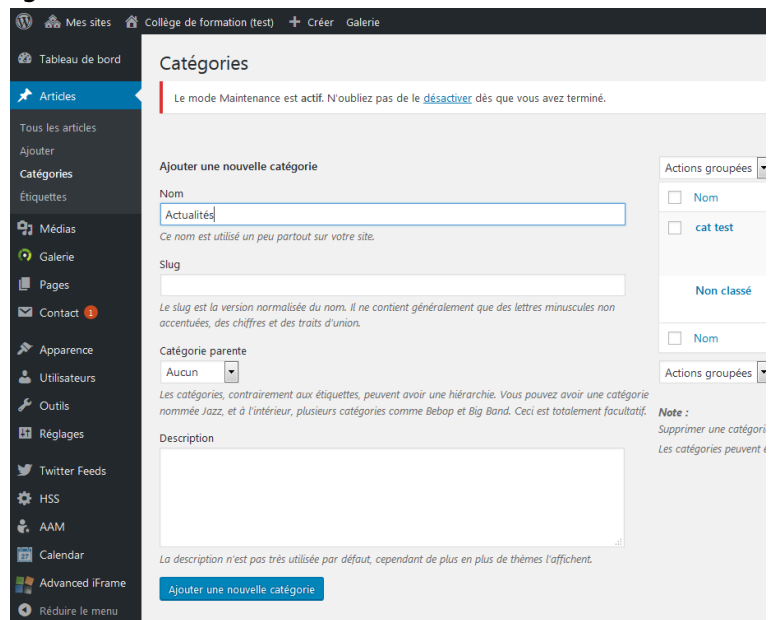

Au niveau de Réglages > Ecriture , on peut choisir la catégorie par défaut<br>  $\bullet$  As Mes sites  $\bullet$  Collège de formation (test) + Créer Galerie

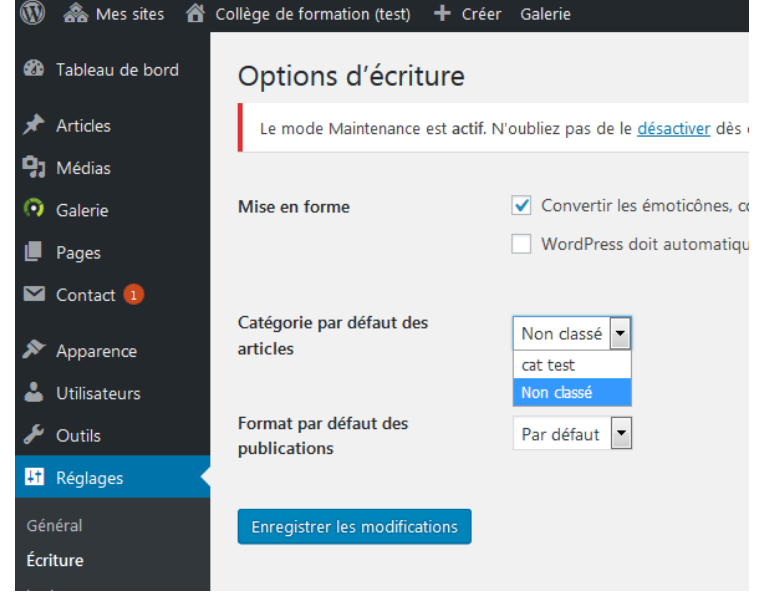

▪ On ajoute les tags séparés par des virgules dans le bloc **Etiquettes** lors de la création d'un article.

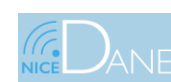

# **6) Ajouter un média:**

Articles et pages peuvent être enrichis d'éléments multimédias. Au niveau de la création d'un article, on clique sur Ajouter un média On peut insérer depuis son ordinateur, depuis le web ou depuis la bibliothèque ( Menu Médias).

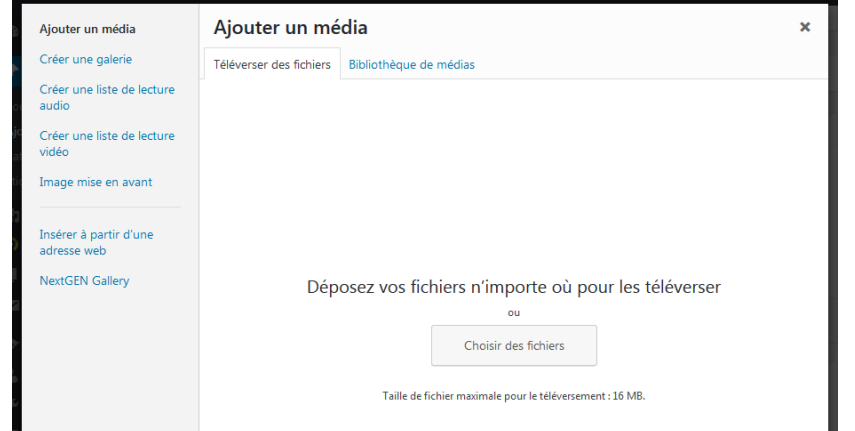

Une fois uploadé , on peut leur donner quelques informations ( titre, légende, texte alternatif, alignement, lier à …=> si on clique sur l'image … )

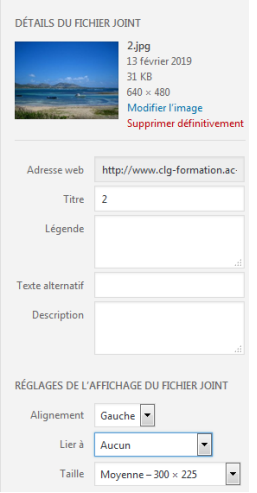

# • Galerie d'images

Aller sur Créer une galerie, puis sélectionnez les images faisant partie de la galerie

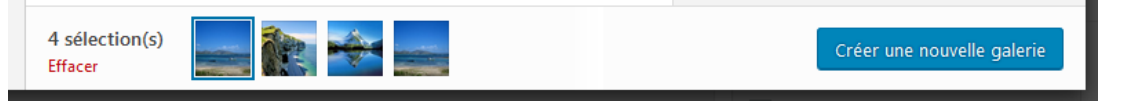

Faites les différents réglages et insérez la galerie

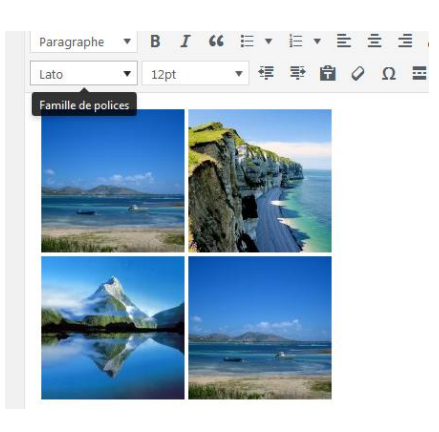

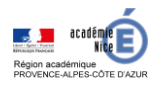

í

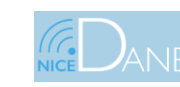

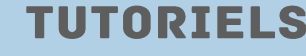

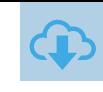

# • Image mise en avant ( si le thème supporte l'option):

Image mis au premier plan qui permet d'illustrer l'article ( en général au-dessus du contenu de l'article)

# Insérer à partir d'une adresse web:

On peut mettre un lien vers une image, mais aussi un lien youtube, dailymotion, vimeo, twitter… Concernant les vidéos, WordPress est capable de détecter toutes les propriétés pour l'affichage de vidéos provenant de certaines urls ( Youtube, DailyMotion, viméo… ).

On peut donc les mettre aussi directement dans le corps de l'article ainsi que les liens twitters

# • **Advanced Iframe:**

Advanced iFrame est un plugin qui permet d'insérer une iframe ,car l'insertion classique de la balise HTML Iframe ne fonctionne pas (elle est filtrée pour des raisons de sécurité).

# • **NextGEN galerie (bouton Add gallerie):**

Plugin qui permet d'afficher des galeries d'images

WordPress vous permet d'ajouter que seulement quelques types de fichiers.

Il faut savoir que par mesure de sécurité, certains types de fichiers sont bloqués par WordPress lors de l'envoi dans les médias.

- Fichiers images : .jpg, .png, .gif et .ico ;
- Fichiers audio : .mp3, .m4a, .ogg, .wav ;
- Fichiers vidéo : .mp4, .m4v, .mov, .wmv, .avi, .mpg, .ogv, .3gp, .3g2 ;
- Documents : .pdf, .doc, .docx, .ppt, .pptx, .pps, .ppsx, .odt, .xls, .xlsx, .psd ;

# **7) Les révisions:**

Permet de passer d'une version x à une version y d'un article. Exemple , on veut revenir à une version d'un article dans lequel on a supprimé un paragraphe.

A chaque fois que l'on enregistre un article , Wordpress créé une révision.

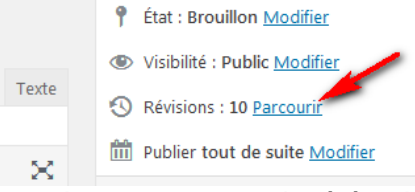

Apparait en rouge ce qui a été retiré et en vert ce qui a été ajouté

# **8) Publier un article:**

Pour l'instant, on a enregistré l'article sous forme de brouillon. On va maintenant le rendre public. Pour un article, nous avons:

- **l'Etat** (brouillon et attente de relecture)
- la **Visibilité** (public, protégé par mot de passe et privé) .
- La date de publication

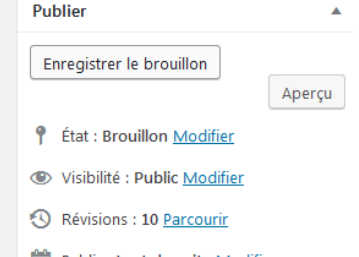

**The Publier tout de suite Modifier** 

Les articles publiés s'affichent automatiquement en page d'accueil par ordre chronologique.

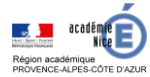

í

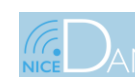

29 décembre 2020

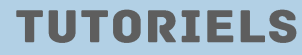

### **9) Création et modification des pages :**

Les pages contiennent du contenu statique et elles sont indépendantes les unes des autres. Les articles eux sont affichés chronologiquement. Les pages sont affichées en haut dans le menu comme la page d'exemple. Les pages comme les catégories peuvent agir comme parent. Les pages peuvent être ordonnées au niveau de l'apparition dans le menu.

La création et la modification d'une page est similaire à un article.

L'interface de création d'une page est sensiblement la même que celle d'un article. Mais nous n'avons plus le choix d'une catégorie et les tags, car les pages ne sont pas des articles. On a maintenant une architecture hiérarchique ( parents – enfants ).

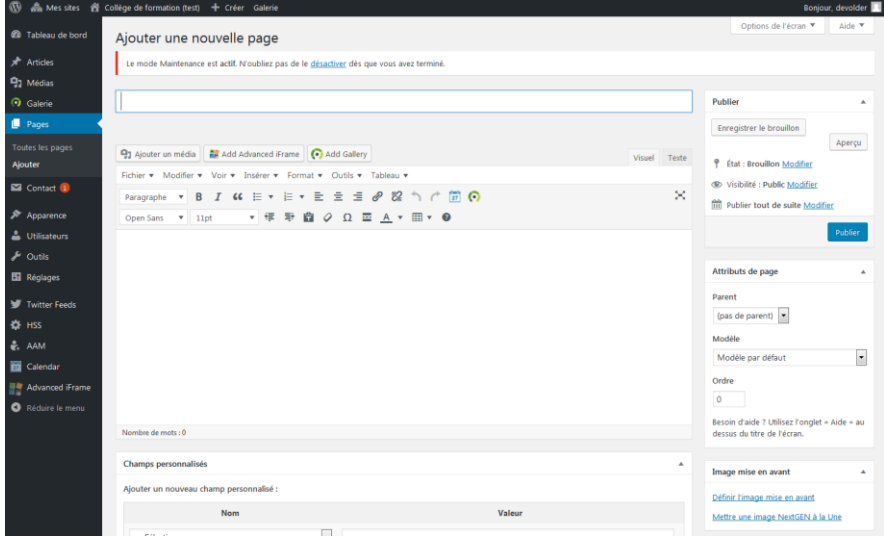

Si on publie une page, nous n'avons pas la possibilité de la voir en frontend. On rend les pages accessibles soit par le menu principal ou soit en les mettant au niveau du footer

En fonction du thème utilisé, certaines fonctionnalité supplémentaires seront disponibles. ( exemple avec le thème Twenty Fourteen les pages crées sont directement présentes dans le menu du haut et si des pages sont enfants d'autres pages cela créera un menu déroulant)

On peut également spécifier un **modèle d'affichage** pour les pages. Permet de changer l'apparence des pages. Les modèles sont fonctions des thèmes utilisés ( parfois il n'y a pas de modèles disponibles)

#### **10) Les thèmes:**

Vous avez le choix entre plusieurs thèmes que l'on peut personnaliser. Les modifications possibles dépendent du thème utilisé. On voit les modifications en temps réel.

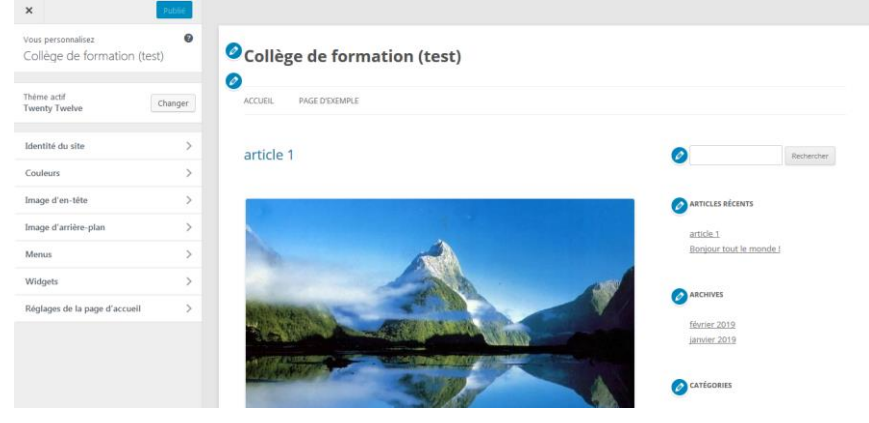

Vous pouvez faire installer le thème que vous voulez, disponible sur: <https://www.elegantthemes.com/gallery/>

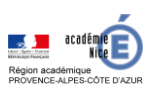

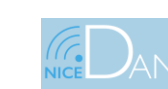

29 décembre 2020

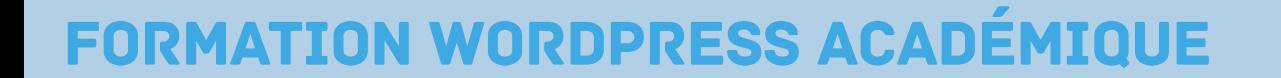

#### **11) Création de menus personnalisés:**

On peut créer des menus totalement personnalisés et les placer à différents emplacements du site: dans le menu principal, la colonne latérale et le pied de page.

On peut placer dans le menu non seulement les pages, les catégories mais également n'importe quel autre lien.

Une fois dans *Apparence => Menus* et après avoir créé le nom du menu, nous voyons dans la partie gauche :

- Pages : pour ajouter des pages WordPress dans votre menu ;
- Articles: pour ajouter des articles WordPress dans votre menu ;
- Liens personnalisés : très pratique pour insérer des liens vers d"autres sites Web ;
- Catégories : pour insérer des catégories WordPress dans votre barre de navigation ;

Pour réarranger l'ordre du menu, glissez / déposez les différents éléments tout en sachant qu'il est possible de créer des sous-menus. Pour ce faire, décalez l'élément vers la droite pour créer une imbrication.

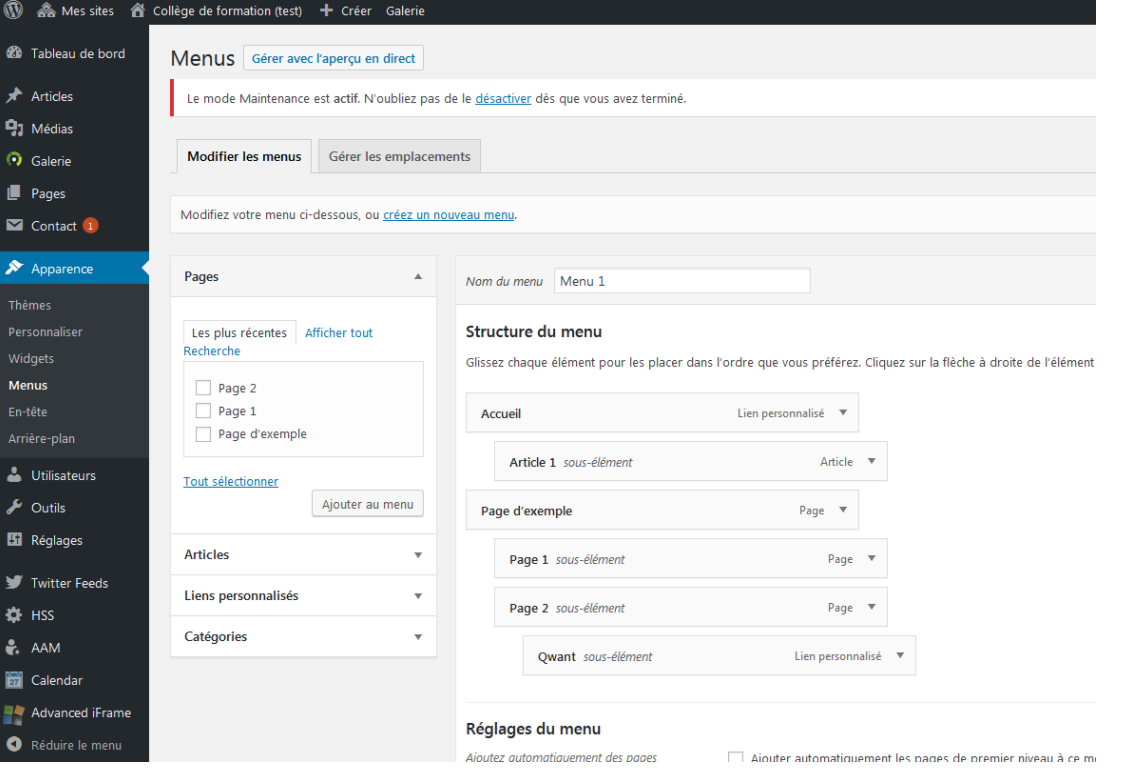

On gère ensuite les emplacements disponibles suivant le thème.

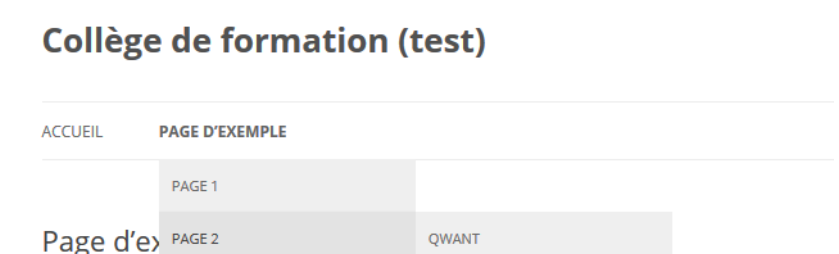

Le menu créé peut également être utilisé en Widget et être affiché dans les différents zones qui acceptent les widgets.

**TIGATE** 

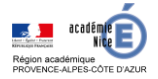

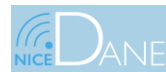

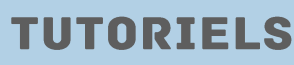

### **12)Utilisation des widgets :**

Les widgets sont des bouts de code (affichage calendrier, liste mots clés, menu personnalisé, flux …) permettant de diffuser de l'information supplémentaire dans des zones qui dépendent du thème utilisé (colonnes latérales , pied de page …)

Grâce à des glisser-déposer, il est possible d'ajouter ou de supprimer des Widgets des colonnes latérales prévues pour un thème donné.

Le Widgets Texte et HTML personnalisé permettent d'insérer des bout de texte ou de code HTML

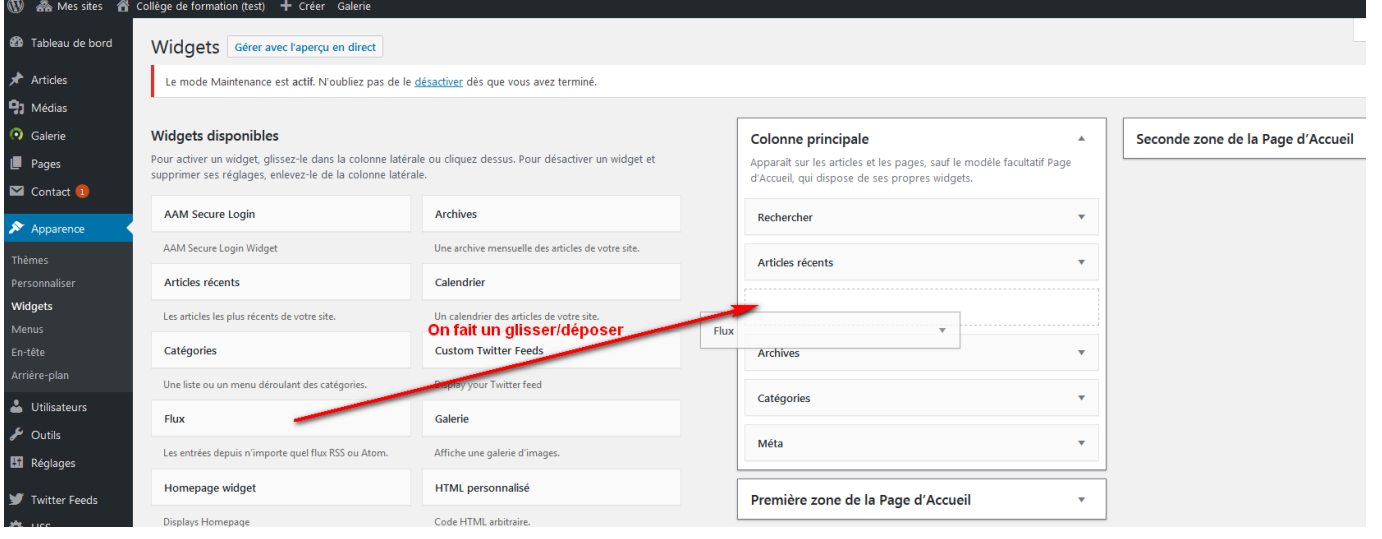

#### Exemple : Insertion du flux d'un collège

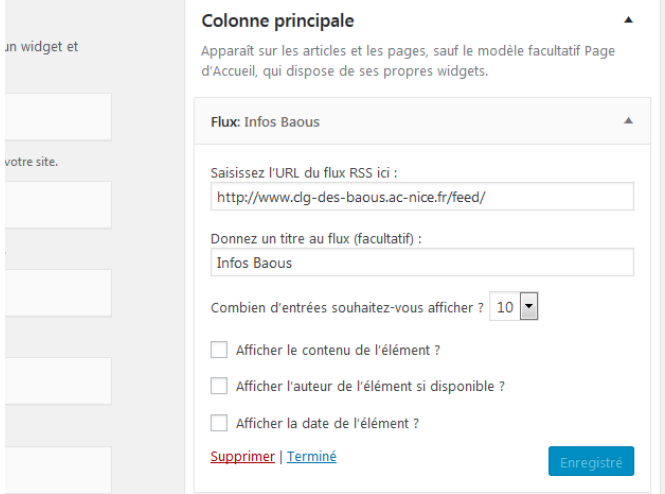

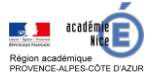

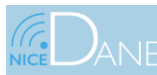

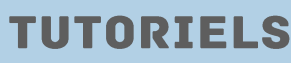

#### **13) Page d'accueil statique et page d'articles:**

Par défaut sur l'accueil , on a les derniers articles affichés par ordre chronologique. Mais peut-être souhaitez-vous avoir une page statique.

Tout d'abord , il faut créer la page statique par exemple de nom Accueil. Puis on va sur Réglages > Lecture

Au niveau de la page d'accueil, on sélectionne page statique et on sélectionne la page à mettre en accueil.

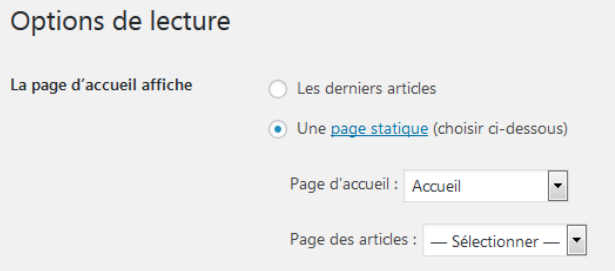

Mais en mettant une page statique en accueil, nous n'avons plus accès à l'ensemble des articles. On va donc par exemple créer une nouvelle page (BLOG) qu'on laissera vierge et que l'on sélectionnera ensuite comme page des articles.

Options de lecture

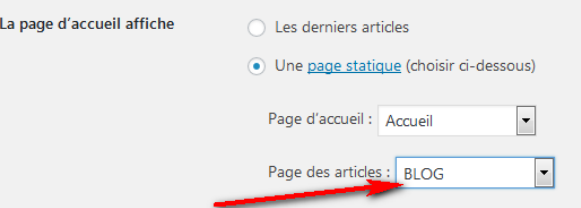

Il faudra néanmoins ajouter cette page au niveau d'un menu pour pouvoir y accéder.

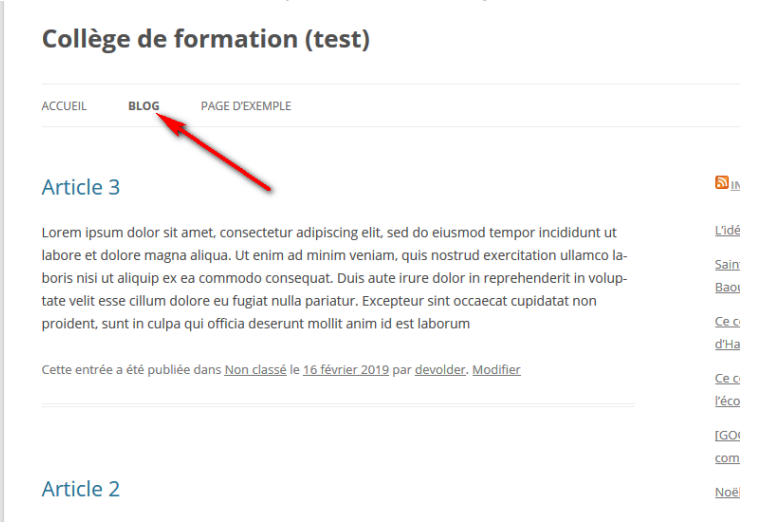

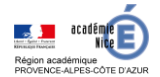

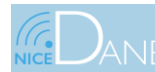

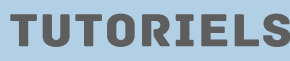

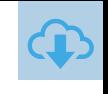

**TUTORIELS** 

# **FORMATION WORDPRESS ACADÉMIQUE**

### **14)Les plugins (extensions):**

Les extensions sont en des bouts de programme permettant l'ajout de nouvelles fonctionnalités qui ne sont pas disponibles par défaut dans WordPress. Il existe des milliers d'extensions pour WordPress. Vous n'aurez pas la possibilité d'en rajouter.

Vous avez à votre disposition les plugins suivants (voir utilisation des plugins):

- Advanced Editor Tools ( pour rajouter des bouton dans l'éditeur)
- Contact Form 7. : génération de formulaires de contact Attention: Ne sauvegarde pas les emails envoyés
- Advanced Iframe: possibilité d'insérer des iframes (google map, youtube, viméo…)
- Easy Twitter Feed Widget: permet d'afficher des fils twitter
- NextGEN: génération de galerie d'image, slideshow…
- Akismet anti spam ( supprime les spams des commentaires ). Les commentaires sont désactivés sur les WordPress académiques.
- CF7 simple Recaptcha Mettre un captcha sur le formulaire Contact Form 7 pour éviter les spams.
- Pdf Embedder: intégrer des pdf au sein d'une page ou d'un article.
- WP Maintenance Mode: Ce plugin peut aussi être utile en cas de maintenance temporaire de votre site.
- TablePress: permet de mettre des tableaux dans le contenu)
- slideshow CK: Permet d'afficher des diaporamas
- GDPR Compliance & Cookie Consent : permet à tout site d'être conforme au RGPD
- WP Statistics: outil d'analyse statistique

#### **15) Gestions des utilisateurs :**

On peut créer des utilisateurs (*Utilisateurs => Ajouter* ) et à leur assigner des droits relatifs au niveau de sécurité que l'on souhaite leur donner. L'utilisateur peut avoir plusieurs rôles :

- Abonné (personne qui peut lire du contenu protégé : visible que pour des abonnés)
- Administrateur (personne qui a tous les droits)
- Editeur (peut ajouter du contenu ou modifier du contenu d'autres personnes)
- Auteur ( peut créer du contenu et l'insérer sur le site)
- Contributeur ( ressemble à un auteur mais le contenu créé doit être validé par un administrateur ou éditeur)

### **16) Outils :**

A l'aide de ce menu on peut :

- publier un article rapidement; ( ajout au favoris du navigateur)
- importer des articles et des commentaires d'un autre type de site web;
- exporter les données de votre site web à tout moment. ( fichier xml)

### **17) Réglages :**

Les réglages vous permettent de configurer la façon dont votre site web se comporte, comment vous interagissez avec votre site web et comment vos visiteurs interagissent avec votre site web.

- **Général** : Mise à jour de votre site web, la création de compte et la façon dont s'affichent les dates et les heures;
- **Écriture** : Personnalisation de l'interface utilisée lors de la composition d'un article;
- **Lecture** : Type d'affichage des pages et articles, nombre d'articles et de commentaires affichés par page, paramètre de gestion du fil RSS.
- **Discussion** : options de discussions => commentaires.
- **Médias** : Spécification des dimensions lors d'insertion d'images.
- **Vie privée** : Choix entre l'affichage ou pas de votre site web dans les moteurs de recherche.
- **Permaliens** : Création personnalisée des liens de votre site web.

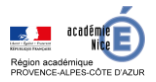

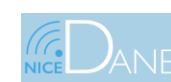

29 décembre 2020

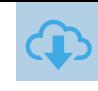

# **UTILISATION DES PLUGINS PRESENTS**

# Pour information:

Suite au différentes cyberAttaques une authentification à deux facteurs a été installée ( iThemes Security Pro ) .

L'authentification à deux facteurs augmente considérablement la force d'un compte utilisateur en exigeant un code secondaire en plus d'un nom d'utilisateur et d'un mot de passe lors de la connexion.

On doit se connecter via identifiant et mot de passe. On recevra alors un code à renseigner dans Authentication Code

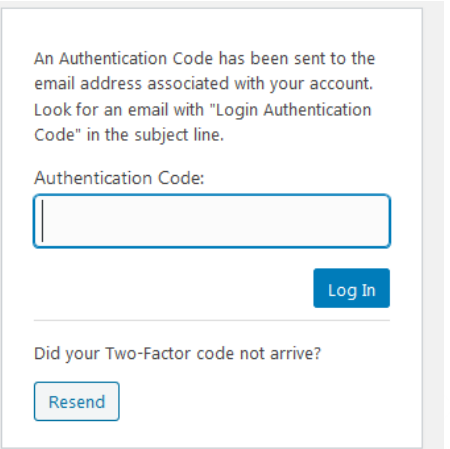

Une fois le code rentré, on devra alors configurer l'authentification en 2 facteurs

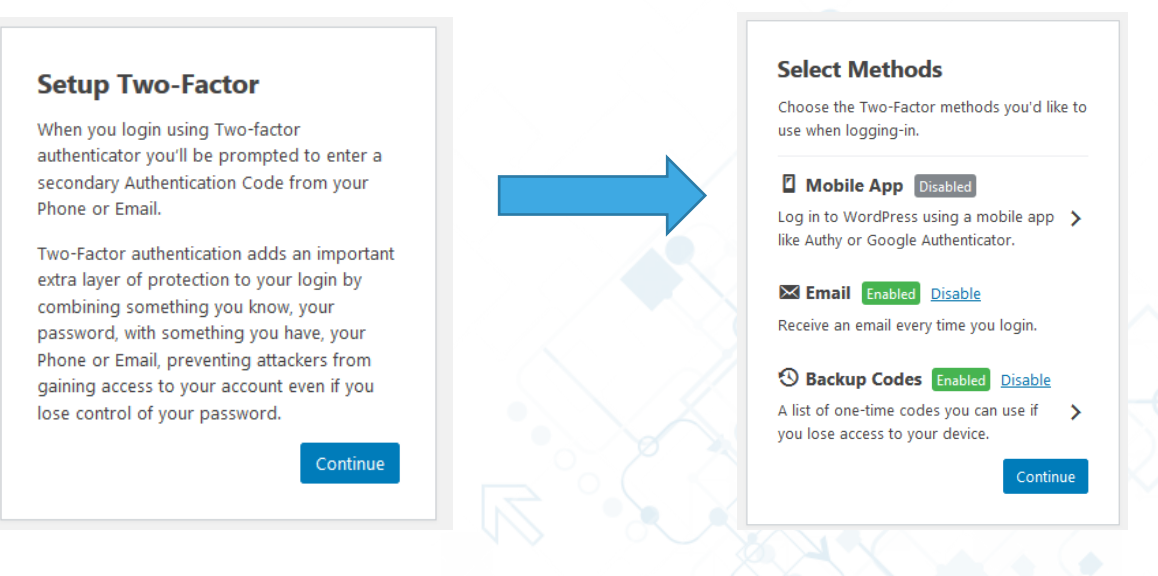

La méthode Backup Codes ( cette méthode est visiblement désactivée)

Fourni un ensemble de codes à usage unique qui peuvent être utilisés pour se connecter en cas de perte de la méthode principale d'authentification à deux facteurs.

Remarque: ces codes sont destinés à être stockés dans un endroit sécurisé.

Cliquer sur Continu

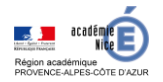

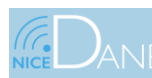

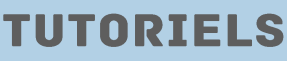

# **1) Advanced Editor Tools:**

Permet de rajouter des boutons dans la barre d'outils de l'éditeur.

Vous pouvez éventuellement utiliser soit l'éditeur Classique ( que tout le monde connait) , soit l'éditeur Gutenberg (Il faudra en faire la demande)

Ce plugin vous permettra d'ajouter, de supprimer et d'organiser les boutons affichés sur la barre d'outils Visual Editor.

Vous pouvez y configurer jusqu'à quatre rangées de boutons, y compris les tailles de police, la famille de polices, les couleurs de texte et d'arrière-plan, les tableaux, etc.

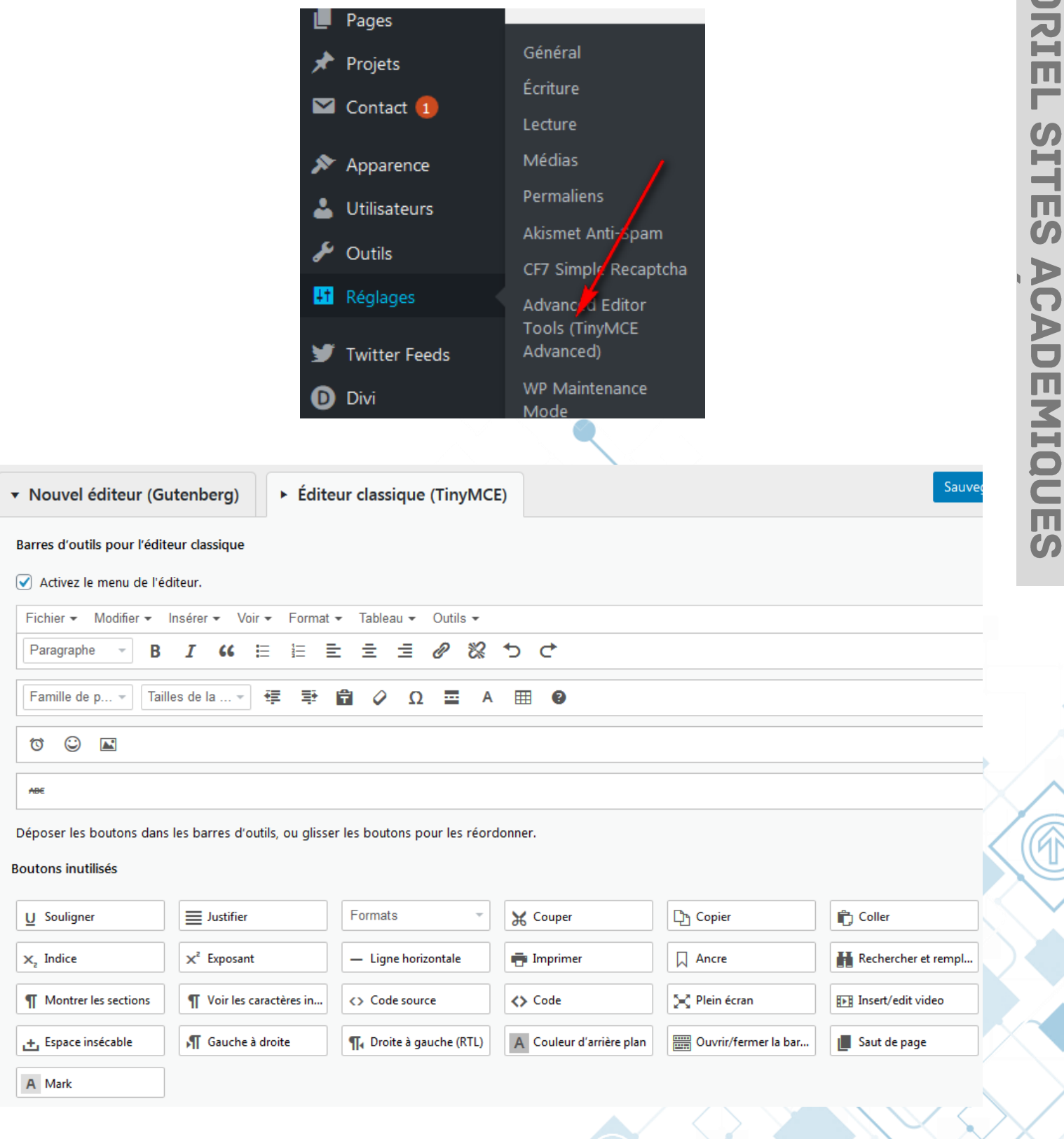

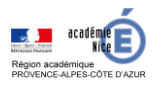

### **2) Contact Form 7:**

C'est un plugin de formulaire de contact Attention: Ne sauvegarde pas les emails envoyés

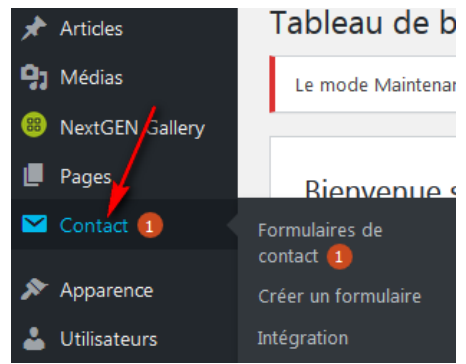

Lorsque l'on clique sur Créer un formulaire , on obtient une interface avec du code et plusieurs onglets:

- Formulaire ( avec du code)
	- Un champ texte
	- Un champ email
	- Un champ objet
	- Un champ message
	- Un champ envoyer
- E-mail
- **Message**
- Réglages additionnels

#### **L'onglet Formulaire:**

Si l'onglet Formulaire vous convient ne toucher à rien.

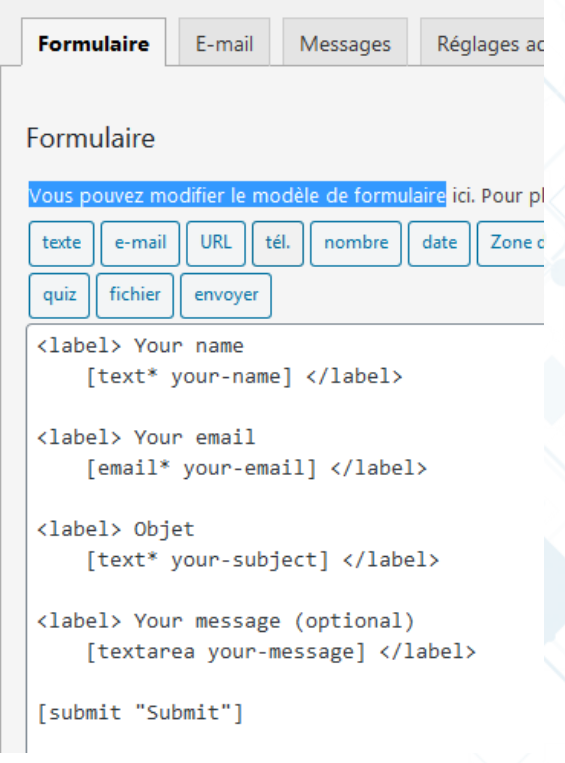

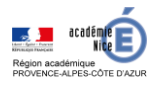

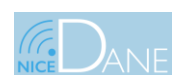

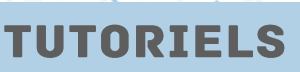

#### Sinon vous pouvez rajouter des champs

#### Ex: menu déroulant

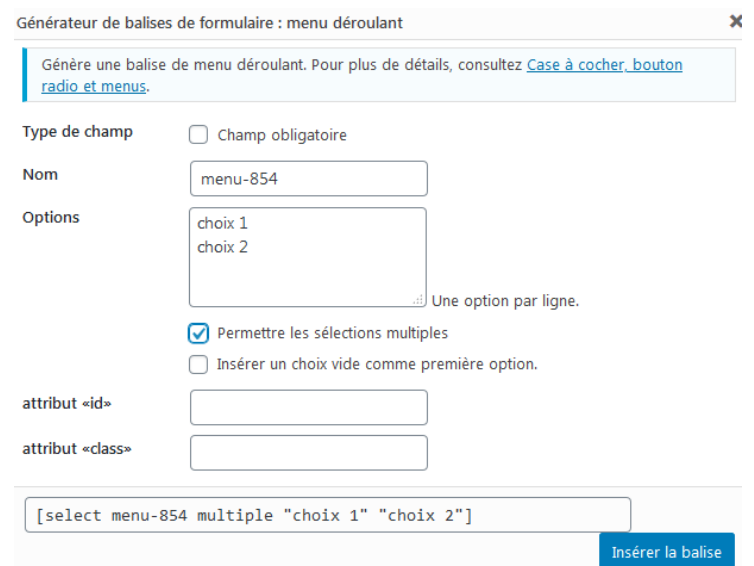

# On obtiendrais donc avec un label ( Faites vos choix):

#### Formulaire

Vous pouvez modifier le modèle de formulaire ici. Pour plus de détails, voir Modifi-

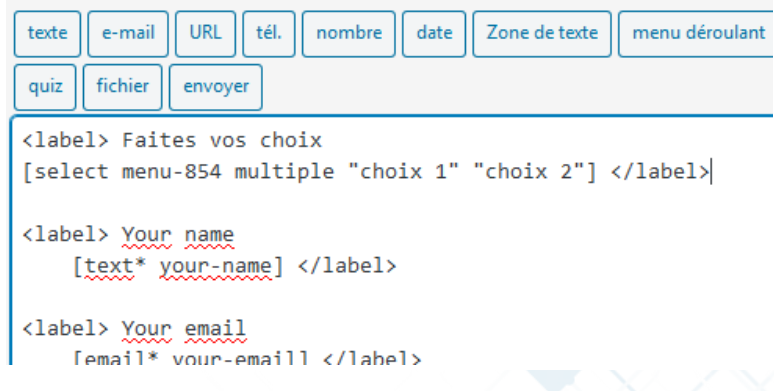

Une fois le formulaire enregistré, on obtient le code à insérer dans une page ou un article

Copiez ce code court et collez-le dans votre article, page ou widget :

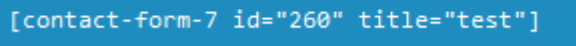

### Ce qui donnerait:

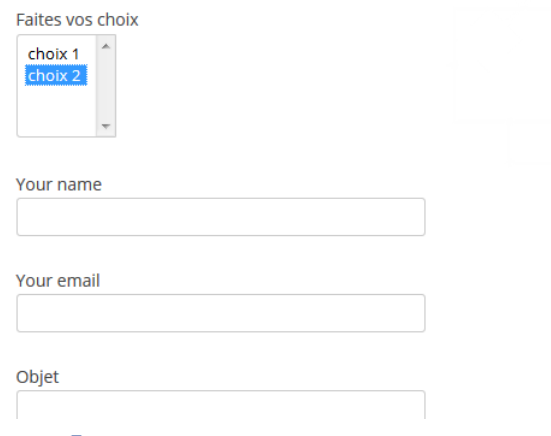

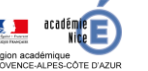

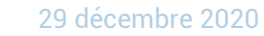

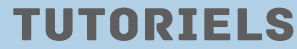

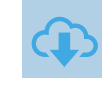

# **L'onglet Email:**

Définit la structure de l'email envoyé grâce au différents champs créés dans l'onglet Formulaire.

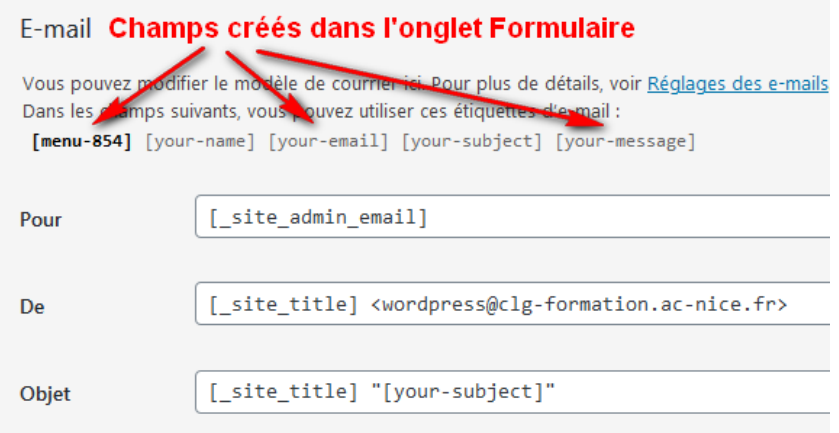

Ce qui pourrait donner par exemple pour le corps du message avec le champ déroulant

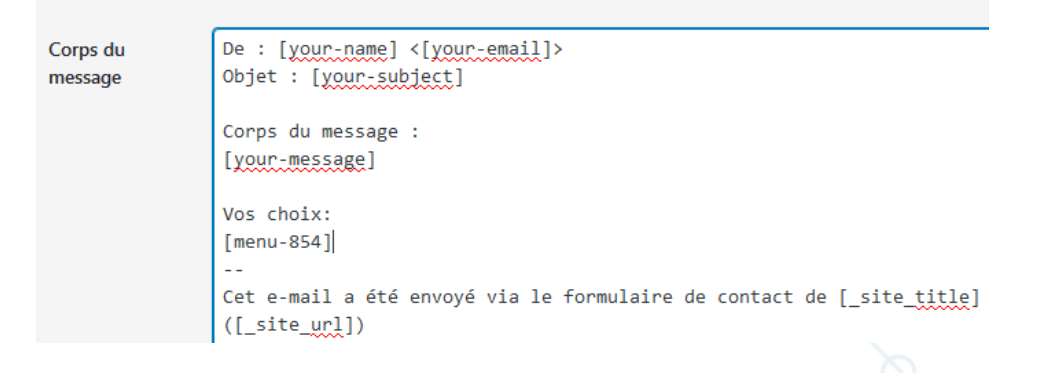

### **L'onglet Message:**

Messages utilisés dans diverses situations. On peut laisser par défaut

### **L'onglet Réglages additionnels:**

On n'y touche pas

### Remarque:

Si vous créez un champ Fichier, il faudra au niveau E-mail , rajouter le champ dans **Fichiers joints**

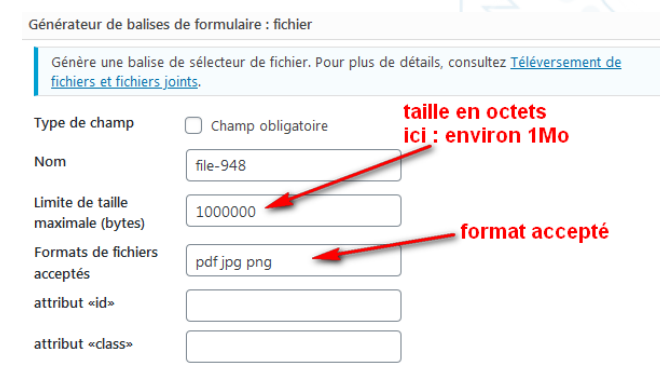

[file file-948 limit:1000000 filetypes:pdf|jpg|png]

Pour joindre les fichiers téléversés depuis ce champ, vous devez insérer le nom de balise correspondant ([file-948]) dans le champ fichiers joints de l'onglet Message.

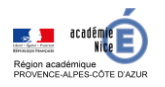

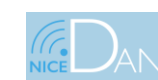

Insérer la balis

**TUTORIELS** 

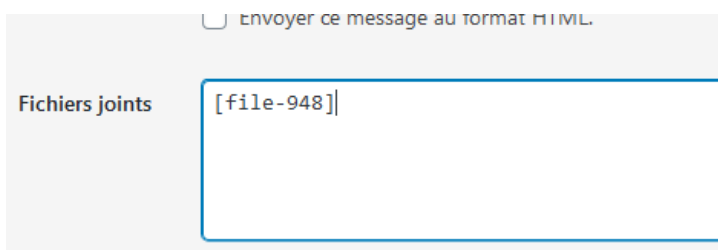

Les types de fichiers suivants sont autorisés de base dans WordPress:

- **Fichiers images** : .jpg, .png, .gif et .ico ;
- **Fichiers audio** : .mp3, .m4a, .ogg, .wav ;
- **Fichiers vidéo** : .mp4, .m4v, .mov, .wmv, .avi, .mpg, .ogv, .3gp, .3g2 ;
- **Documents** : .pdf, .doc, .docx, .ppt, .pptx, .pps, .ppsx, .odt, .xls, .xlsx, .psd ;

**\_\_\_\_\_\_\_\_\_\_\_\_\_\_\_\_\_\_\_\_\_\_\_\_\_\_\_\_\_\_\_\_\_**

#### **3) CF7 simple Recaptcha:**

Permet de mettre un captcha sur le formulaire Contact Form 7 pour éviter les spams

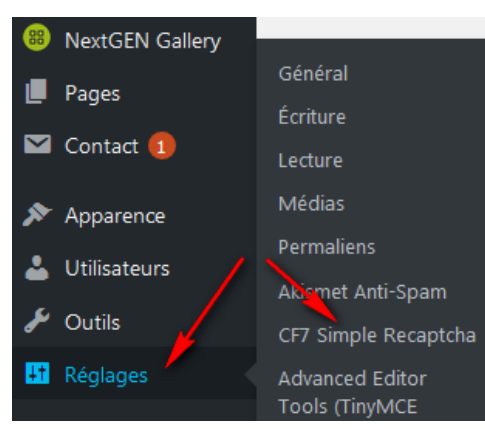

Il faut générer la clé de site et la clé secrète sur https://www.google.com/recaptcha/admin

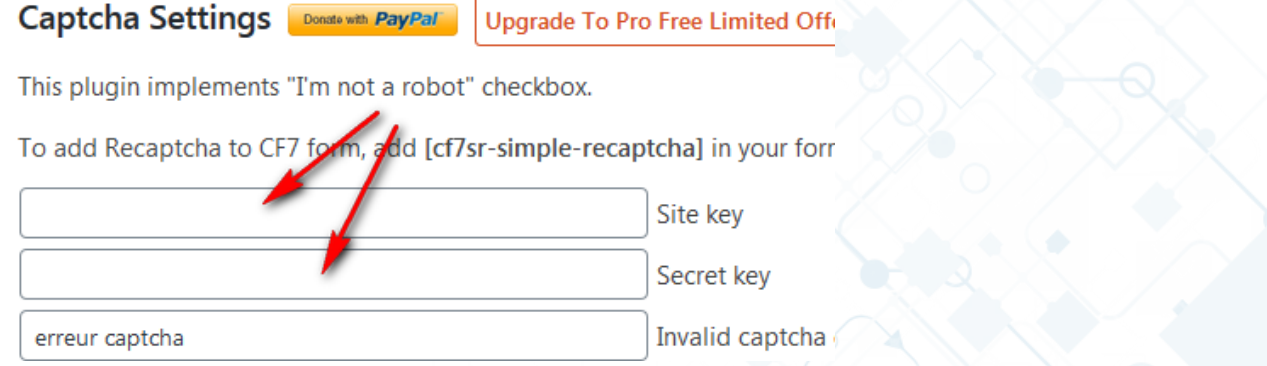

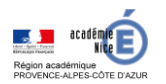

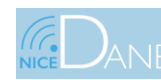

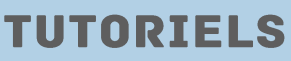

**TUTORIEL SITES** 

**ACADEMIQUES** 

# On va sur <https://www.google.com/recaptcha/admin>

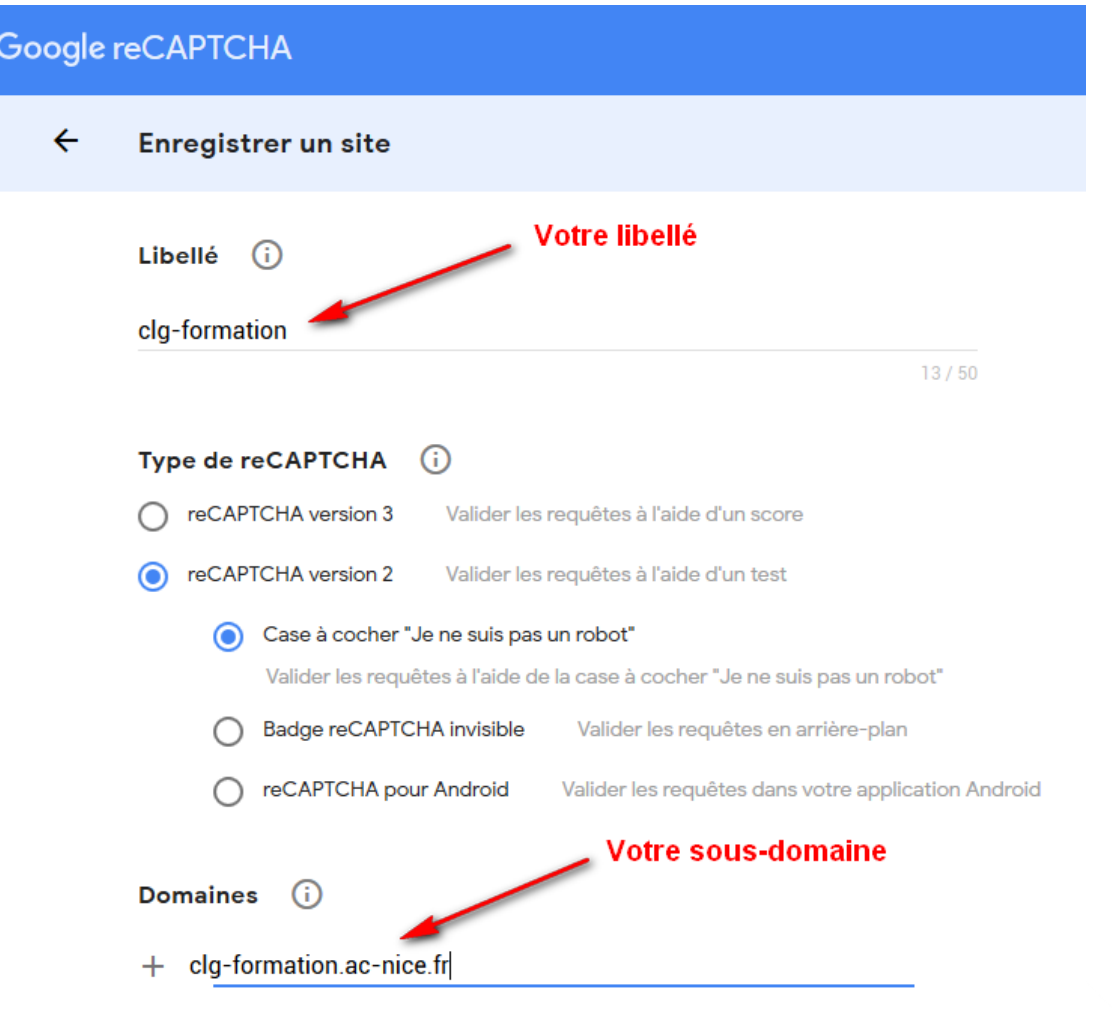

Une fois validé, vous avez vos deux clés à copier/coller dans la configuration de CF7 simple Recaptcha

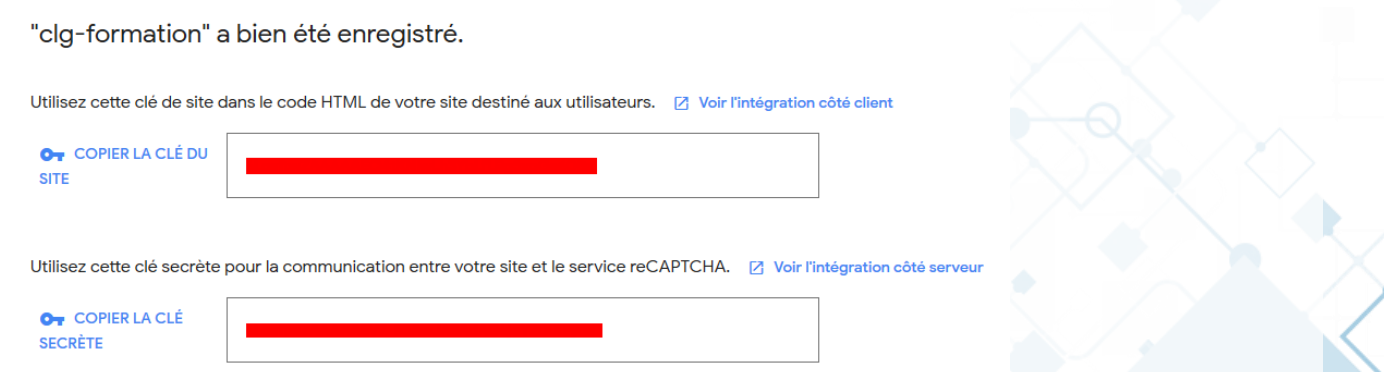

Maintenant on rajoute le code **[cf7sr-simple-recaptcha]** dans le formulaire Contact Form 7 au-dessus du bouton envoyé

[textarea your-message] </label>

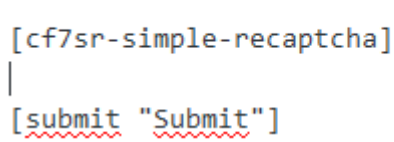

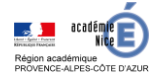

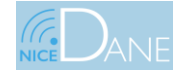

**TUTORIELS** 

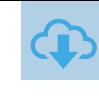

#### On obtiendra:

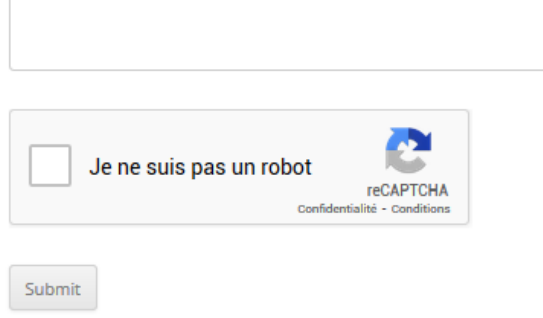

### **4) Advanced Iframe:**

On utilise **Advanced iFrame** car l'insertion classique de la balise HTML Iframe ne fonctionne pas (elle est filtrée pour des raisons de sécurité).

\_\_\_\_\_\_\_\_\_\_\_\_\_\_\_\_\_\_\_\_\_\_\_\_\_\_\_\_\_\_\_\_\_

Ce plugin permet donc d'insérer des iframes dans le corps dans pages ou des articles

Vous pouvez modifier la configuration en allant dans Réglages > Advanced iframe

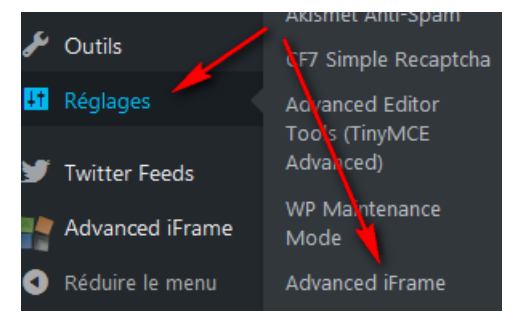

### Un bouton a été rajouté au niveau de l'éditeur

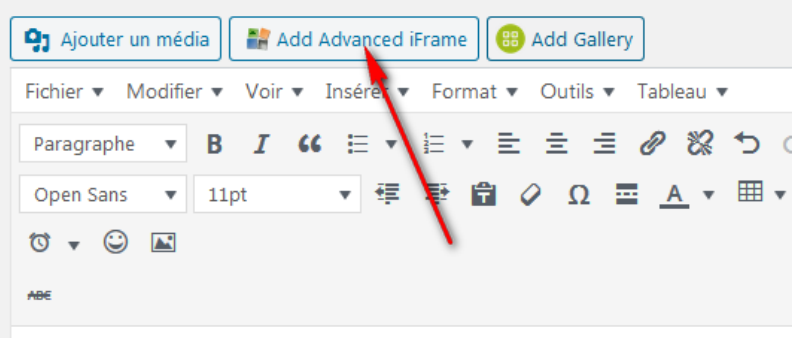

En cliquant sur le bouton, on obtient le code suivant dans l'éditeur:

[advanced\_iframe src="//www.tinywebgallery.com/blog/advanced-iframe" width="100%" height="600"]

On modifie //www.tinywebgallery.com/blog/advanced-iframe par l'url voulu , par exemple celui fournit par l'iframe youtube => https://www.youtube.com/embed/KAmIHa-Rztq ou google map ou autre...

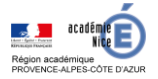

 $\sim$ 

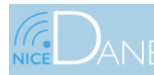

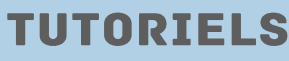

### **5) NextGEN:**

Génération de galeries d'images, d'albums, slideshow…

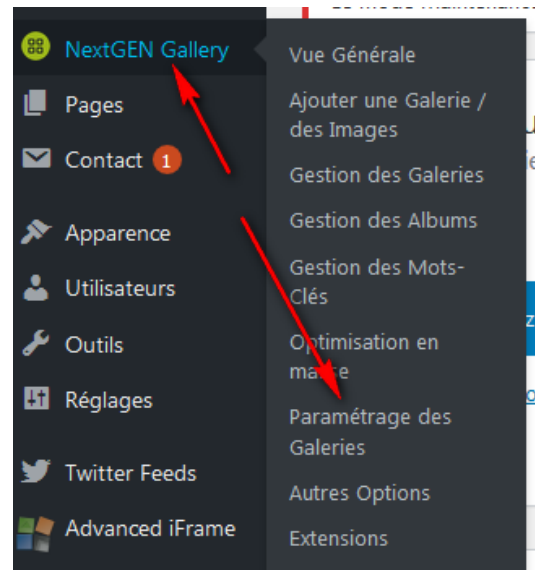

Dans le paramétrages des galeries , on trouve pas mal de choses, par exemples:

- Combien d'images par pages
- Combien de colonnes d'images
- On peut regarder la galerie dans un diaporama

# PARAMÉTRAGE DES GALERIES

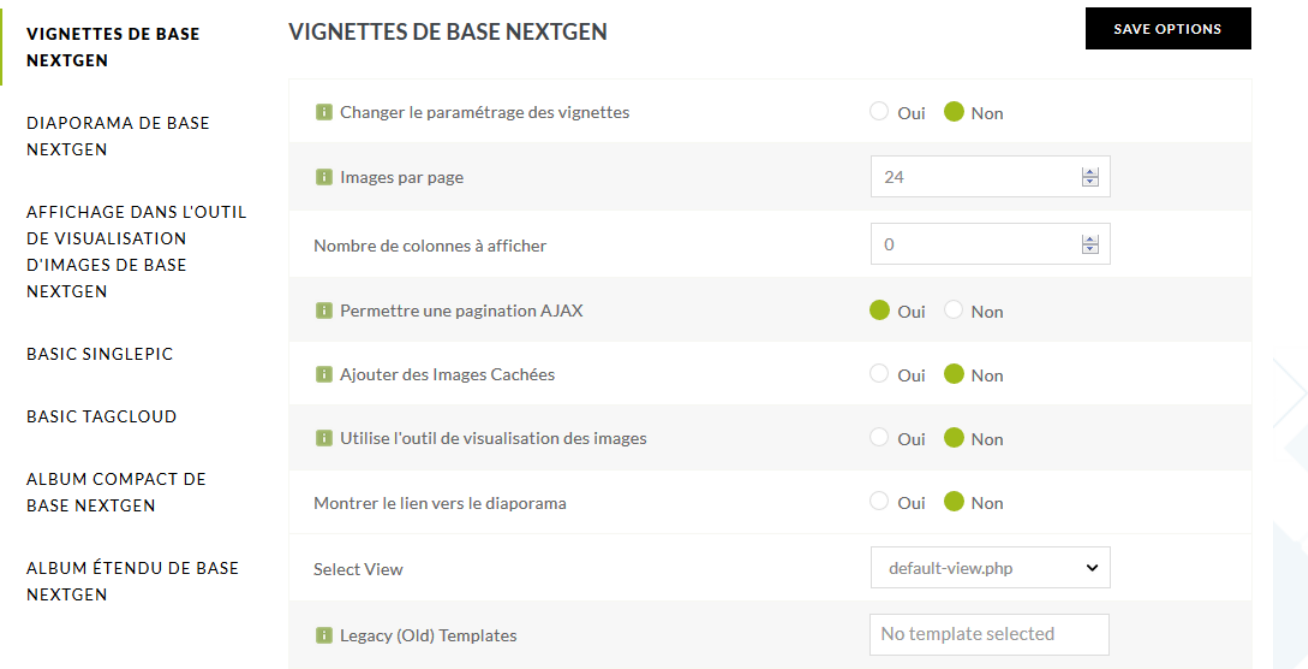

Par exemple on peut prendre 5 lignes de 4 images ( 20 images par page et 4 colonnes)

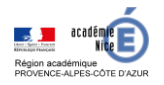

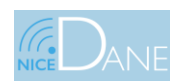

**TUTORIELS** 

**TUTORIE** 

 $\boldsymbol{\omega}$ 

Н

⊣

П  $\Omega$ 

**ACADEMIQUE** 

 $\Omega$ 

# Dans **autres options**, on pourra gérer la tailles des vignettes par exemple: 100x75

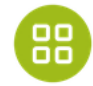

## **AUTRES OPTIONS**

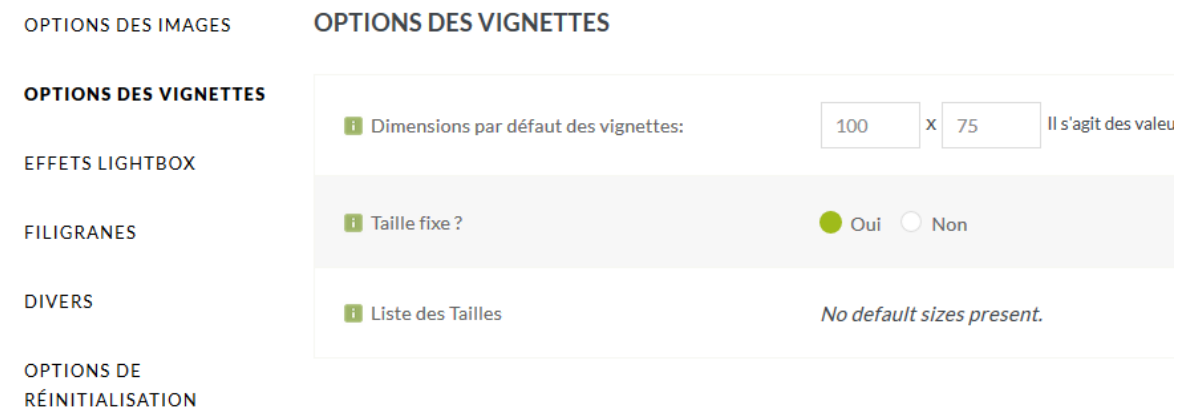

#### Et faire des effets

Ensuite , on crée une nouvelle galerie ( sachant que les albums sont des galeries constituées de galeries )

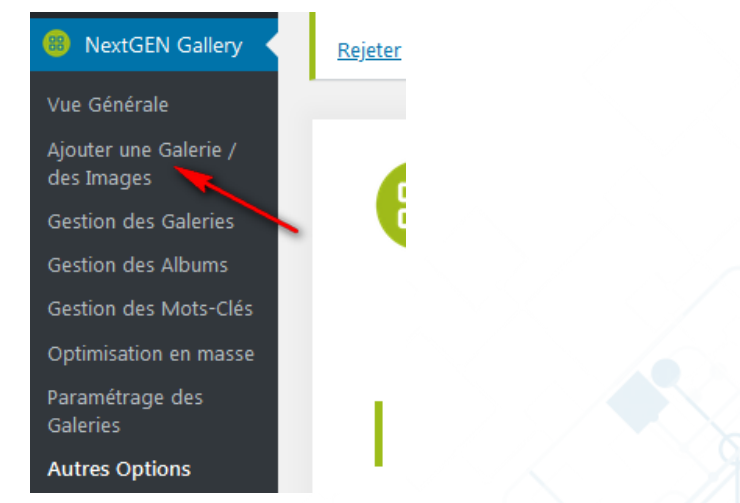

### On peut faire un glisser/déposer plusieurs images en même temps et démarrer l'envoi

#### **TÉLÉCHARGER DES IMAGES**

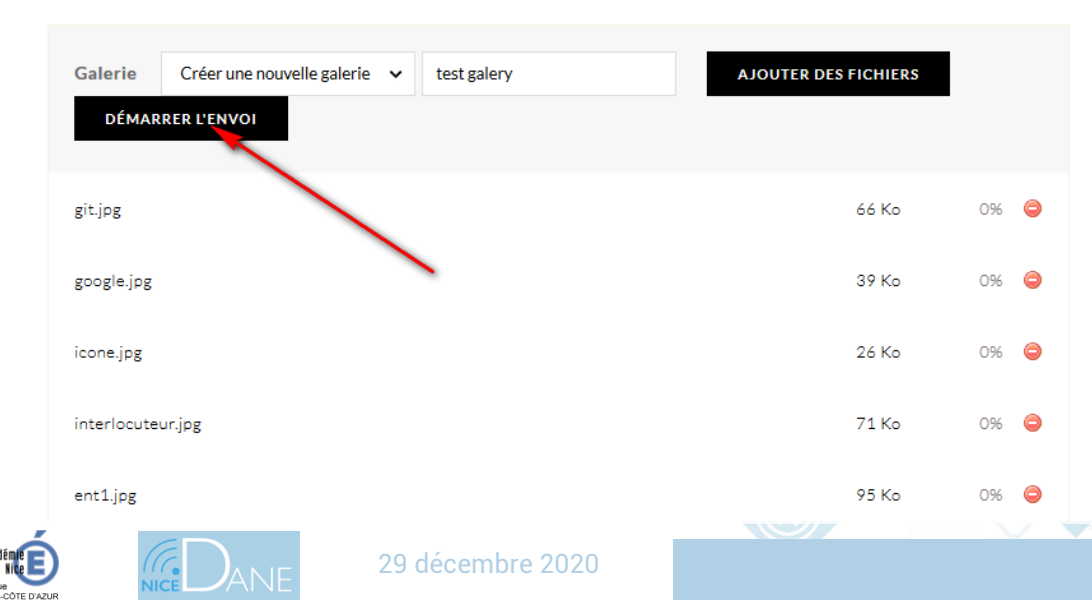

**TUTORIELS** 

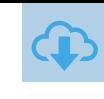

## On peut maintenant aller dans **Gestion des galeries**

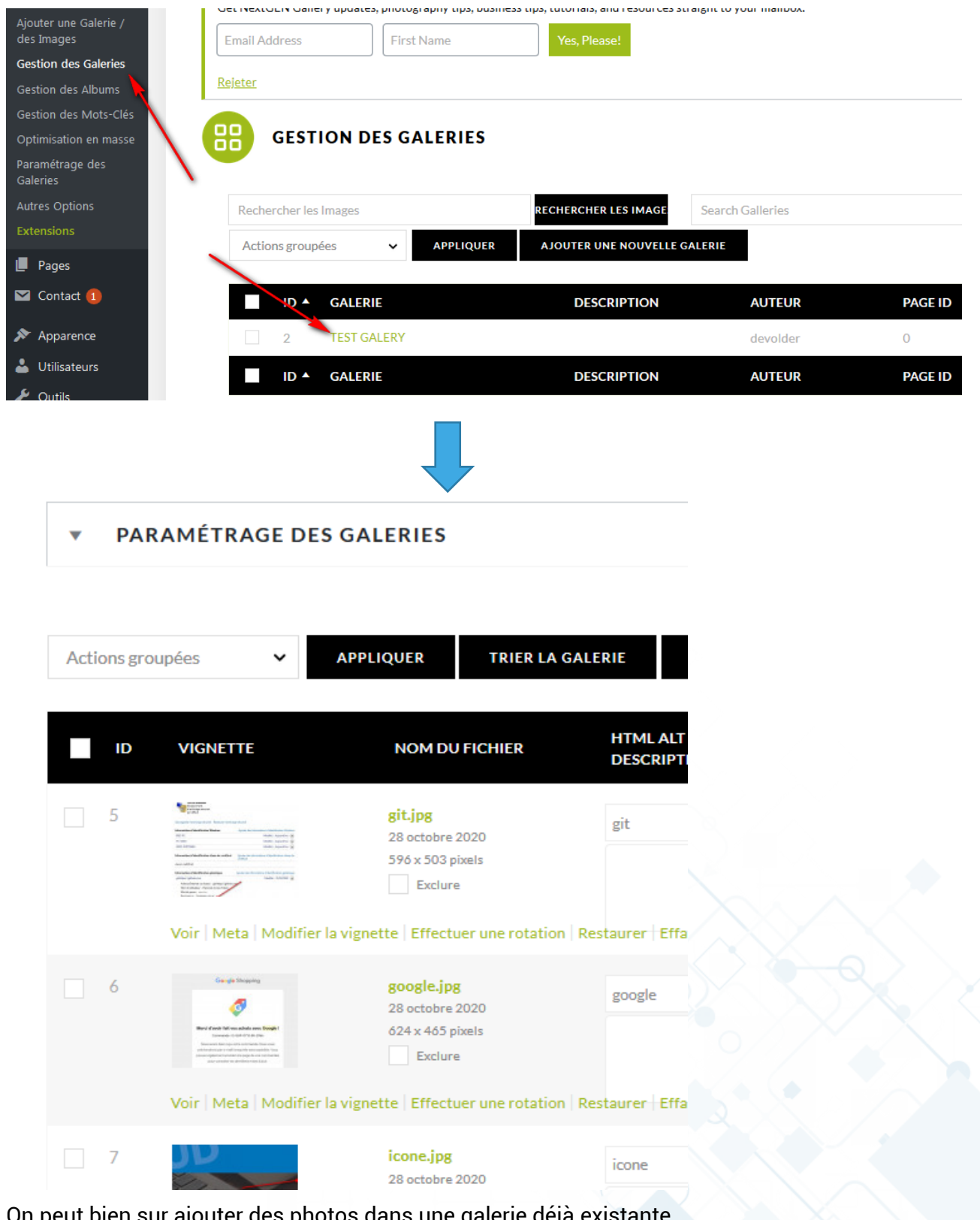

ut bien sur ajouter des photos dans une galerie déjà existante Ceci étant fait, on peut maintenant ajouter la galerie dans un article ou un widget

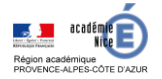

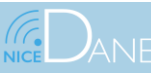

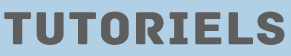

# **Dans un article:**

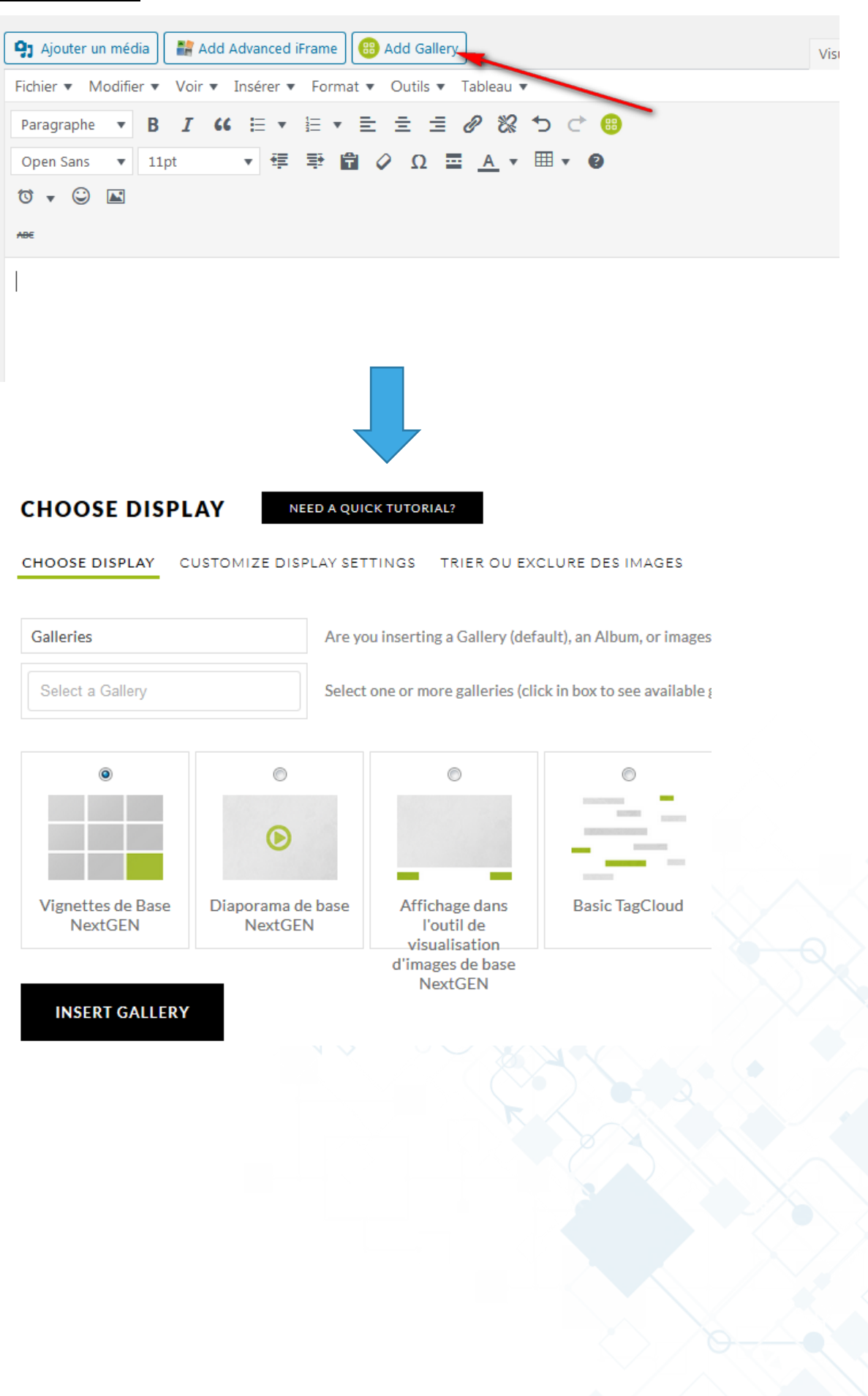

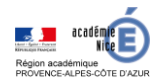

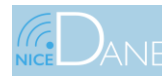

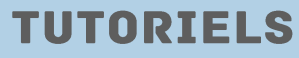

## **Dans un widget:**

On va dans apparence > widget

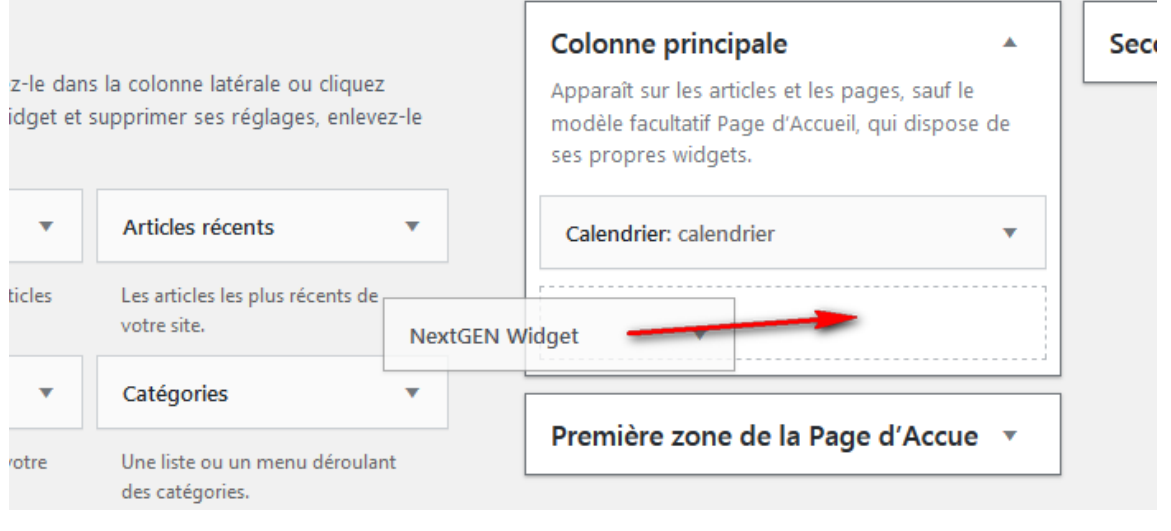

### **6) Pdf Embedder: ( visionneuse de PDF)**

Permet d'ajouter dans une page ou un article un fichier PDF embarqué tout comme vous ajoutez des images.

\_\_\_\_\_\_\_\_\_\_\_\_\_\_\_\_\_\_\_\_\_\_\_\_\_\_\_\_\_

Dans un article, cliquez sur «Ajouter un média». Faites glisser et déposez votre PDF n'importe où dans la médiathèque, puis cliquez sur «Insérer dans la publication».

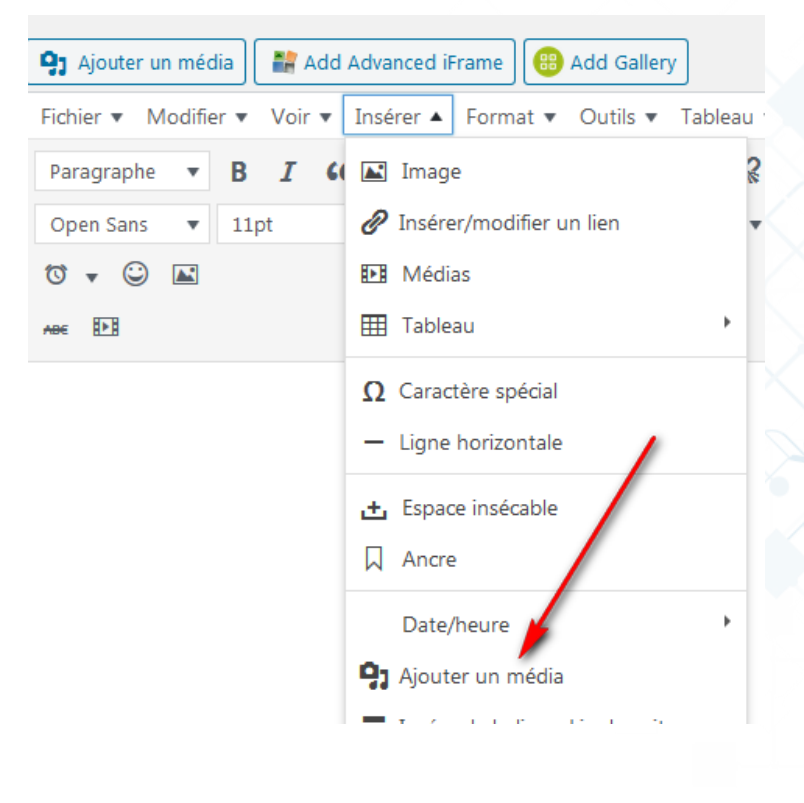

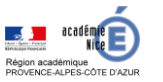

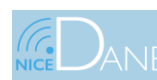

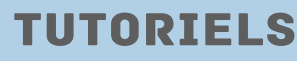

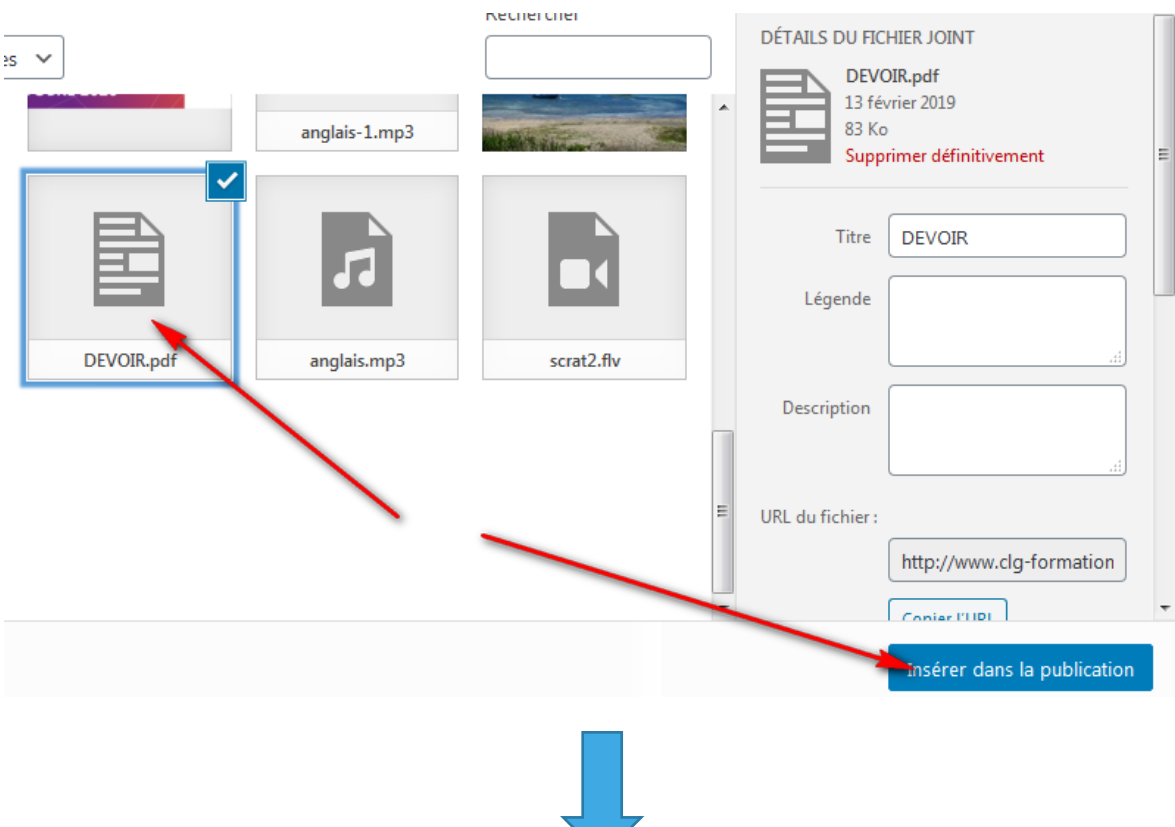

Lors de l'insertion , vous allez avoir un "shortcode" comme ci-dessous:

[pdf-embedder url="http://www.clg-formation.ac-nice.fr/wpcontent/uploads/sites/105/2019/02/DEVOIR.pdf"]

Lorsque vous publiez le message ou la page, cela devrait s'afficher comme une visionneuse de document intégrée pour que vos utilisateurs puissent parcourir le PDF!

# **Collège de formation (test)**

aca

**ACCUEIL BLOG** PAGE D'EXEMPLE NON CLASSÉ

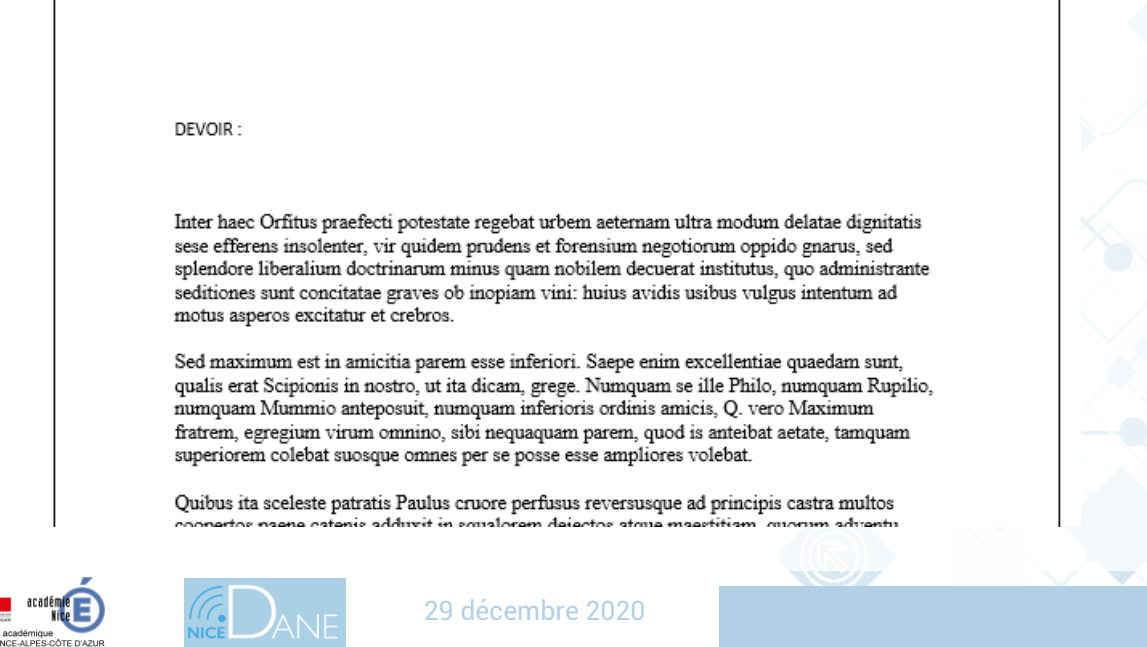

**TUTORIELS** 

### **7) WP Maintenance Mode:**

Ce plugin peut aussi être utile en cas de maintenance temporaire de votre site.

Mettre le site en maintenance:

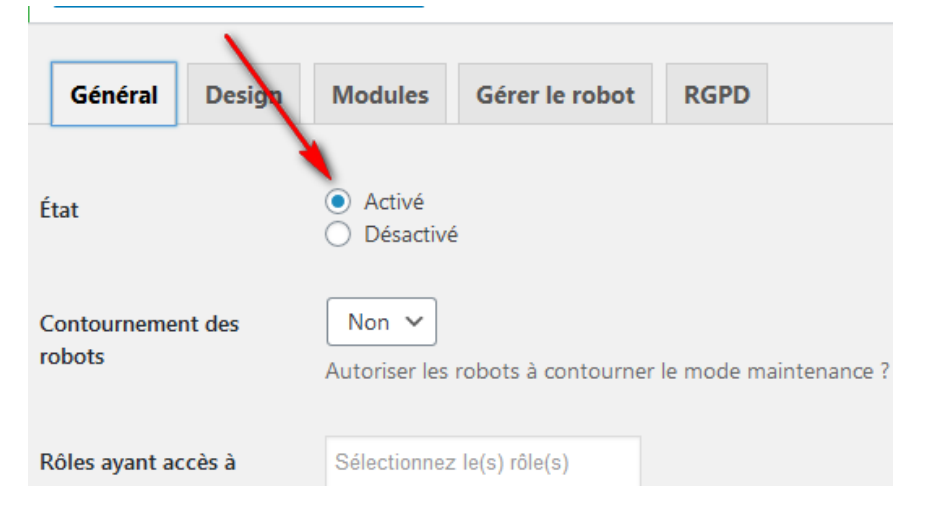

\_\_\_\_\_\_\_\_\_\_\_\_\_\_\_\_\_\_\_\_\_\_\_\_\_\_

### **8) Easy Twitter Feed Widget:**

#### Intégrez un flux Twitter à votre site

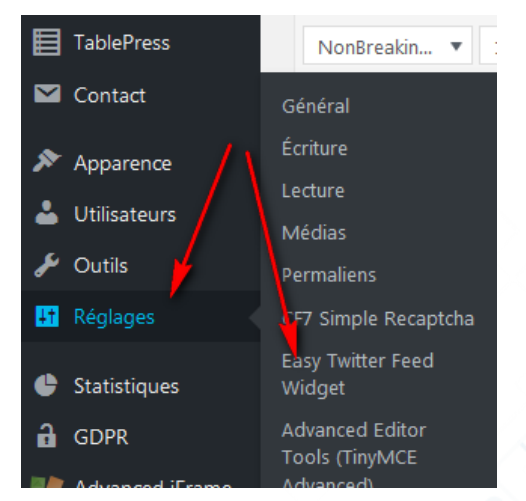

#### Configuration

Configure twitter feed widget by using the following settings.

**Load Twitter Script** 

 $Yes ~ <$ 

Select "no" if your theme loads Twitter script.

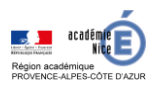

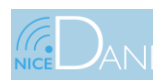

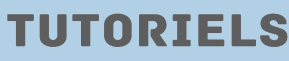

# Aller dans les widgets

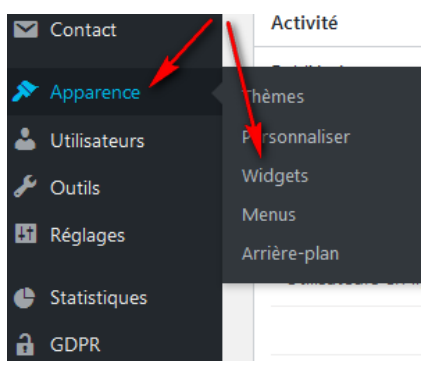

Ajouter le widget Twitter Timeline dans une des positions disponibles.

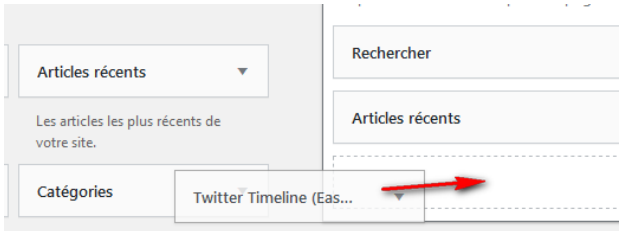

# Remplissez les différents champs, notamment le nom d'utilisateur du fil voulu.

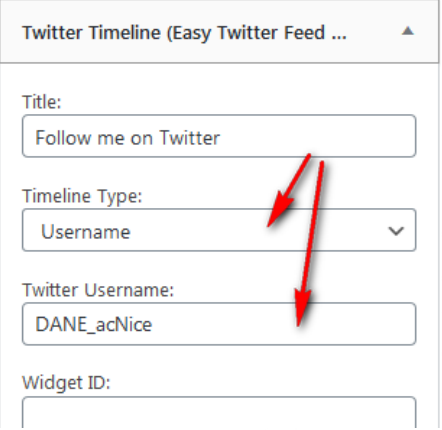

### **Remarque:**

On peut éventuellement insérer directement un lien twitter dans le corps d'un article. Il apparaitra directement

Exemple: [https://twitter.com/DANE\\_acNice](https://twitter.com/DANE_acNice)

Ou alors aller sur<https://developer.twitter.com/en/docs/twitter-for-websites>

Et mettre dans le code source de l'article le code ci-dessous: ( Attention de bien activer YES au niveau de la configuration de Easy Twitter Feed Widget )

<a class="twitter-timeline" href="https://twitter.com/dane\_acnice" data-tweet-limit="3">  $\langle$ a>

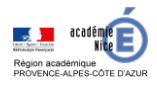

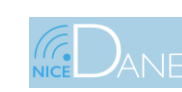

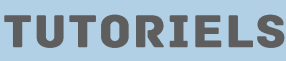

## **9) Insérer timeline twitter ou facebook:**

• **Twitter** Comme dit précédemment, on peut éventuellement insérer directement un lien twitter dans le corps d'un article. Il apparaitra directement

Exemple: [https://twitter.com/DANE\\_acNice](https://twitter.com/DANE_acNice)

Ou alors aller sur<https://developer.twitter.com/en/docs/twitter-for-websites>

Et mettre dans le code source de l'article le code ci-dessous: ( Attention de bien activer YES au niveau de la configuration de Easy Twitter Feed Widget )

> <a class="twitter-timeline" href="https://twitter.com/dane\_acnice" data-tweet-limit="3"> </a>

• Concernant **facebook,** on peut l'afficher sans plugin spécifique.

On va sur la page:<https://developers.facebook.com/docs/plugins/page-plugin/>et on entre l'URL de Page Facebook concerné ( on peut de manière optionnelle entrer d'autres données). On fait alors obtenir le code, puis Iframe . *<iframe* 

*src="https://www.facebook.com/plugins/page.php?href=https%3A%2F%2Fwww.facebook.co m%2FMinist%25C3%25A8re-de-lEducation-nationale-de-la-Jeunesse-et-des-Sports-119095054839458%2F&tabs=timeline&width=340&height=500&small\_header=false&adapt\_c ontainer\_width=true&hide\_cover=false&show\_facepile=true&appId" width="340" height="500" style="border:none;overflow:hidden" scrolling="no" frameborder="0" allowfullscreen="true" allow="autoplay; clipboard-write; encrypted-media; picture-in-picture; web-share"></iframe>*

Mais dans WordPress, on ne peut pas coller d'iframe , il faut utiliser advanced iframe au sein d'un article. ( on copiera dans src de advanced le src de l'iframe ) *[advanced\_iframe src="*

*https://www.facebook.com/plugins/page.php?href=https%3A%2F%2Fwww.facebook.com%2 FMinist%25C3%25A8re-de-lEducation-nationale-de-la-Jeunesse-et-des-Sports-119095054839458%2F&tabs=timeline&width=340&height=500&small\_header=false&adapt\_c ontainer\_width=true&hide\_cover=false&show\_facepile=true&appId" width="100%" height="600"]*

On peut également mettre le code advanced iframe au niveau d'un widget html personnalisé

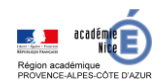

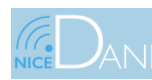

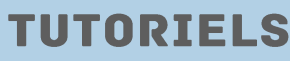

#### **10) TablePress:**

TablePress ( permet de mettre des tableaux dans le contenu)

#### On ajoute un tableau

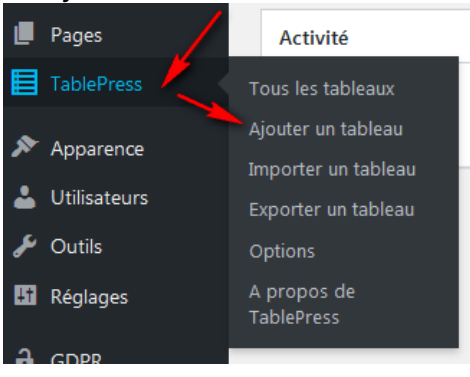

#### Exemple tableau de 5 lignes et 3 colonnes

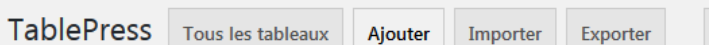

Pour ajouter un nouveau tableau, entrer son nom, une description (optionnelle), et le nom

Vous pourrez toujours changer le nom, la description, et la taille de votre tableau ultérieu

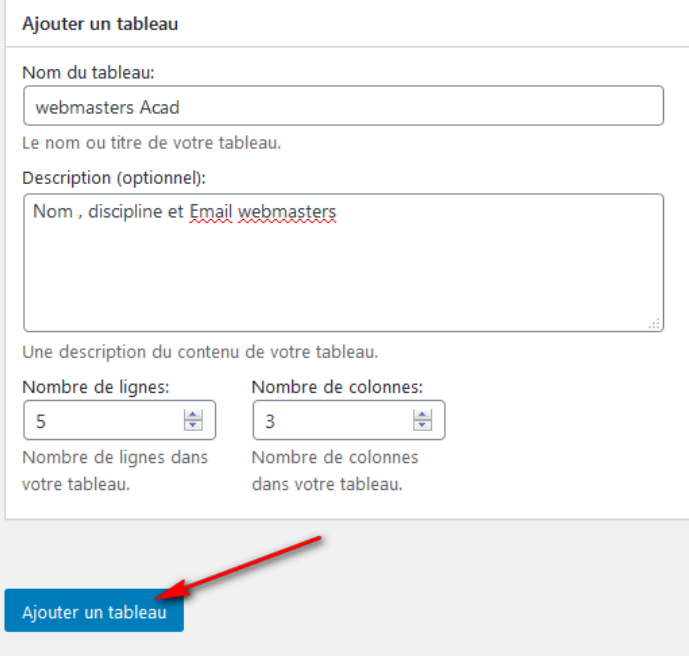

On remplit ensuite le tableau avec possibilité d'ajouter des options puis on l'enregistre. On a à notre disposition le **code court** que l'on pourra mettre dans un article.

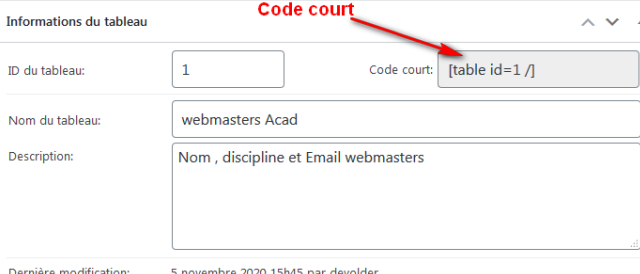

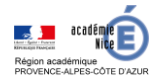

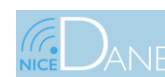

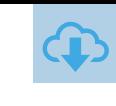

TUTORIE

STTES

**ACADEMIQUES** 

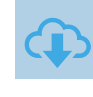

# On peut également accéder au code court , dans l'éditeur de l'article

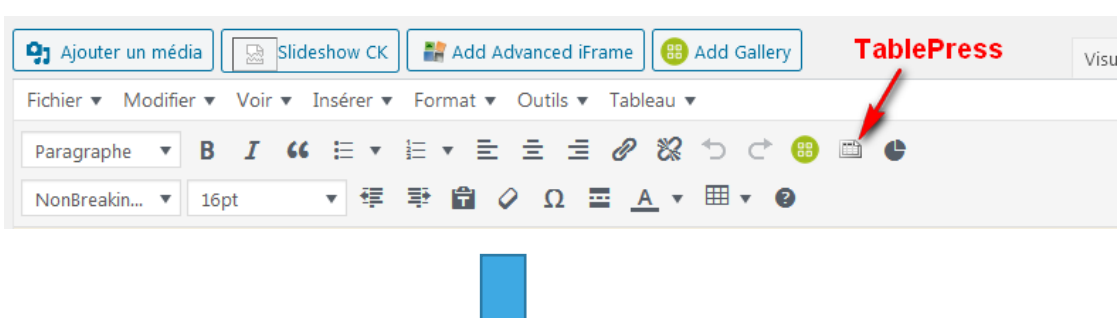

Insérer un tableau TablePress

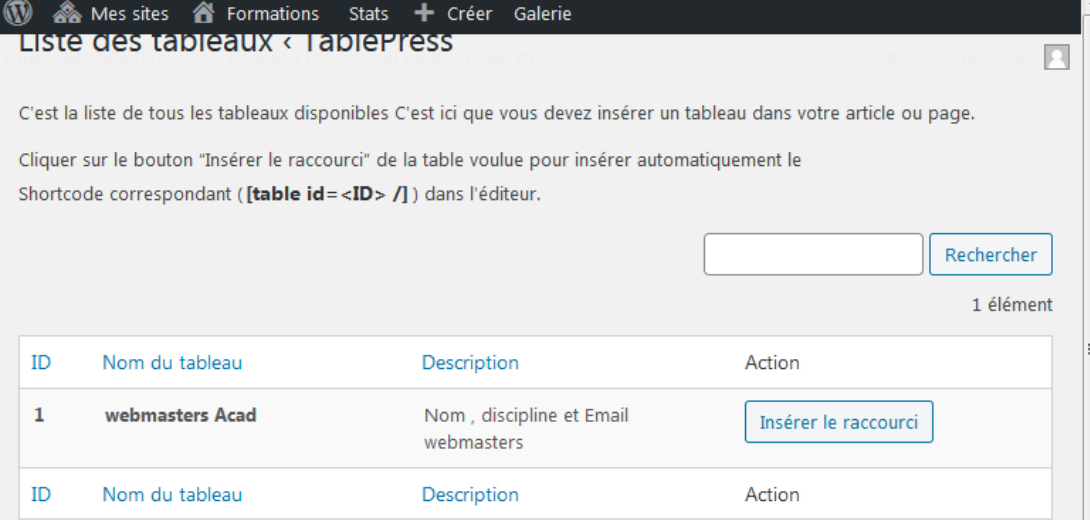

Vous pouvez également importer des tableaux au format csv (séparateur , ou ; )

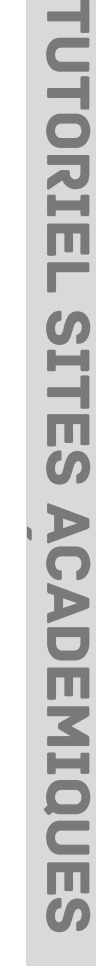

 $\pmb{\times}$ 

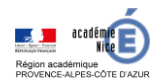

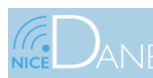

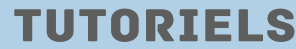

## **11) SlideShow CK:**

### Permet d'afficher un diaporama

#### $a$  GDPR Advanced iFrame Tous les slideshows CK Slideshow CK Créer nouveau Réduire le menu

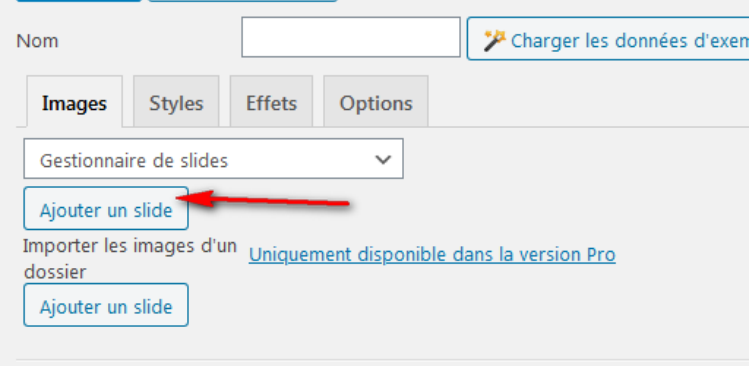

Importer les images d'un Uniquement disponible dans la version Pro On ajoute des slides de la médiathèque dossier

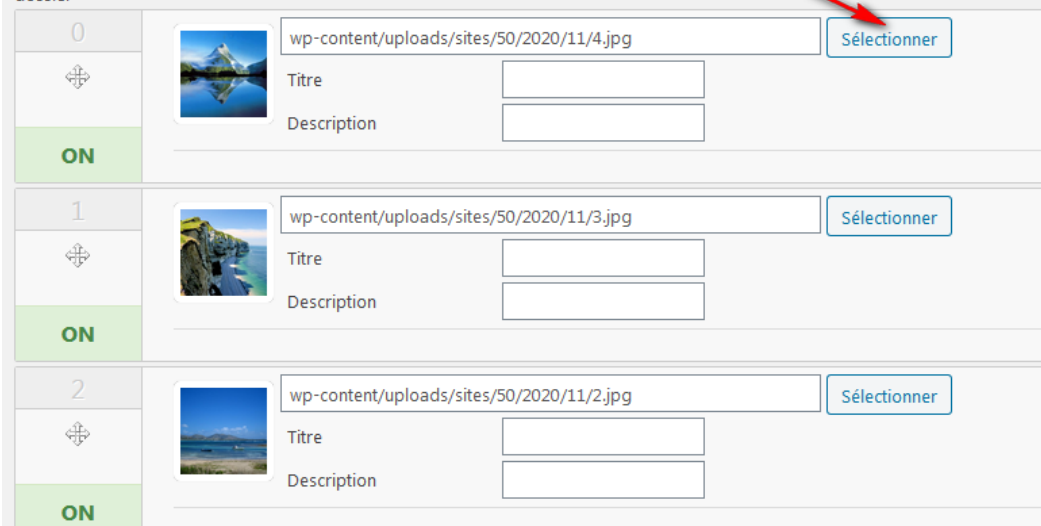

### On peut rajouter des effets ou options

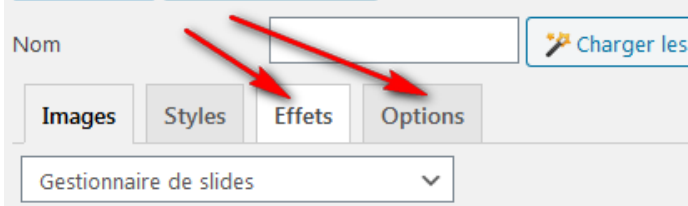

### Une fois enregistré, on aura un shortcode que l'on collera dans un article ou page

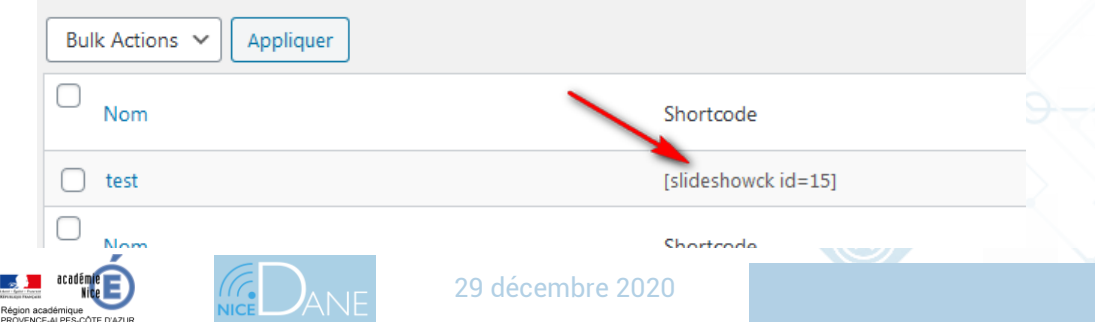

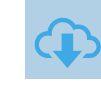

# **TUTORIELS**

29 décembre 2020

 $\boldsymbol{\omega}$ н -1 Ш  $\bar{\bm{c}}$ 

**ACADEMIQUE** 

 $\Omega$ 

# **FORMATION WORDPRESS ACADÉMIQUE**

### **12) GDPR Compliance & Cookie Consent:**

Ce plugin permet à tout site d'être conforme au RGPD, et il est compatible à la fois avec les réglementations et les meilleures pratiques de l'industrie.

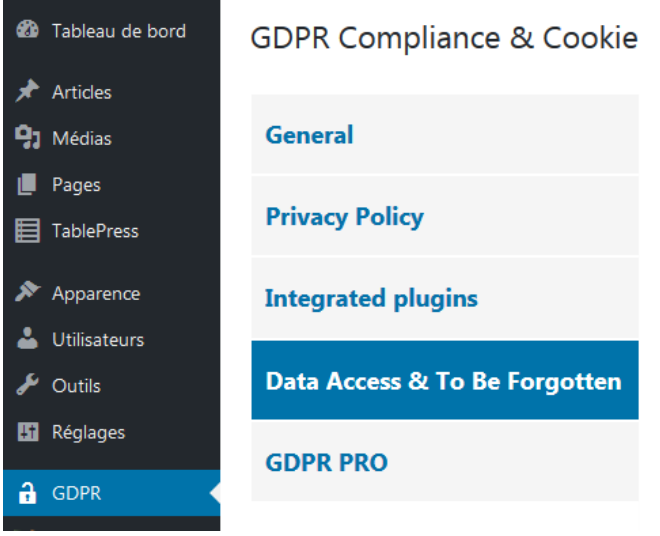

Dans le premier onglet intitulé **General,** il vous sera présenté plusieurs champs que vous devrez valider. Ces champs permettent d'afficher un popup qui demandera d'accepter ou de refuser la politique de confidentialité de votre site web.

**Enable :** permet d'afficher ce popup

**Block Cookies** : permet de bloquer l'utilisation des cookies tant que l'utilisateur n'aura pas autorisé l'utilisation de ces derniers.

**Expire Time :** Définit la durée de stockage d'un cookie

#### **Privacy Policy**

Lorsque vous cliquez dans la section **Privacy Policy,** vous aurez la possibilité de choisir la page qui contient votre politique de confidentialité et de personnaliser le texte du lien qui amènera l'utilisateur vers cette dernière.

#### **Integrated Plugins**

La section Integrated Plugins vous permet d'intégrer le GDPR avec certains plugins populaires . Pour le moment il supporte de manière native le plugin **Contact Form 7 Vous avez un shortcode:** %privacy\_policy%

#### **Data Access & To Be Forgotten**

La section Data Access & To Be Forgotten est peut-être celle qui sera la plus importante pour vos utilisateurs, car elle vous aidera à proposer un formulaire pour l'accès à leurs données et le droit à l'oubli.

**Vous avez un shortcode:** [stm-gpdr-data-access]

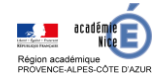

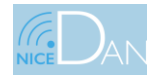

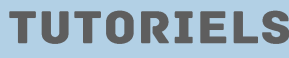

### **13) WP Statistics:**

WP Statistics est une extension d'analyse statistique qui vous donne accès à des informations concernant les visites sur votre site web.

Toutes les données récoltées sont stockées sur le serveur et accessibles directement sur votre Tableau de bord WordPress.

Indicateurs-clés:

- Les sites référents : soit d'où proviennent vos visiteurs ;
- La plateforme utilisée par vos visiteurs (ordinateur, tablette, smartphone) ;
- Leur provenance géographique (pays) ;
- Le navigateur utilisé ;
- La recherche par mot-clé : comment a-t-on cherché votre site sur les moteurs de recherche.

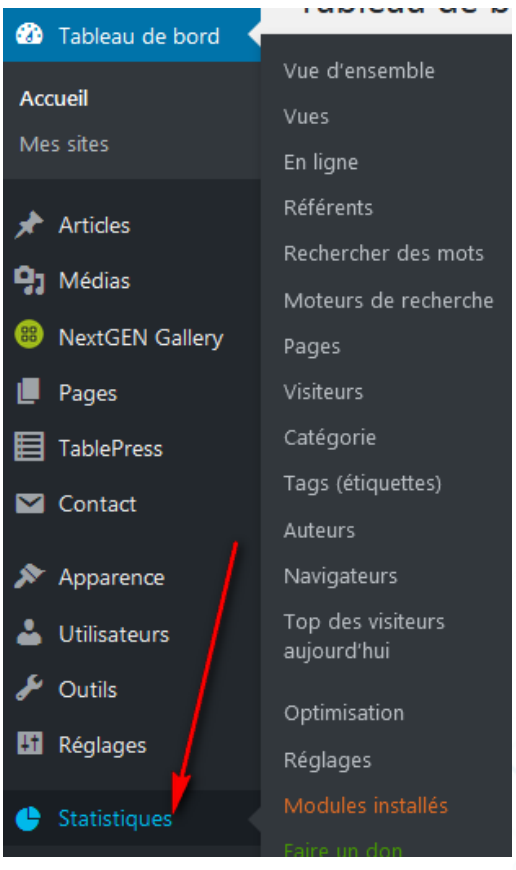

On retrouve:

- **La vue d'ensemble**: résumé des indicateurs clés.
- Les **vues** (statistiques de hits): nombre total de visiteurs sur le site. Un hit = une session. Le nombre de sessions sera différent du nombre de visiteurs, puisqu'un visiteur peut venir plusieurs fois et générer plusieurs sessions.
- **La partie référente** montre sur quels sites les visiteurs se sont rendus avant d'aller sur le vôtre
- La **recherche par mots** indique pour quelles recherches votre site fait partie des résultats des moteurs de recherche.
- L'onglet **Pages** vous détaille les pages les plus visitées associées à leur nombre de visites,
- Les données **visiteurs** listent toutes les sessions enregistrées en apportant des données qualitatives : navigateur utilisé, date, pays.
- …..

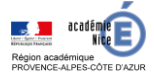

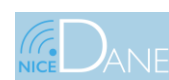

# **TUTORIELS**

**UTORIE** 

 $\boldsymbol{\omega}$ Н ᅴ Ш  $\boldsymbol{\omega}$ 

**ACADEMIQUE** 

 $\boldsymbol{\omega}$ 

Vous pouvez afficher certaines statistiques sur des pages de votre site avec le widget (statistiques) dédié.

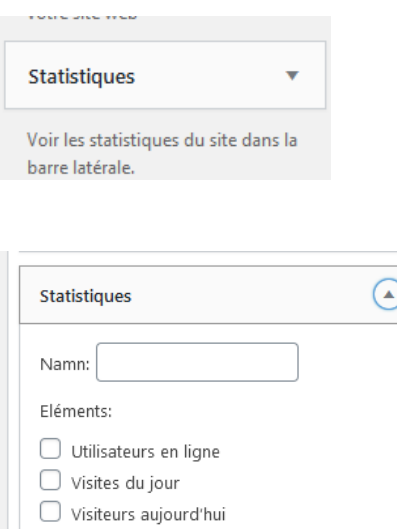

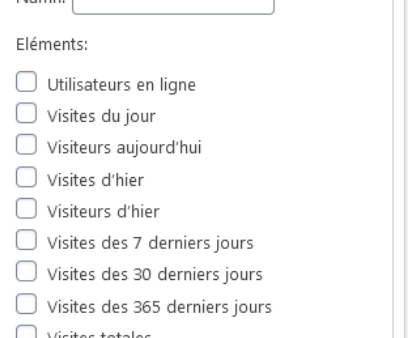

Un fois le widget déployé, sélectionnez les statistiques de votre WordPress que vous voulez afficher.

Vous pouvez aussi utiliser des **shortcodes** dans un article pour le même rendu final.

```
[wpstatistics stat=usersonline]
[wpstatistics stat=visitors time=today]
[wpstatistics stat=visits time=today]
[wpstatistics stat=visitors time=yesterday]
[wpstatistics stat=visits time=yesterday]
[wpstatistics stat=visitors time=total]
[wpstatistics stat=visits time=total]
```
On a accès à ces shortcodes via l'éditeur d'une page ou d'un article

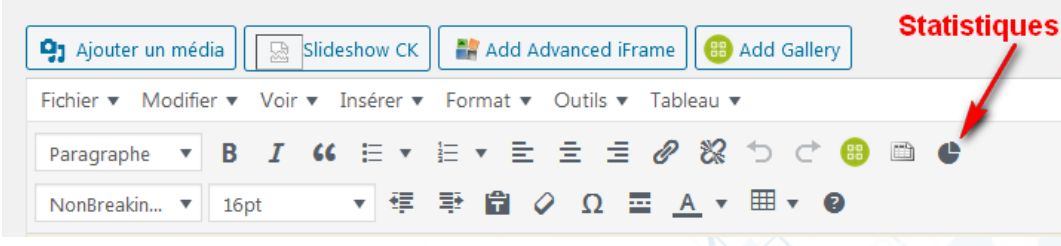

### Beaucoup de filtres sont disponibles au niveau des **réglages.**

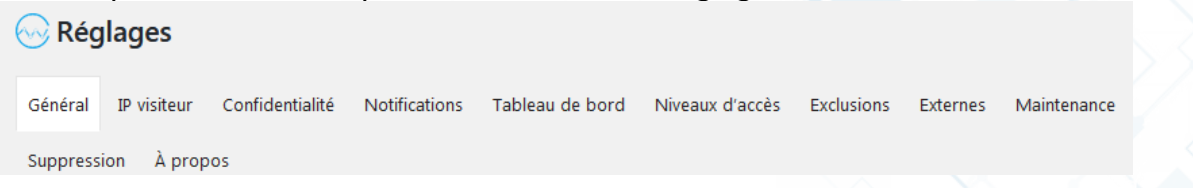

WP Statistics l'affirme sur son site: il est compatible RGPD, depuis sa version 12.4.0. Selon ses concepteurs, il ne récolte aucune donnée personnelle sur les visiteurs de votre site. <https://wp-statistics.com/2018/08/16/wp-statistics-gdpr/>

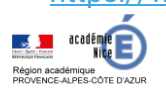

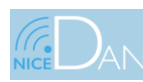

29 décembre 2020

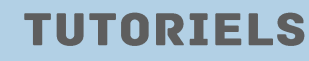

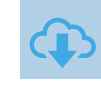

# **UTILISATION DU THEME DIVI**

### **1) Sélection du thème divi:**

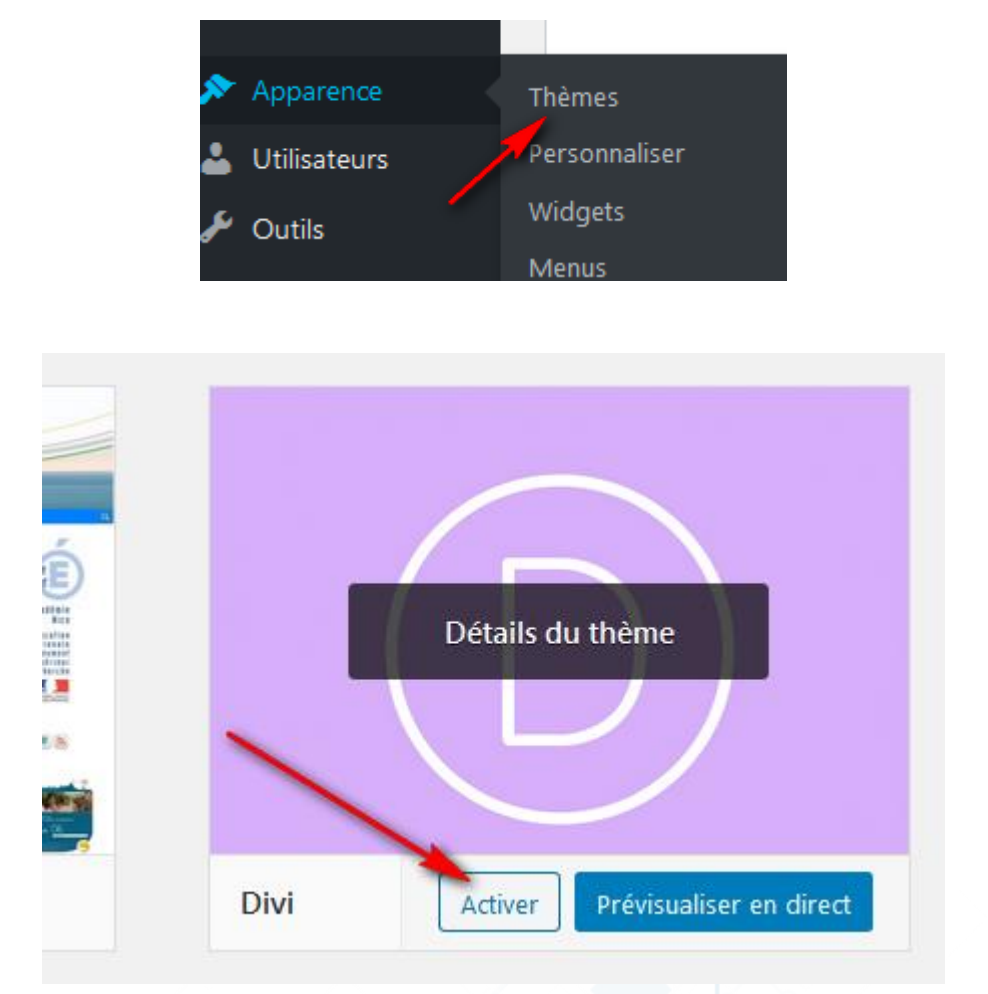

Après l'activation de divi , nous avons par exemple l'écran d'accueil suivant:

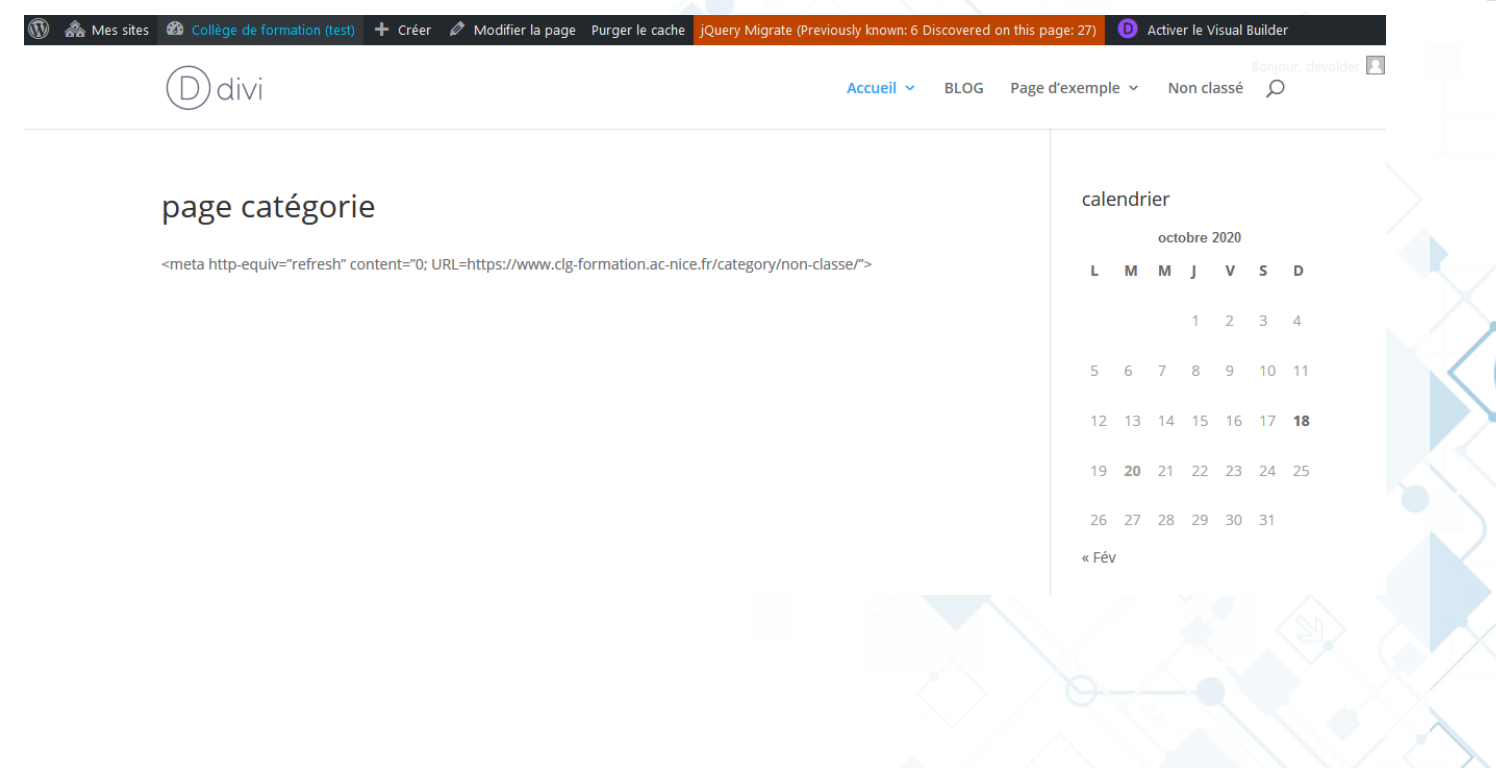

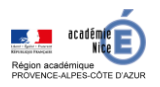

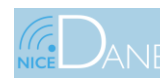

29 décembre 2020

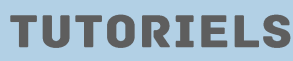

### **2) Options du thème divi:**

Une fois que vous aurez installé et activé le thème Divi sur votre site WordPress, un nouvel élément va apparaitre, en bas de la barre latérale gauche de votre administration de site, nommé *« Divi »*.

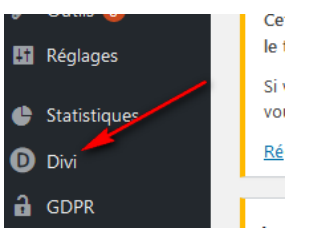

Lorsque vous cliquez sur Divi, des sous-éléments apparaissent dont l'onglet *« options du thème »*.

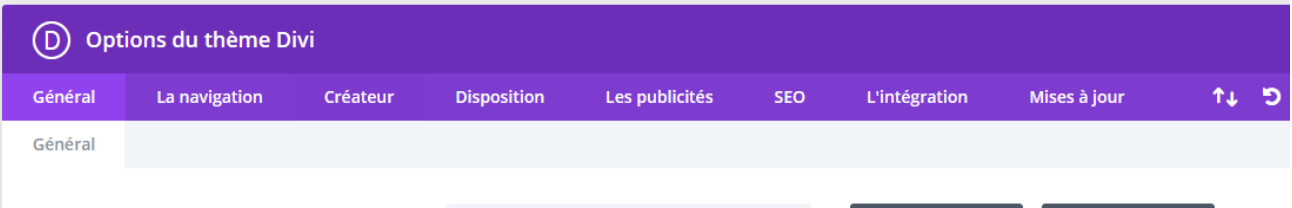

### **I) Onglet Général**

• **Logo**

C'est ici que vous pourrez télécharger le logo de votre site.

• **Barre de navigation fixe**

Par défaut, la barre de navigation fixe est activée, si vous désactivez cette option, votre menu principal – situé en haut de l'écran – apparaitra uniquement lorsque le visiteur descend plus bas dans votre page (au scroll).

• **Activer la galerie Divi**

L'outil d'importation de médias WordPress contient la fonctionnalité « Créer une [galerie](https://codex.wordpress.org/The_WordPress_Gallery) » qui vous permet d'ajouter des galeries d'images simples à vos pages ou publications. Activez cette option si vous souhaitez remplacer le style de galerie WordPress par défaut par le style de galerie Divi.

• **Palette de couleurs par défaut**

C'est ici que vous pouvez modifier la palette de couleurs par défaut pour tous les sélecteurs de couleurs dans Divi Builder et Visual Builder. Vous pouvez définir toutes les couleurs nécessaires pour personnaliser votre thème afin que ces mêmes couleurs soient disponibles tout au long du processus de construction.

• **Saisir la première image de l'article**

Si cette option est activée, *« l'image de mise en avant »* (ou featured image) de chaque article sera remplacée par la première image contenue dans votre article.

• **Mode style de blog**

En fait, cette option ne devrait pas être activée pour des questions de **SEO** (référencement naturel).

Divi utilise les extraits de vos articles mais si vous préférez afficher la totalité du contenu de vos articles (dans les archives, la page blog etc.) alors, vous devrez l'activer (j'insiste, ce n'est pas SEO-Friendly).

• **Disposition de la barre latérale**

Ici, vous pouvez choisir la disposition par défaut de la barre latérale.

- **Clé API de Google** Une clé API est nécessaire pour utiliser le module Maps. Pour obtenir une clé API, connectezvous à la console Google Developers Console, qui vous guidera tout au long du processus,
- **Script de Google Maps mis en file d'attente** mettre les scripts en file d'attente pour améliorer la performance de votre site.

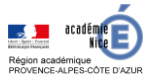

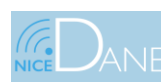

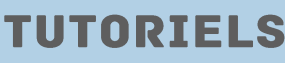

# • **Utiliser les polices de Google**

Cette option est par défaut activée. Elle vous permet d'utiliser toutes les Google Font directement depuis le Divi Builder.

Si vous ne souhaitez pas utiliser les Google Fonts pour gagner en performance, vous pouvez la désactiver.

• **icônes des réseaux sociaux** Pour chaque réseau social, vous pouvez décider de faire apparaitre son icône en pied de page de votre site.

## • **URL des réseaux sociaux**

En fonction des icônes que vous aurez activées dans l'étape précédente, vous devrez saisir les URL correspondantes.

Concernant le flux RSS de votre site, vous pourrez saisir l'adresse suivante : [https://mon](https://mon-site.com/feed)[site.com/feed](https://mon-site.com/feed)

## • **nombre de post**

Que ce soit les archives de vos produits e-commerce, les archives de catégories, la page de recherche ou les archives d'étiquette, Divi vous propose de paramétrer page par page le nombre d'élément à afficher.

• **Format de la date**

Vous pouvez définir, ici, le format de la date de vos articles.

Le format par défaut est *M j,Y* ce qui donne *Jan 2, 2018*. Si vous choisissez le format *j F Y* ça donnera *2 janvier 2018*.<https://wordpress.org/support/article/formatting-date-and-time/>

# • **Utiliser des extraits quand défini**

Si vous désactivez cette option, vos extraits ne seront pas utilisés.

il faut veiller à **activer l'option de WordPress** lorsque que vous vous trouvez dans l'édition d'un article.

• **Shortcodes réactifs**

Activez l'option *« shortcodes réactifs »* permet d'afficher les éléments de shortcode de manière responsive, c'est-à-dire adaptable à tous les écrans.

- **Sous-ensembles Google Fonts** Cette fonctionnalité active les polices de Google pour les autres langues que l'anglais.
- **Retour haut de page**

Il s'agit de l'option pour activer ou désactiver le petit bouton situé en bas à droite de votre site et permettant de remonter facilement et rapidement en haut de page.

- **Désactiver les traductions** Vous pouvez désactiver cette option si vous souhaitez utiliser l'interface du thème en anglais parce que vous trouvez que Divi est mal traduit.
- **Activer les images réactives** Cet attribut est recommandé par CSS3 pour rendre vos images adaptables à toutes les tailles d'écran.
- **Minifier JavaScript et CSS**

Ces option permettent de *minifier* et de combiner certains fichiers de JavaScript et de CSS afin d'améliorer la performance de votre site.

Pour info : la **MINIFICATION** enlève tous les espaces et sauts de ligne contenus dans un fichier, que ce soit un ficher CSS ou JS.

• **Personnaliser CSS**

Pour customiser votre thème Divi, vous en aurez régulièrement besoin, si les modifications que vous souhaitez apporter à Divi sont simple

Une fois que vous aurez paramétré ce premier onglet, n'oubliez pas de sauvegarder vos changements.

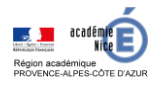

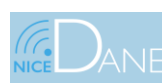

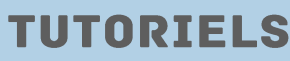

## **II) Onglet Navigation**

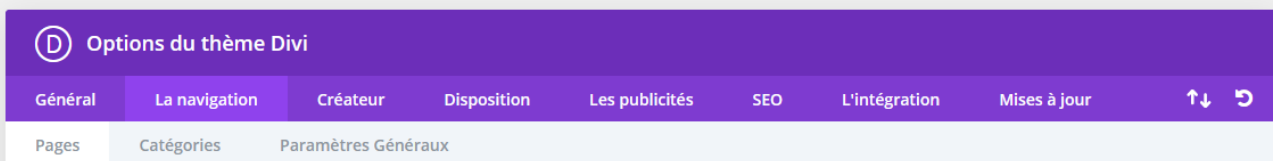

Les options que vous définirez dans cet onglet pourront avoir une influence sur le comportement de votre menu principal.

L'écran d'option **« Navigation »** est composé de 3 sous-onglets : « Pages », « Catégories » et « Paramètres Généraux ».

#### **a) Le sous-onglet Navigation > Pages**

#### • **Exclusion des pages**

je ne sais pas trop si cette option est intéressante puisque pour organiser sa navigation, il vaut mieux passer par les options qu'offre WordPress depuis l'onglet *Apparence > Menu*.

#### • **Menus déroulants :**

si cette option est désactivée, les sous-pages contenues dans votre navigation principale ne seront pas actives. Seules les pages de premier niveaux seront prises en compte.

#### • **Lien d'accueil :**

cette option ajoute un lien vers votre page d'accueil, toutefois, si vous avez défini votre page d'accueil dans l'onglet *Apparence > Personnaliser > Page d'accueil statique*, cela créera un doublon.

• **Classement des liens :**

cela vous permet de paramétrer l'organisation de tri des liens contenus dans votre navigation principale. Je le redis, cela n'a aucune valeur si vous paramétrez votre menu depuis l'onglet *Apparence > Menu*.

- **Ordre de classement :** idem que pour les classements des liens, il vaut mieux passer par l'onglet *Apparence > Menu* proposé nativement par WordPress.
- **Nombre de niveaux dans les menus déroulants :** ce sont les niveaux équivalent à la profondeur d'un menu. Tout dépend de combien de souséléments vous avez besoin dans votre menu principal.

#### **b) Le sous-onglet Navigation > Catégories**

#### • **Exclusion de catégories :**

tout comme les pages, il est possible d'exclure des catégories dans la navigation principale. C'est ici que vous pourrez les cocher ou les décocher. Cependant, il est peut-être plus pertinent de faire cela depuis l'onglet Apparence > Menu proposé nativement par WordPress.

#### • **Menus déroulants :**

si votre blog détient des catégories-enfant et que vous souhaitez les faire apparaitre automatiquement, vous pouvez activer cette option.

#### • **Catégories vides :**

vous pouvez afficher, dans la navigation principale de votre site, toutes les catégories existantes. Par défaut, les catégories qui ne contiennent aucun article seront cachées. Si vous désirez quand même les afficher, vous pouvez désactiver cette option.

- **Niveaux du menu déroulant :** tout comme les menus déroulants des pages, vous pouvez décider de la profondeur du menu déroulant de vos catégories. Cela dépendra de votre organisation interne concernant les catégories parentes et enfant.
- **Classer les liens :** vous pouvez filtrer le classement des liens de votre navigation de catégorie
- **Ordre de classement :** de même que vous pouvez les classer selon un tri ascendant ou descendant.

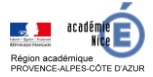

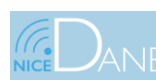

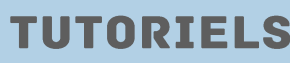

### **c) Le sous-onglet Navigation > Paramètres généraux**

• **Désactiver le niveau supérieur :**

lorsque l'option est désactivée, les éléments primaires de votre navigation seront cliquables. Si vous voulez que l'élément primaire, contenant des sous-éléments de menu, ne puisse pas être cliqué, activez cette option.

#### • **Méthode alternative de défilement :** lorsque l'on crée une navigation par défilement, c'est-à-dire par SCROLL, on ajoute un ID CSS pour accéder à cette partie de l'écran. Toutefois, il peut arriver que le titre soit coupé. En activant cette option, ça corrige le problème.

#### **III) Onglet Créateurs**

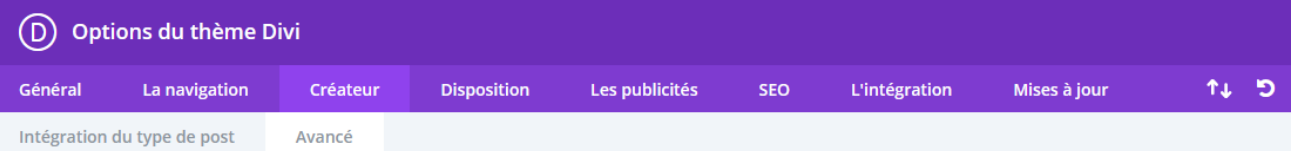

**a) Le sous-onglet Créateur > Intégration du type de post**

Vous pourrez, si vous le désirez, **activer ou désactiver le Divi Builder sur certains types de post** comme :

- Les articles
- Les pages
- Les projets (voir création de projets)

### **b) Le sous-onglet Créateur > Avancé**

• **Génération de fichier CSS statiques :** cette option permet de déclarer les styles CSS générés par le Divi Builder dans un fichier statique. Cela signifie que ces fichiers seront mis en cache, Cette option peut améliorer la performance de votre site Divi

Clair : cela est une mauvaise traduction de « clear » qui signifie « nettoyer ». En d'autres termes, cela permet de vider le cache.

- **Déclaration les styles localement :** avec les versions précédentes du Divi Builder, les styles CSS des modules étaient affichés en ligne (inline) dans le pied de page. Activez cette option si vous souhaitez restaurer ce comportement. Personnellement, je ne conseille pas d'activer cette option.
- **Visite du produit :** il s'agit de la visite virtuelle du Divi Builder. Si vous l'activez, elle se lancera automatiquement à chaque activation du Divi Builder. Si cela vous agace, il suffit de la désactiver ici.
- **Activer la dernière expérience Divi Builder :** cela vous permet d'utiliser la dernière version du Visual Builder. En désactivant cette option, vous retrouverez un Divi Builder en Back Office optimisé depuis la version 3.18 de Divi.
- **Activez l'éditeur classique :** cette option vous permet de conserver l'éditeur classique de WordPress, celui qui était utilisé jusqu'à la version 4.9.x. Il ne sert à rien dans notre cas d'activer cette option, étant déjà sur l'éditeur classique.

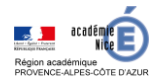

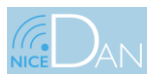

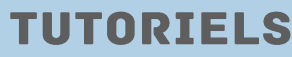

# **IV) Onglet Disposition:**

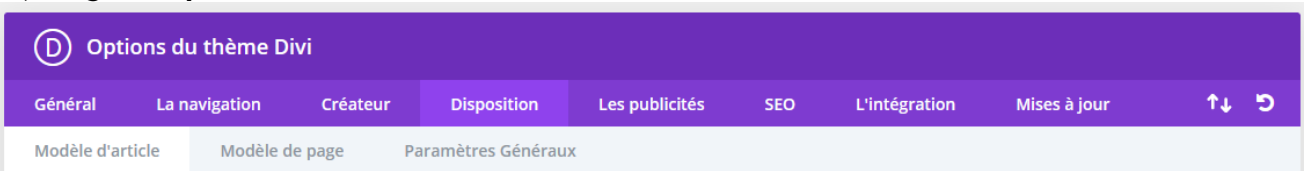

**L'onglet Disposition** des options du thème Divi sert à définir les **styles de mises en page** de manière générale et de manière plus précise pour les articles et les pages de votre site.

La **« disposition »** est un terme qui signifie **« layout »**, c'est-à-dire **« mise en page »**. La mise en page d'un article ou d'une page est la présentation visuelle, l'habillage, le design.

## **a) Onglet Disposition > Modèle d'article**

- **Section « info » des articles :** vous pouvez choisir les éléments qui apparaîtront dans la section « info » de chaque article. C'est la zone, habituellement placée sous le titre de l'article, où sont affichées les informations générales. Cela est souvent appelé « les métas » de l'article. Il vous suffit de cliquer sur Auteur / Date / Catégories / Commentaires
- **Commentaires dans les articles :** si vous souhaitez que vos lecteurs interagissent avec vous, il est préférable d'activer la fonctionnalité de commentaire. Cette option existe nativement dans les réglages de WordPress également, à l'onglet Réglages > Discussion. (pas fonctionnel dans votre cas)
- **Vignettes d'articles :** les « vignettes dans les articles » sont les « featured images », soit « les images à la une ». Si vous désactivez cette option, l'image n'apparaitra pas en haut de l'article
- **b) Onglet Disposition > Modèle de page**
	- **Vignette dans les pages :** tout comme les articles, vous pouvez décider de faire apparaitre, ou non, les « images à la une » de vos pages, en haut de votre contenu. Si vous désactivez cette option, vos pages n'afficheront pas vos images de mise en avant (ou featured image).
	- **Commentaires dans les pages :** c'est une option générale qui vous permet de ne pas accepter les commentaires sur vos pages. (pas fonctionnel dans votre cas)
- **c) Onglet Disposition > Paramètres généraux**
	- **Section info de l'article :** cette option ressemble étrangement à la même option proposée dans l'onglet « modèle d'article », pourtant, il y a une différence subtile. Ici, vous pourrez décider des métas à afficher sur la page du blog et non sur l'article lui-même. La page du blog est celle qui liste tous vos articles.
	- Vignettes dans les index : vous pouvez activer ou non l'affichage des vignettes, c'est-àdire des « images de mise en avant » (ou Featured Image) de vos articles sur les pages d'index, comme la page du blog.

#### **V) Onglet Les publicités:** (D) Options du thème Divi Les publicités פ ⊾ז Général La navigation Créateur **Disposition SEC** L'intégration Mises à jour Gérer la publicité

L'onglet « Publicités » va permettre d'intégrer des bannières au sein de votre contenu.

Le thème Divi permet d'insérer une bannière à la fin de vos articles sans qu'elle soit intrusive. Et vous n'aurez pas besoin de plugin pour cela. Nous ne rentrerons pas dans le détail ici.

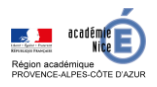

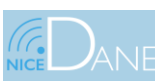

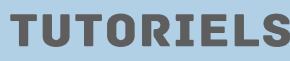

TUTORIEL

 $\overline{\mathbf{O}}$ щ ᅴ Ш  $\overline{\mathbf{S}}$ 

**ACADEMIQUE** 

### **VI) Onglet SEO:**

Le **SEO** (*Search Engine Optimization)* est le terme anglais pour parler de **référencement naturel des sites web**. Le thème Divi est l'un des rares **thèmes WordPress** qui embarque des options pour **améliorer son SEO.**

### **VII) Onglet Intégration:**

L'**onglet Intégration** est un onglet très important si vous désirez apporter des customisations avancées à votre thème Divi. Il vous permettra de les effectuer, de manière simplifiée, sans mettre les mains dans le code de manière approfondie.

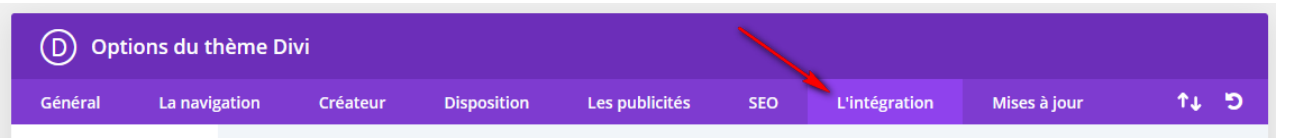

- **Activer le code d'En-tête** va de paire avec « Ajouter une ligne de code à la Head de votre blog ». La balise <head> est nécessaire à tous les sites. Elle détient quelques lignes de code très importantes. Vous pourriez avoir besoin d'ajouter des lignes de code à cet emplacement.
- **Activer le code Body** va de paire avec « Ajouter du code dans le Body de votre blog ». Vous pourrez alors activer cette fonctionnalité et ajouter le code dont vous avez besoin.
- **Activer le code Haut de page** va de paire avec « Ajouter du code en haut des articles ». Cela est plus ou moins la même chose que la précédente fonctionnalité (code dans le body) avec la particularité que le code sera utilisé uniquement sur vos articles et non sur la totalité des pages de votre site.
- **Activer le code Bas de page** va de paire avec « Ajouter du code en bas des articles ». Cette option propose la même fonctionnalité que la précédente (code en haut des articles) mis à part que le code (Javascript) ajouté ici sera injecté dans le footer (pied de page). La plupart du temps, c'est cet endroit qui est recommandé.

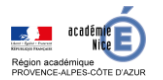

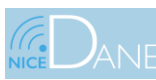

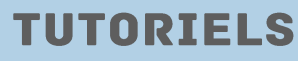

## **3) Créer une nouvelle page:**

Créez maintenant une page d'Accueil.

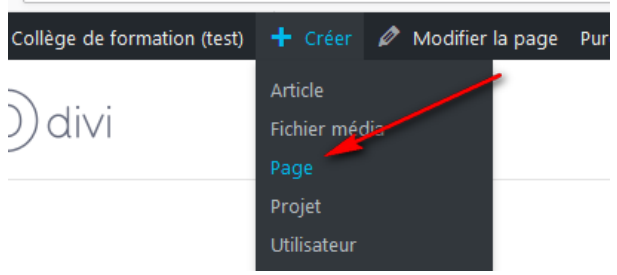

Et on utilise le générateur Divi et sélectionner **Commencer à partir de zéro**

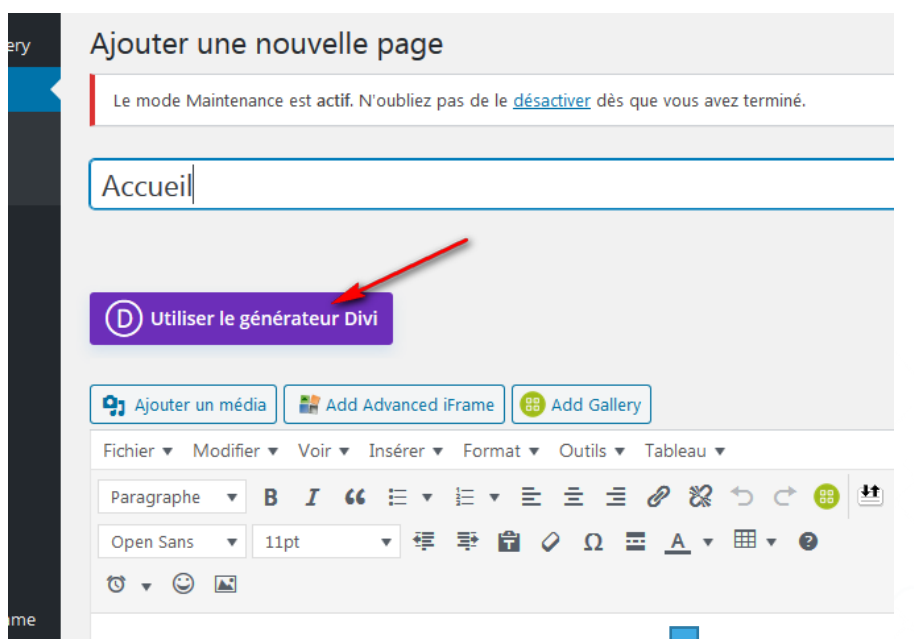

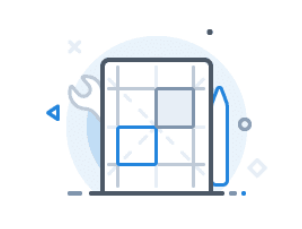

#### **CONSTRUIRE À PARTIR DE ZÉRO**

Construisez votre page à partir de la base. Ne vous inquiétez pas, vous pouvez accéde à nos mises en page prédéfinies à to moment.

Commencer à construire

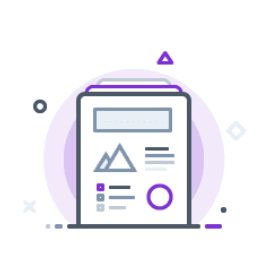

#### **CHOISIR LA MISE EN PAGE**

Choisissez parmi des centaines de modèles prédéfinis de classe mondiale ou commencez par l'un de vos modèles existants.

Choisir la mise en page

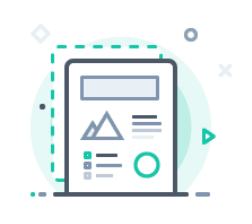

#### **CLONER UNE PAGE EXISTANTE**

Lancez votre conception de mise en page en dupliquant une autre page que vous avez déjà construite.

Choisir une image

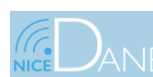

29 décembre 2020

**TUTORIELS** 

Cliquer enfin sur **"Construire sur le front end"** ce qui permet de modifier votre page de façon visuelle ce qui est la force principale du thème Divi.

Par défaut, Divi créé automatiquement une **première Section**.

**Une section est un conteneur** dans lequel vous allez pouvoir insérer **des lignes et des modules.** Une page se constitue ainsi de plusieurs sections qui contiennent chacune une ou plusieurs lignes. Chaque ligne contient à son tour un ou plusieurs modules.

# **4) Ajouter un titre de page dans une section pleine page:**

On va d'abord créer la section sur fond bleu en commençant par ajouter le titre.

✔Ajouter une ligne en cliquant sur le bouton [+] vert et en choisissant une ligne d'une colonne

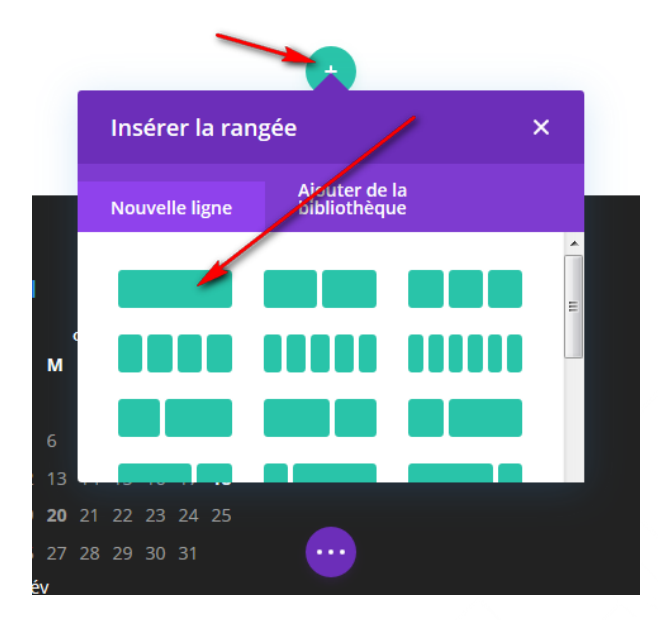

✔Ajouter un module texte (la liste propose un grand nombre de modules. Le module Texte se trouve en bas de liste)

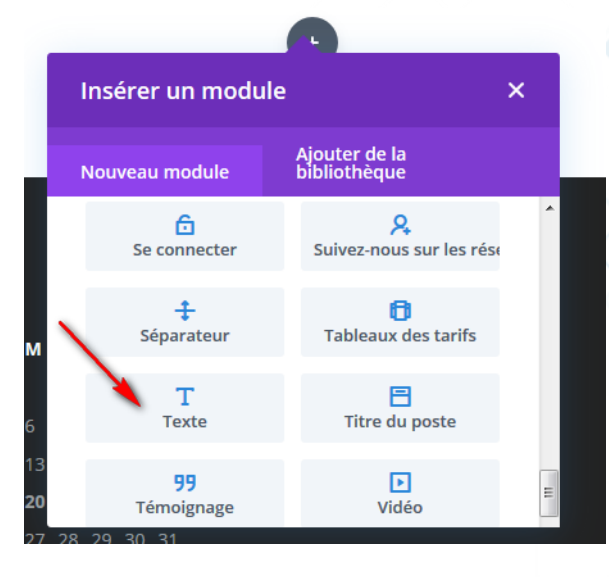

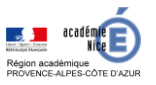

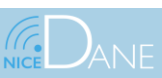

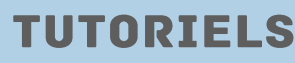

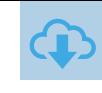

# Une fenêtre de paramètres s'affiche automatiquement. Dans le champs **Corps**, ajouter votre titre

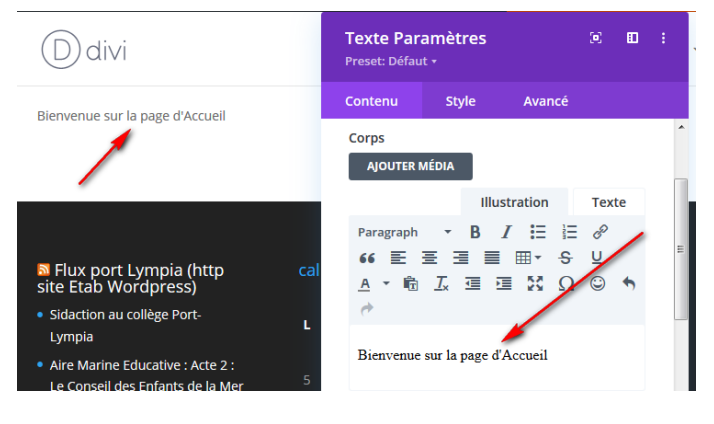

✔Changer le style du texte de paragraphe en titre (Heading 1) en utilisant le sélecteur.

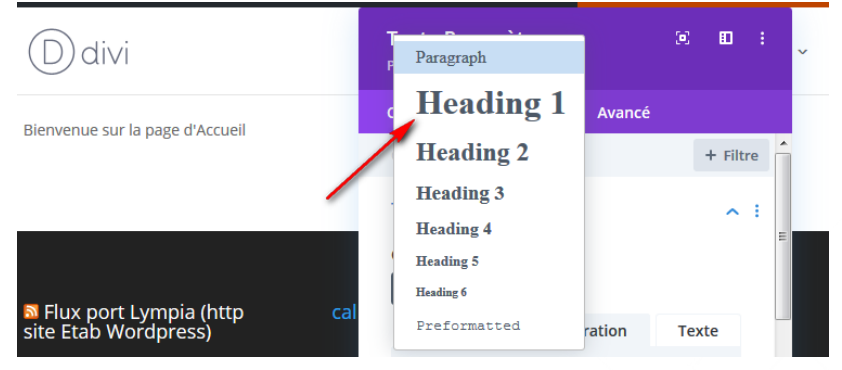

un Heading est un formatage qui permet de marquer du texte et de le signaler comme étant un titre.

Un heading 1 est un titre de premier niveau (titre de page) et un heading 2 est un sous-titre de second niveau etc…

Ouvrir l'onglet "Style"

- ✔ Choisir le groupe d'options "texte de sous-titre"
- ✔ Passer le titre en majuscules, le centrer, augmenter la taille de la police à 40 px
- ✔ Sauvegarder en cliquant sur le bouton vert en bas à droite de la fenêtre de paramètres.

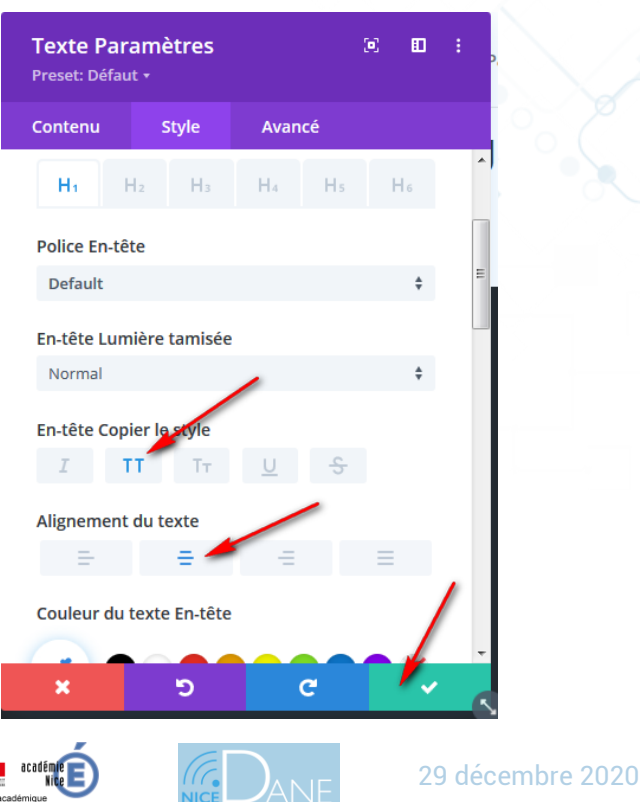

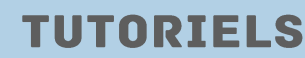

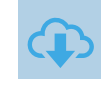

### **5) Ajouter une couleur de fond et un séparateur:**

On peut maintenant ajouter une **couleur de fond** et **un séparateur**

✔Ouvrir les paramètres de section (roue crantée dans la zone bleue en haut à gauche de l'écran)

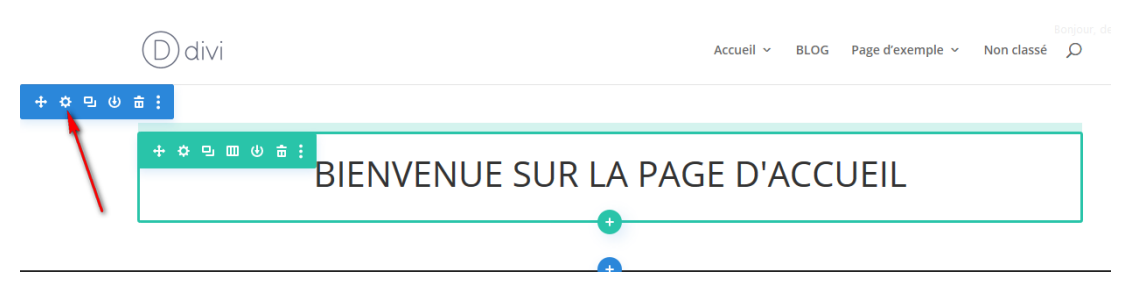

✔Dérouler le groupe des paramètres de Fond, cliquer sur le pot de peinture puis sur le [+] et choisir une couleur de votre préférence

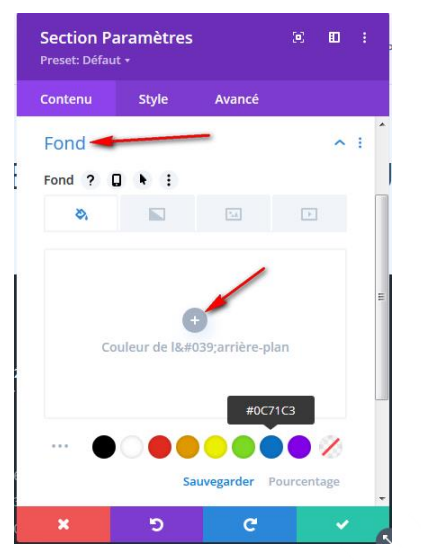

✔Ouvrir l'onglet "Style", dérouler les préférences de "Séparateur", cliquer sur l'onglet "Bas" et choisir un séparateur de votre choix.

Un séparateur permet de créer une transition esthétique entre deux sections. Il n'est pas obligatoire d'en ajouter un, c'est un outil purement graphique.

Divi en propose de nombreux par défaut. Il est possible d'en positionner en haut de section ou en bas de section comme c'est le cas ici.

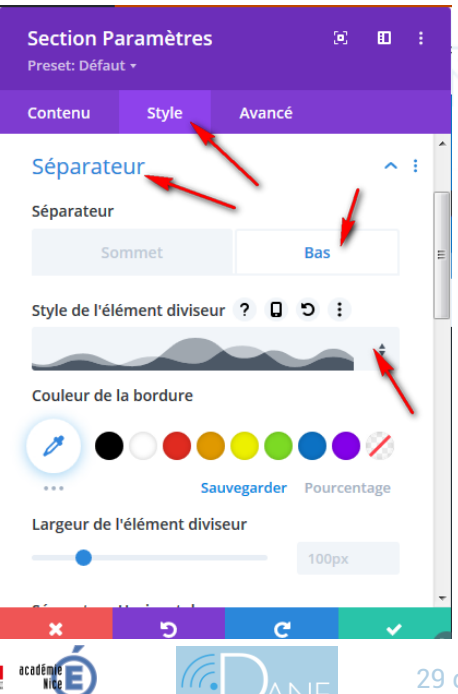

**TUTORIELS** 

29 décembre 2020

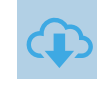

**TUTORIEL SITES** 

**ACADEMIQUES** 

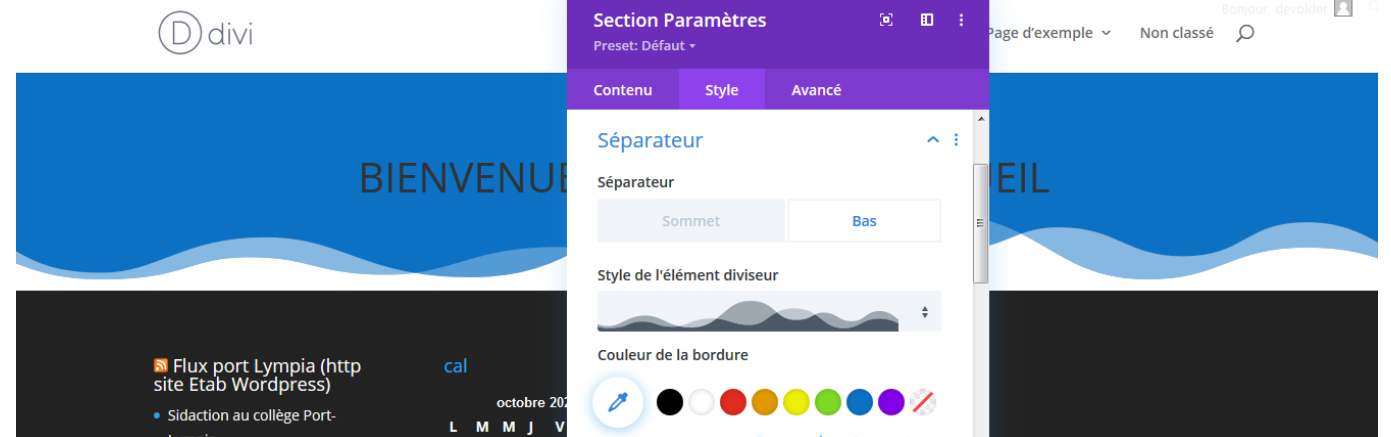

✔Ouvrir le menu Espacement, lier la marge interne haute et basse en cliquant sur le petit chainon et appliquer une marge de 100 px, cliquer sur le coche verte pour sauvegarder.

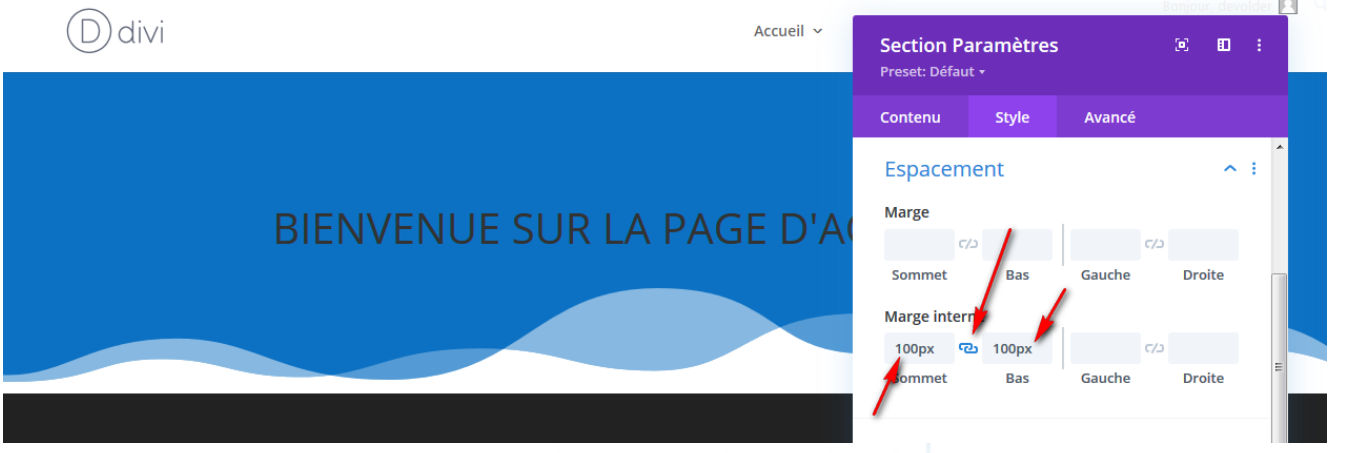

Attention : il existe deux types de marges : interne et externe. La marge interne ajoute un espace à l'intérieur de la section (ou de la ligne ou du module). SI le fond est bleu comme ici, il sera donc agrandi et restera bleu. La marge externe se situe en dehors de l'élément (ici notre section), et donc cette marge sera blanche.

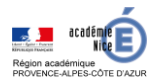

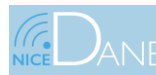

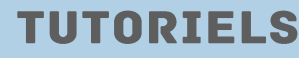

### **6) Editer le module de texte:**

✔Ouvrir les Paramètres du module texte en cliquant sur la roue crantée grise

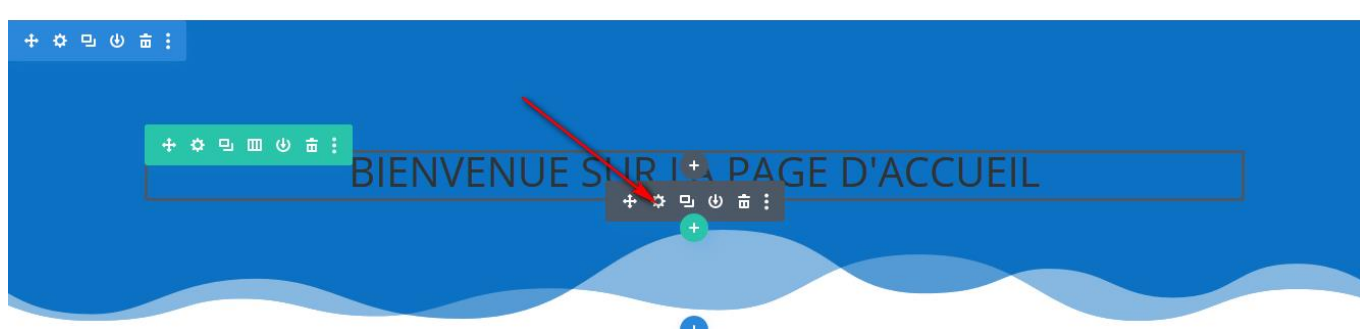

✔Ouvrir l'onglet Style et aller dans Texte sous-titre ✔Modifier le style du titre en choisissant un titre en gras, une couleur blanche

✔valider en cliquant sur le bouton vert en bas à droite

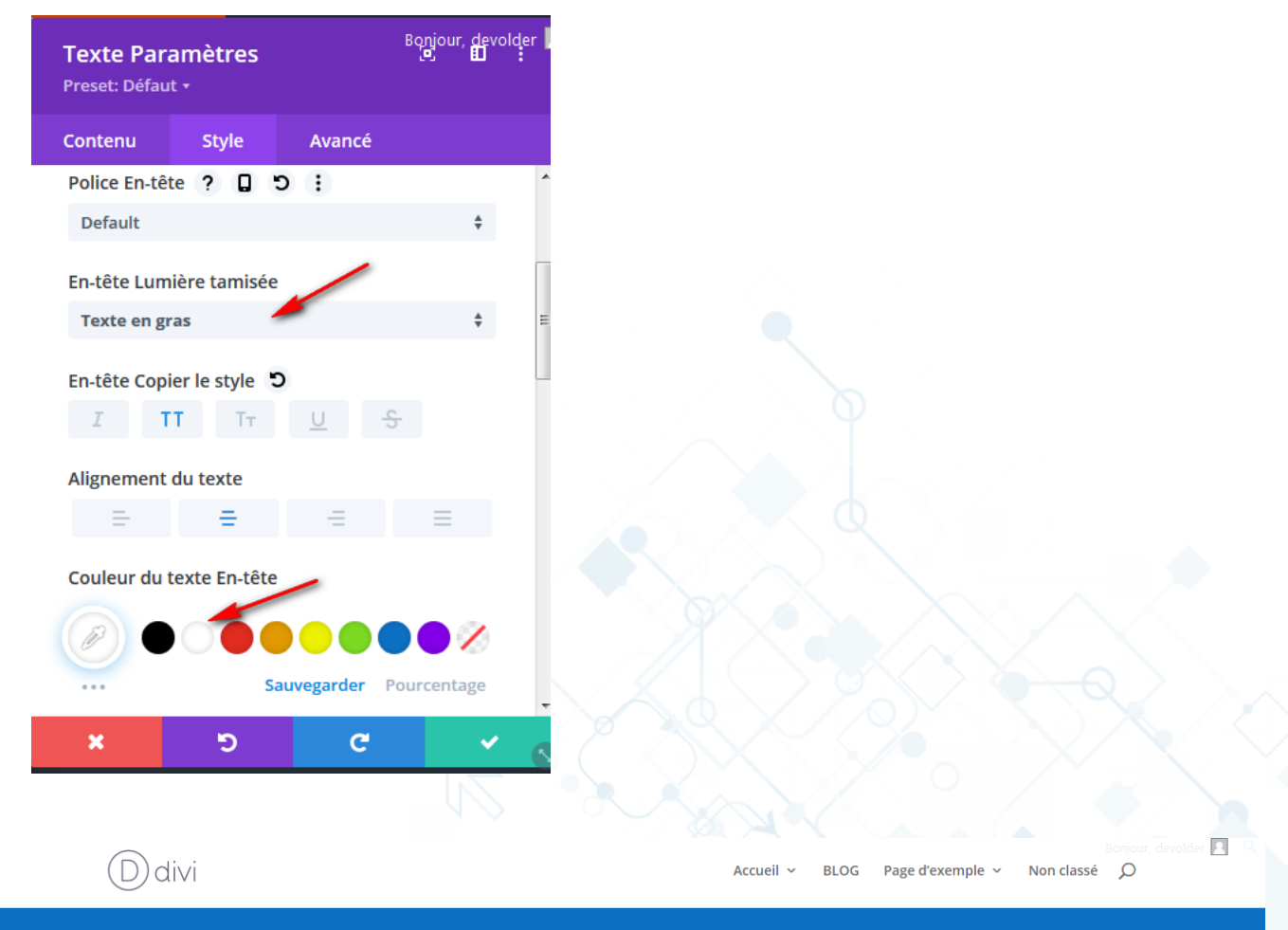

# **BIENVENUE SUR LA PAGE D'ACCUEIL**

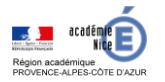

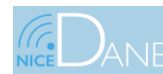

29 décembre 2020

**TUTORIELS** 

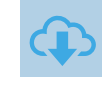

### **7) Ajouter une nouvelle section contenant une ligne de trois colonnes:**

✔ Cliquer sur le [+] bleu en bas de page pour ajouter une nouvelle section

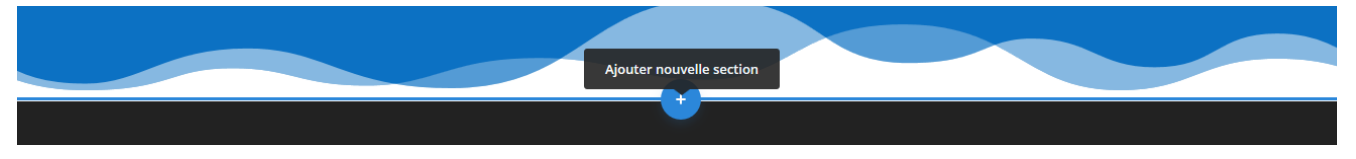

✔ Cliquer sur normal et Insérer une ligne composée de 3 colonnes

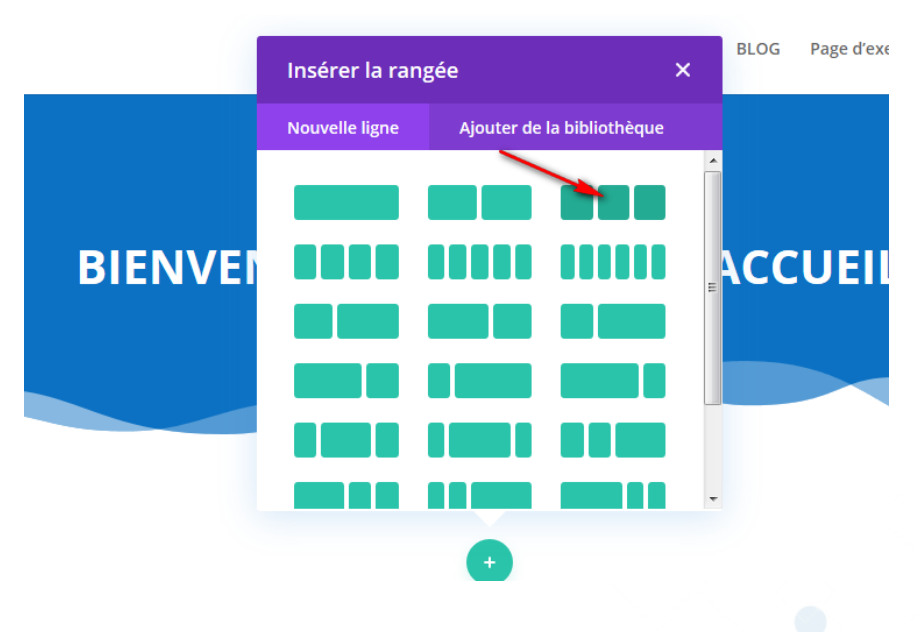

✔Insérer un module "résumé", ajoutez un titre, un Corps

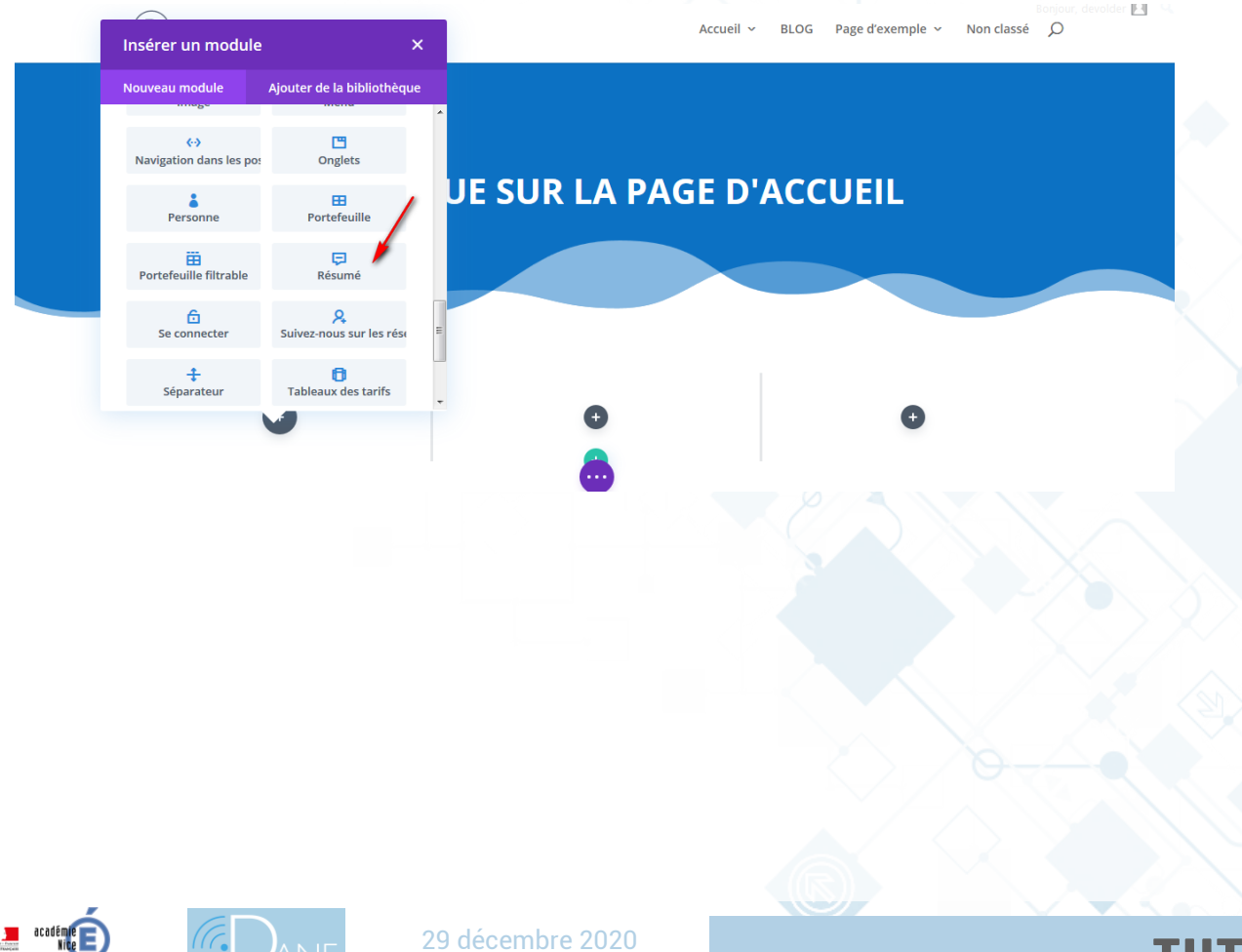

✔ Dérouler les paramètres "Image et icône", activer le sélecteur "Utiliser les icônes" et choisir une icône à votre goût

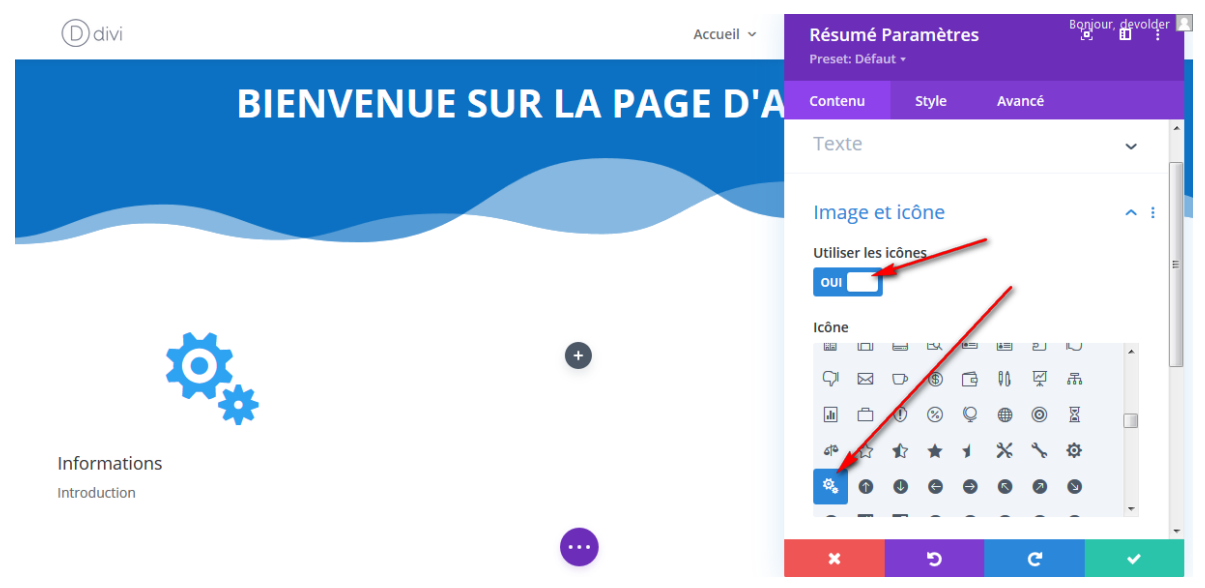

### ✔ Ouvrir l'onglet Style > Image et icône > changer la couleur

✔ Aller dans Titre > changer le style du titre

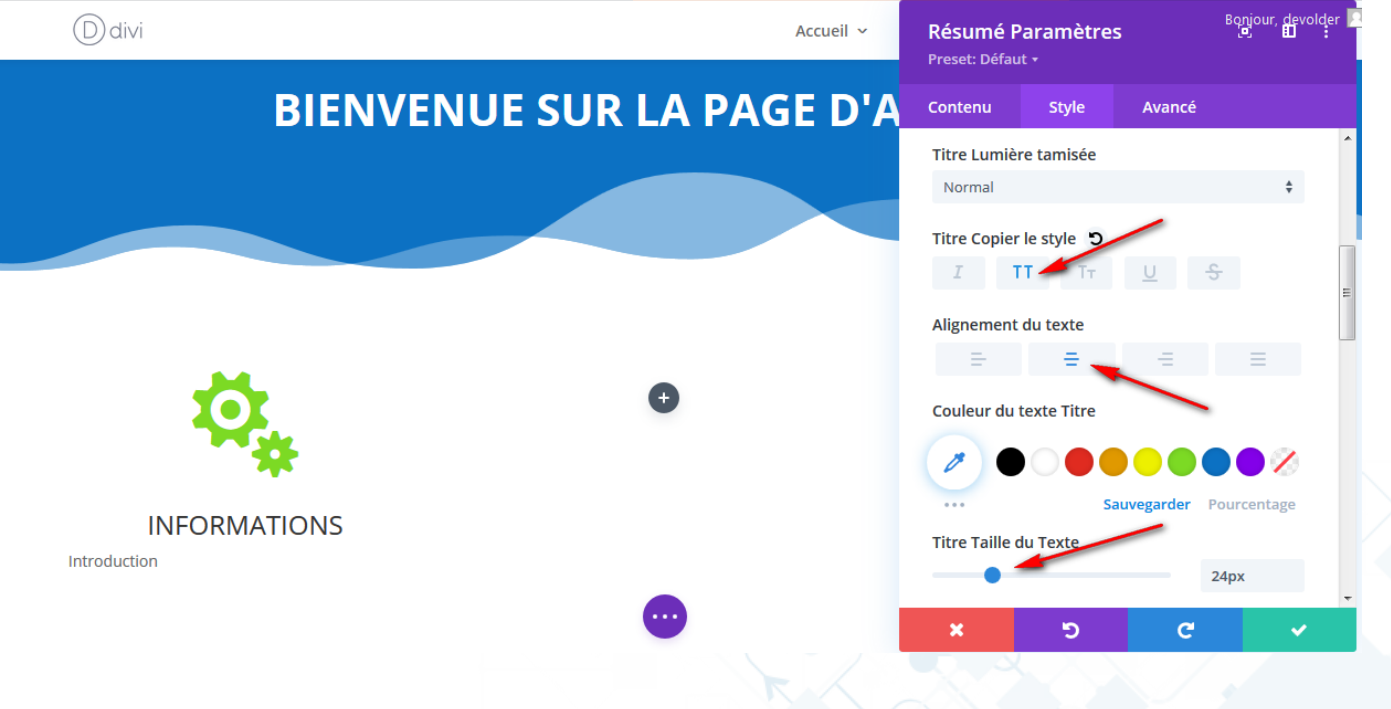

✔ Eventuellement Aller dans Corps texte > changer le style du texte

✔ Sauvegarder

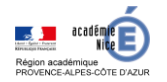

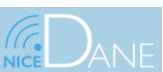

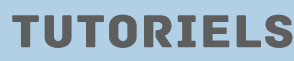

### **8) Dupliquer le module:**

✔ Faire un clic droit sur le module Résumé et choisir "Copie module"

✔ Faire un clic droit sur les [+] gris situés à se droite puis coller le module une fois dans chaque colonne

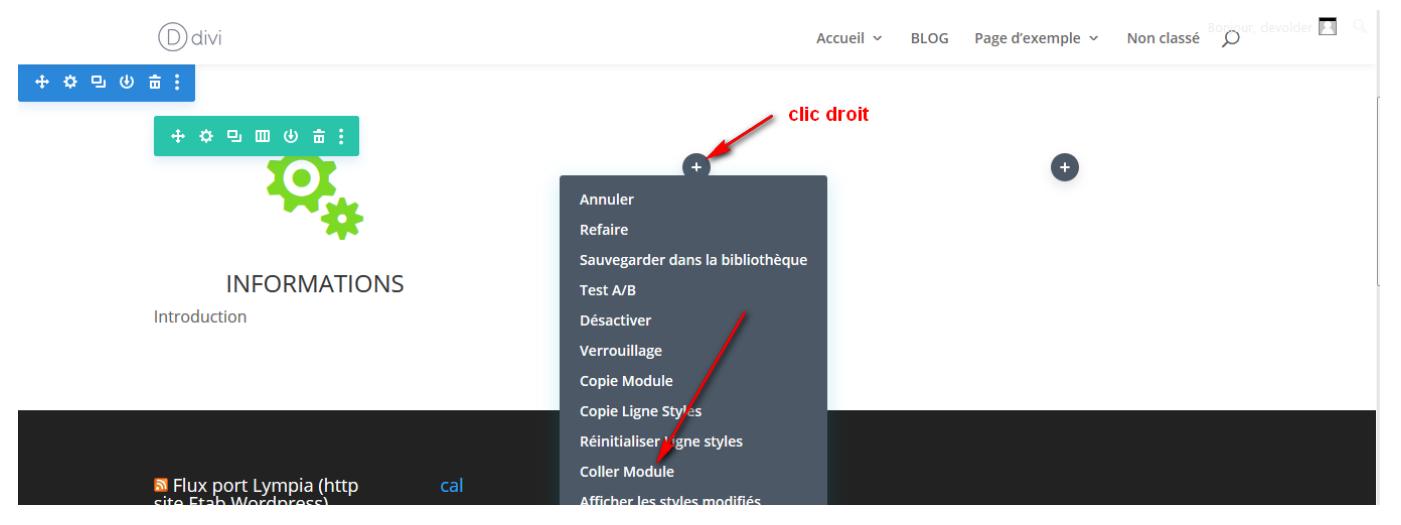

✔ Reproduire les étapes précédentes pour modifier chaque module que vous venez de copier-coller ✔ Sauvegardez votre travail et publiez-le sur le net en cliquant sur les 3 petits points violets en bas de page puis sur le bouton vert "Publier" et sauvegarder

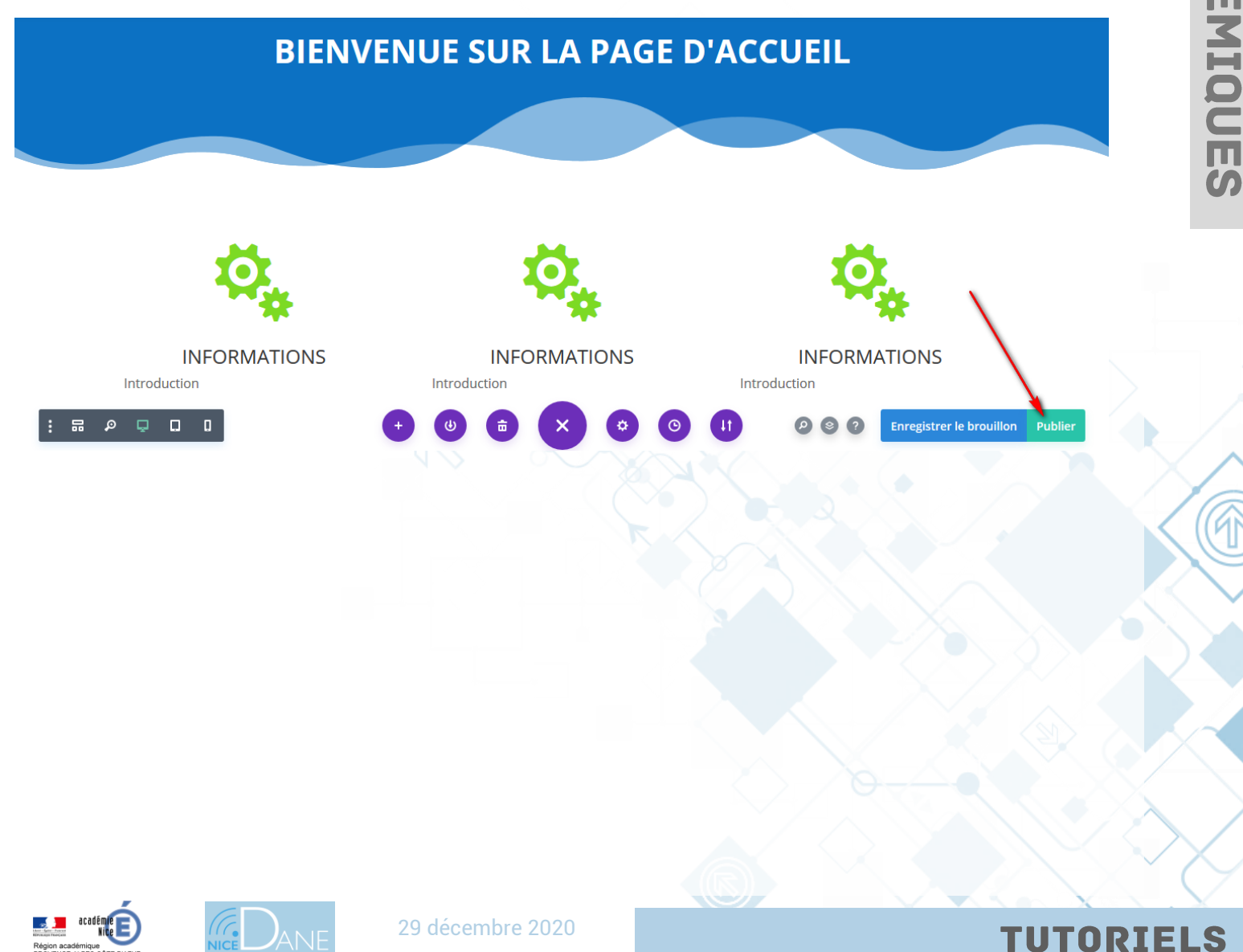

### **9) Divi Theme Builder:**

Vous devez vous rendre à l'onglet Divi > Theme Builder.

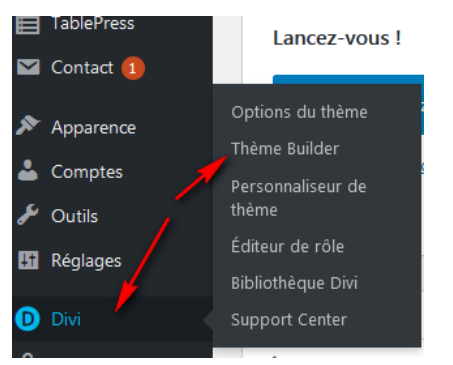

Depuis cet onglet, vous pouvez construire des « parties » de layout (Header, Body et Footer) afin de créer un ensemble de templates.

En cliquant sur **« Ajouter un en-tête personnalisé »** (Add Global Header), vous pouvez commencer à construire l'en-tête de votre site qui s'affichera sur toutes les pages de votre site. Il s'agit bien d'un design global.

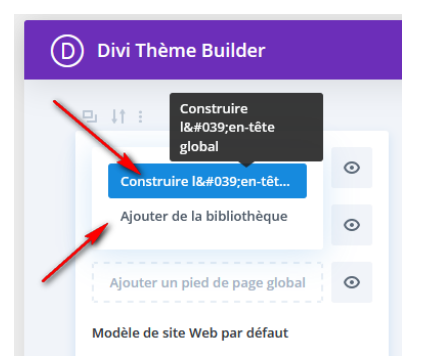

Vous obtiendrez 2 choix :

- **Construire un en-tête personnalisé** (Build Global Header) : vous construirez le design de votre header
- **Ajouter de la Bibliothèque :** vous téléchargerez un élément déjà présent dans votre Bibliothèque Divi.

Vous pouvez créer votre layout comme à votre habitude (voir créer une nouvelle page): ajoutez des sections, des lignes, des modules et effectuez les paramétrages que vous souhaitez.

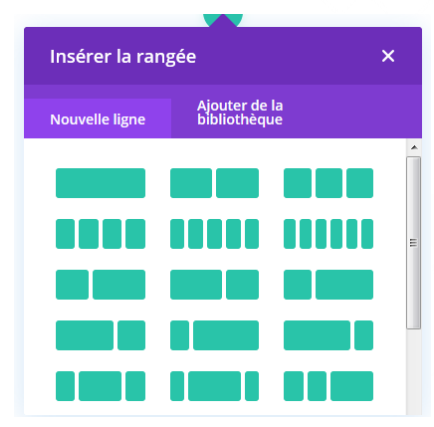

Dès que vous êtes satisfait du design de votre layout, n'oubliez pas de sauvegarder.

Renouvelez ces actions pour les autres parties de la template par défaut : **Corps Personnalisé** *(Global Body)* et **Pied de Page Personnalisé** *(Global Footer)*.

Notez que cette **template par défaut** va s'appliquer à toutes les pages de votre site : c'est le **design global**. Et qu'il n'est pas obligatoire de l'utiliser. Vous pourriez très bien créer des templates uniques pour certains types de page sans avoir à créer un design par défaut.

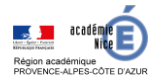

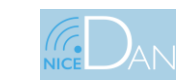

29 décembre 2020

 $\Omega$ 

**TUTORIELS** 

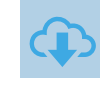

### **Ajouter et gérer de nouveaux modèles via le Divi Theme Builder**

Une fois que vous avez paramétré le design global de votre site (facultatif), vous pourrez passer aux choses sérieuses : **créer de nouveaux modèles de pages WordPress (nouvelles templates) et les affecter à certains types de post**.

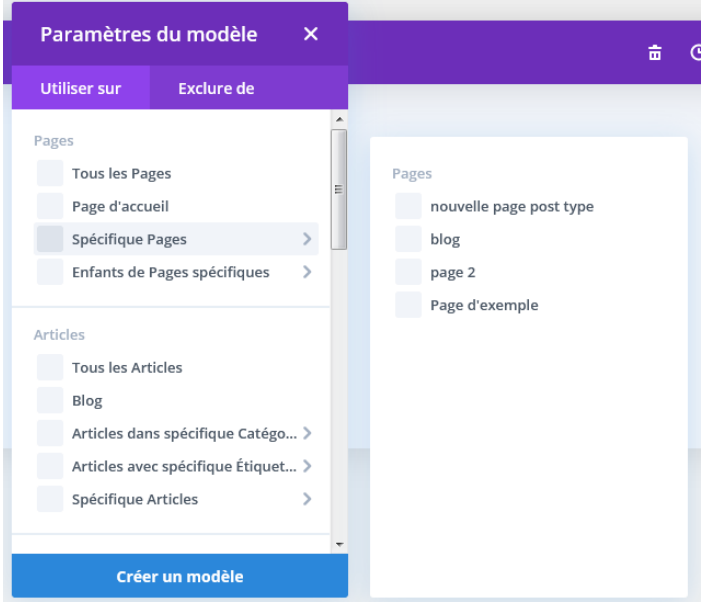

Attention : notez que lorsque vous ajoutez un nouveau modèle (un nouveau template), par défaut, **l'Entête Globale** (Global Header) et **le Pied de Page Global** (Global Footer) sont copiés automatiquement.

Mais si ce n'est pas votre intention, veillez donc à cliquer sur les 3 petits points du nouveau modèle pour faire apparaître le menu connexe et cliquez sur **« Désactiver Global »**.

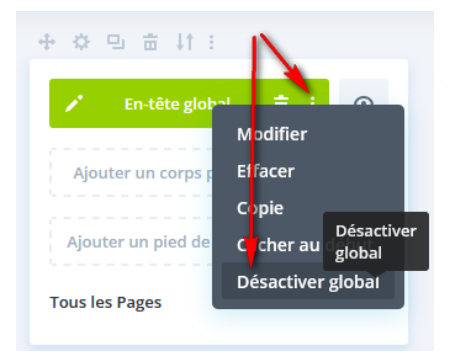

Attention: Ne pas oublier le module « **Publier un Contenu** » (ou Post Content) dans votre layout

*Si vous attribuez un modèle à un article ou page à l'aide du Générateur de thèmes, il ne faut pas oublier de mettre le module « Publier le contenu » qui permettra d'afficher le contenu de l'article ou de la page.*

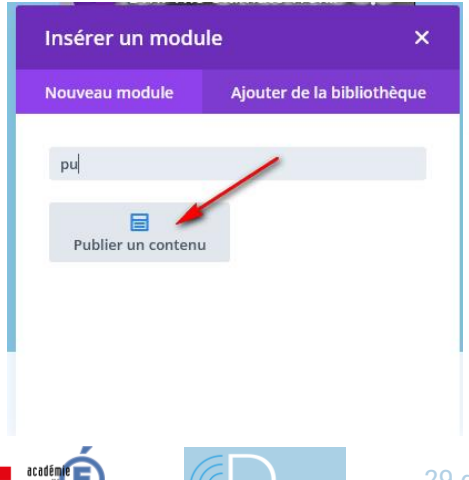

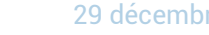

29 décembre 2020

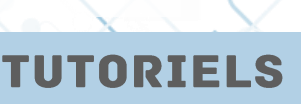

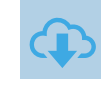

## Remarque:

Vous pouvez également si vous le voulez rajouter un module qui affiche le blog ( liste des articles)

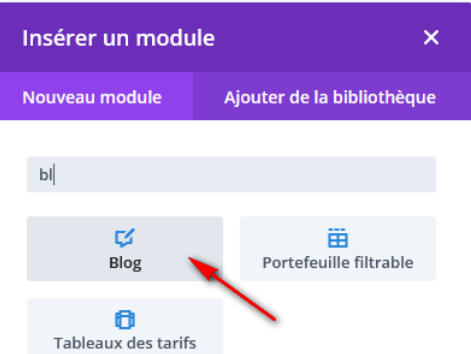

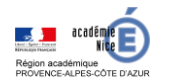

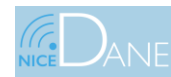

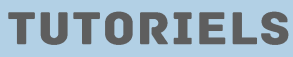

## **10) Création de projets:**

Un **« Projet Divi »** est un **type de publication dynamique** qui se comporte de la même façon que les **Articles**.

Comme les Articles, à chaque fois que vous publiez un **Projet Divi**, il s'affichera dynamiquement sur la **page des Projets**, tout en haut de la liste.

La **page des Projets** se comporte alors de la même façon que la **page d'un Blog**.

C'est un **type de publication personnalisé (Custom Post Type**) **en plus des** 2 types de publications de WordPress qui sont les articles et les pages.

Un **Projet Divi** se crée de la même manière qu'un article ou une page.

On pourrait utiliser les projets divi pour réaliser par exemple un portfolio.

#### Rendez-vous à l'onglet **Projets**

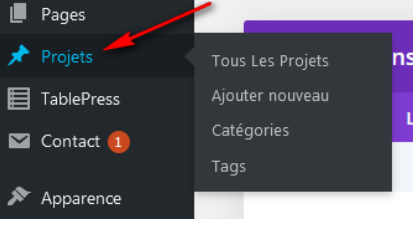

En créant un **Projet Divi**, vous retrouverez la même interface que pour un article… ( vous pourrez ajouter des catégories, des étiquettes, une image mise en avant ..)

Enfin, vous pourrez afficher vos projets de cette manière :

- Créer une page dédiée à vos projets, par exemple une **page Portfolio** et activez le Divi Builder.
- Insérez un **module Portefeuille** ou un **module Portefeuille Filtrable.**

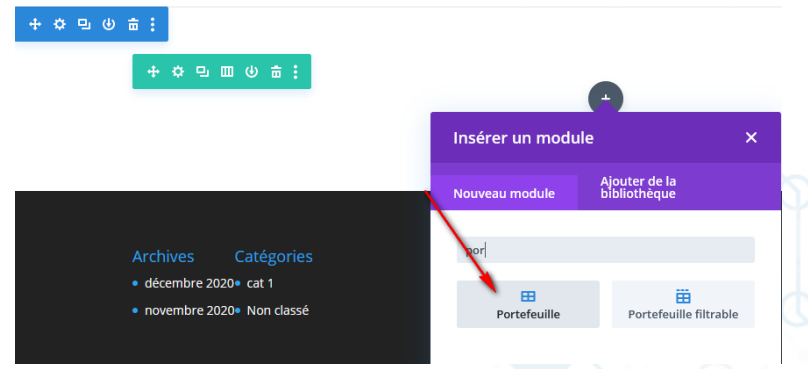

- Paramétrez le contenu du module (catégories, éléments, etc.)
- Paramétrez les options de Style. Le modèle Grille est souvent plus sympa.

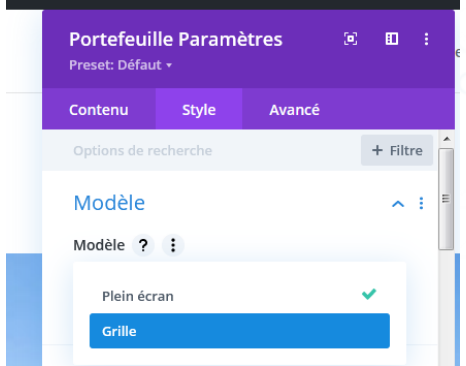

### Ce qui donnerait

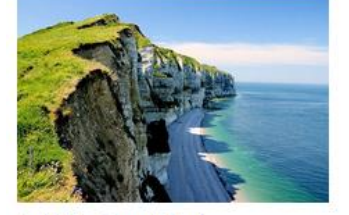

Article 2 projet 1

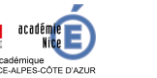

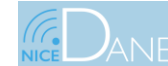

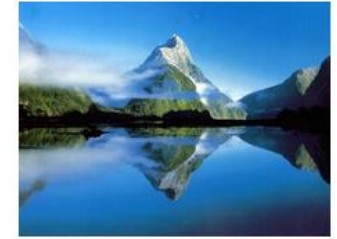

Article 1 projet 1 29 décembre 2020

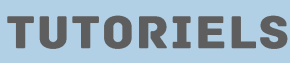

### **11) Créer un méga-menu:**

Imaginons que vous utilisiez un menu avec plusieurs sous-menus en encore des sous-menus, donc quelque-chose de ce type :

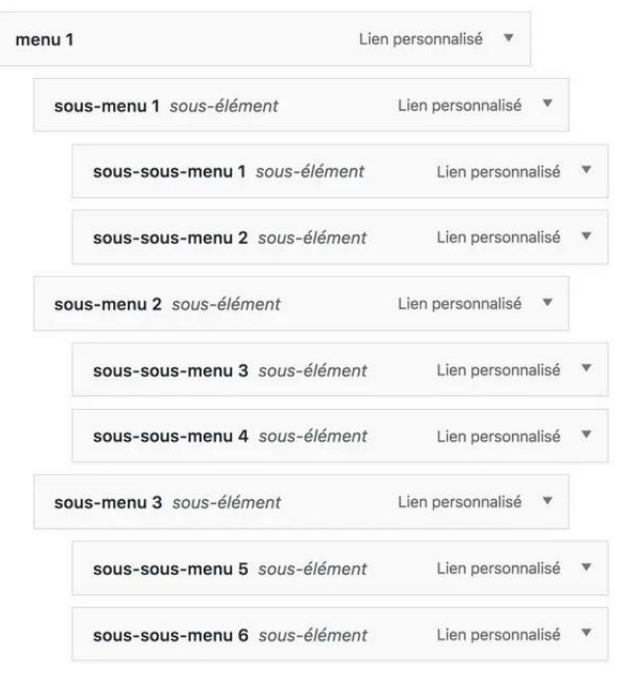

#### Du coté front-end ça nous donne ceci :

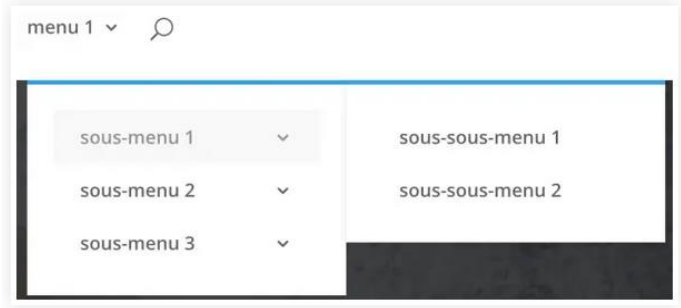

Le thème Divi embarque nativement la possibilité de créer un méga menu simple

Pour le mettre en place il suffit d'ajouter la classe CSS **mega-menu** au menu que l'on souhaite. Ici par exemple , on l'applique à l'item **menu 1.**

(**Ne pas oublier** de sélectionner classes CSS au niveau des **options de l'écran** pour que Classes CSS apparaisse dans le lien personnalisé)

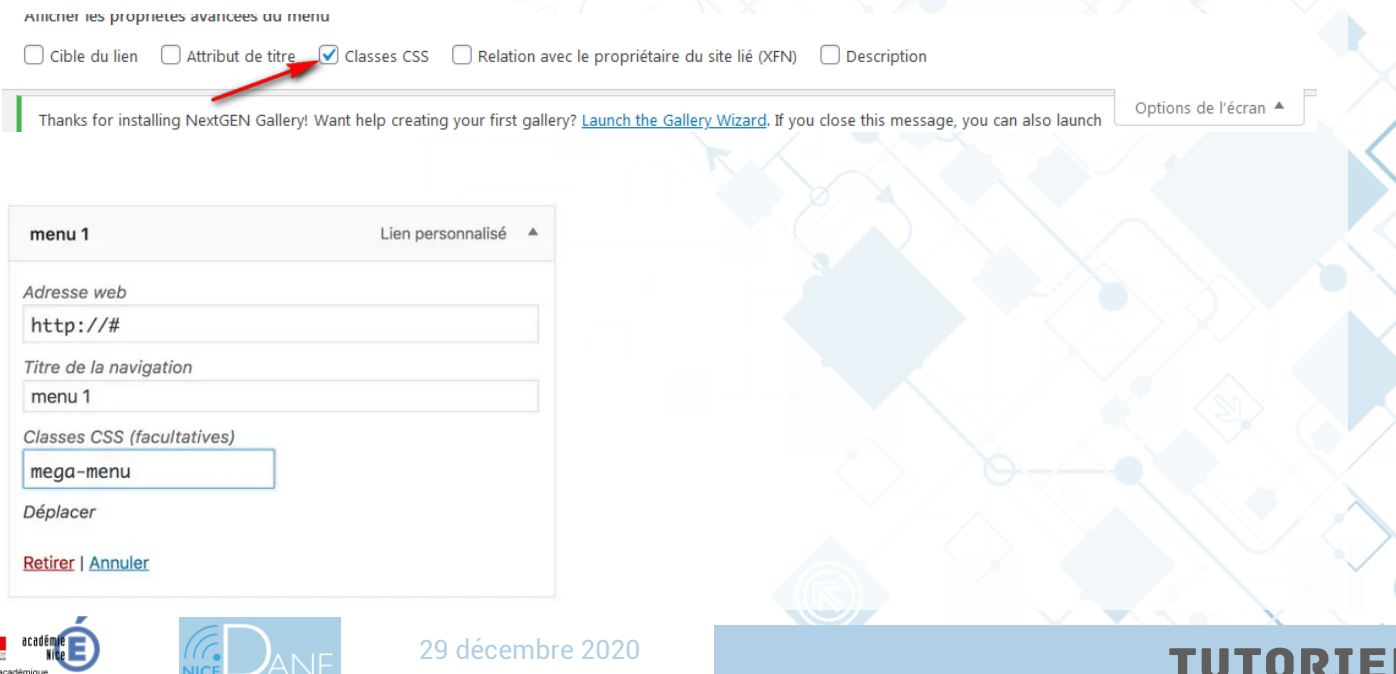

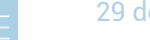

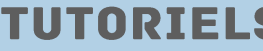

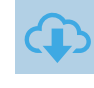

### Vous avez maintenant un méga menu prêt à l'emploi :

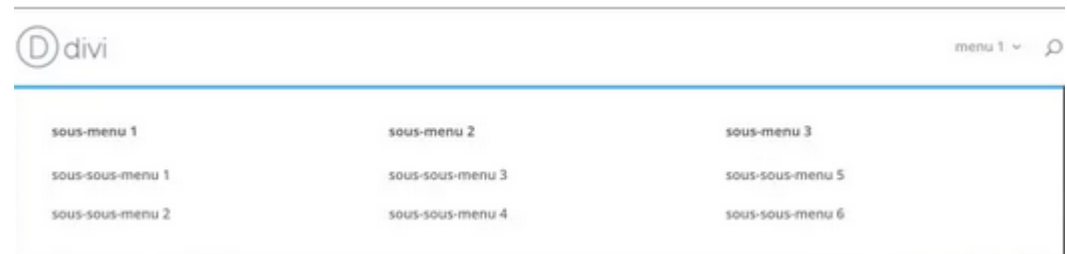

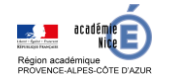

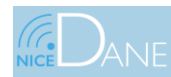

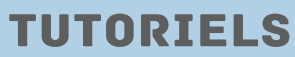

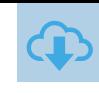

# **UTILISATION DU THEME EXTRA**

Les deux thèmes Divi et Extra utilisent le Divi Builder. Extra présente simplement les choses un peu différemment et possède certaines fonctionnalités telles que le **générateur de catégories.**

Divi a pour but de réaliser n'importe quel type de site (vitrine, ecommerce…), Extra a été conçu pour les webzines (magazines en ligne) et les blogs.

On le remarque aussi bien dans le look, que dans certaines de ses fonctionnalités qui sont très axées « éditorial ».

# **1) Constructeur de catégorie:**

La création d'une mise en page de catégorie se fait de la même manière que la création d'une nouvelle page.

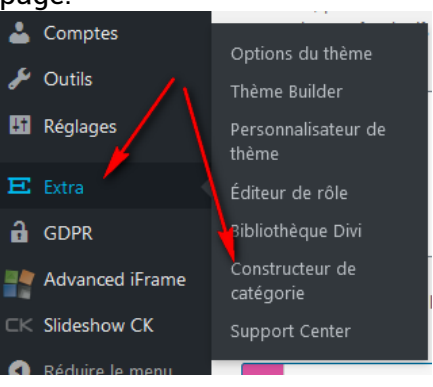

### Exemple pour la page d'accueil nous avons:

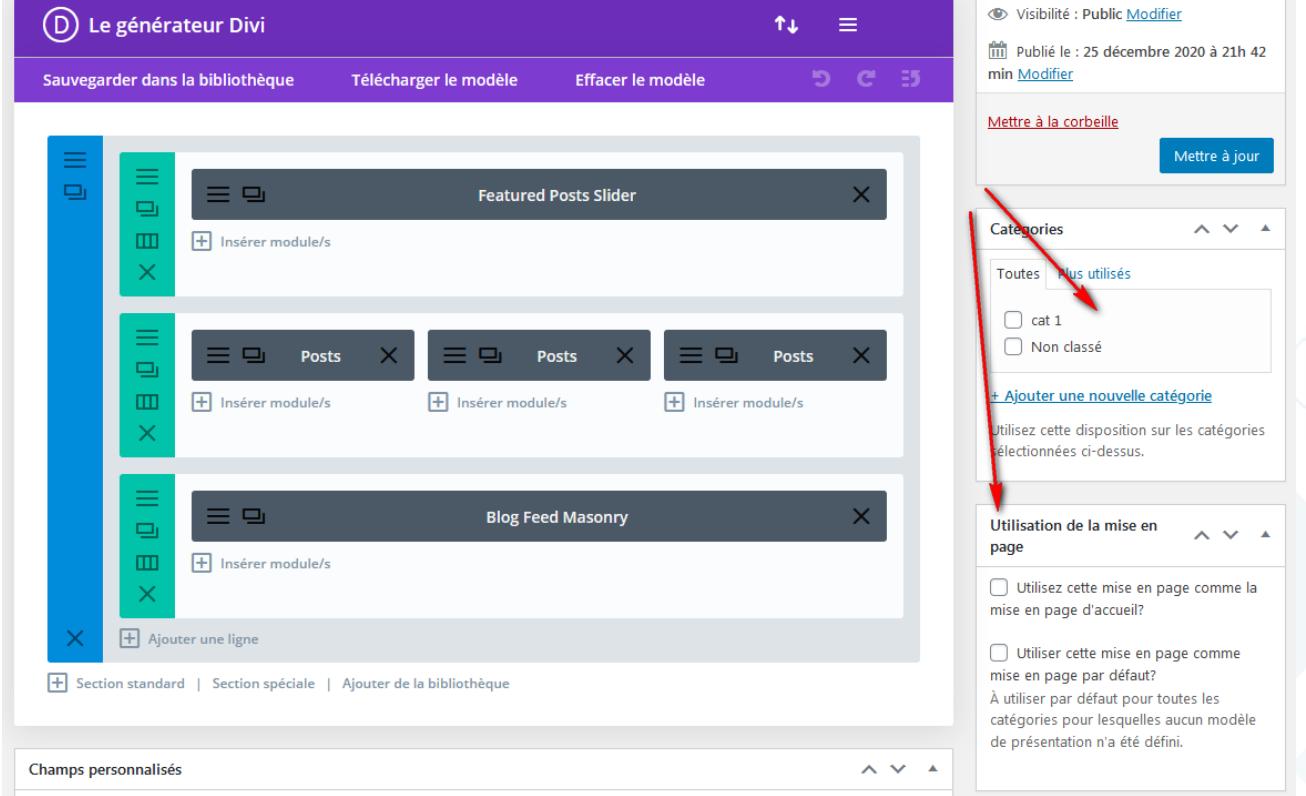

vous devez sélectionner les catégories sur lesquelles votre modèle va s'appliquer, car vous pouvez utiliser des modèles différents pour toutes vos catégories !

**TUTORIELS** 

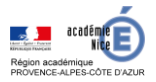

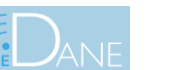

29 décembre 2020

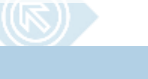

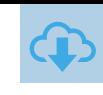

Nous pouvons choisir les options de lecture au niveau de **Réglages > Lecture** en choisissant la page d'accueil

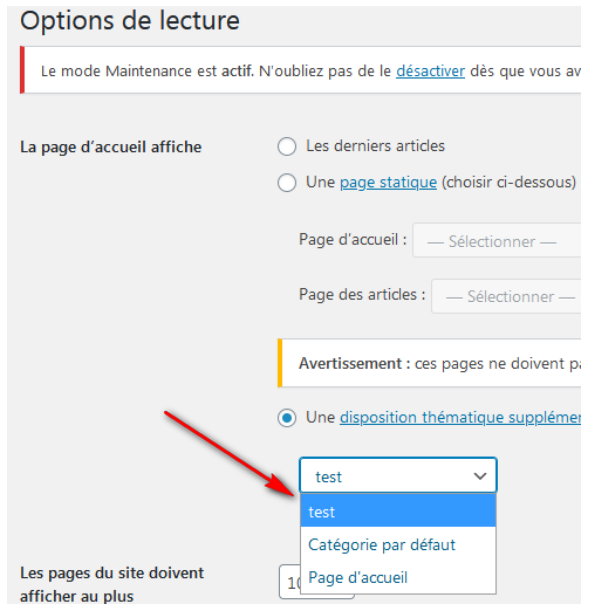

### **2) Extra Widgets:**

Extra propose plusieurs widgets personnalisés conçus spécialement pour les besoins des blogueurs. Les widgets de WordPress offrent la possibilité de rajouter des fonctionnalités dans toutes les zones dédiées aux widgets, tels que votre pied de page ou votre barre latérale.

Outre les widgets fournis par défaut avec WordPress, Extra inclut des widgets améliorés et paramétrables permettant d'afficher des publications, des publicités, des flux provenant des réseaux sociaux, etc.

- Ads (pour afficher des annonces).
- Social follow (pour Afficher le nombre de vos abonnés dans les réseaux sociaux)
- Auteurs
- Articles récents
- Commentaires récents
- Login (pour afficher un formulaire de connexion)
- Tweets récents
- Vidéos récentes

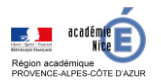

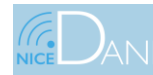

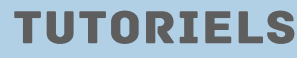